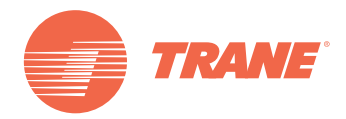

# **Installation, Operation, and Maintenance**

**Tracer**® **UC600 Programmable Controller** *Ordering Number: BMUC600AAA0100011*

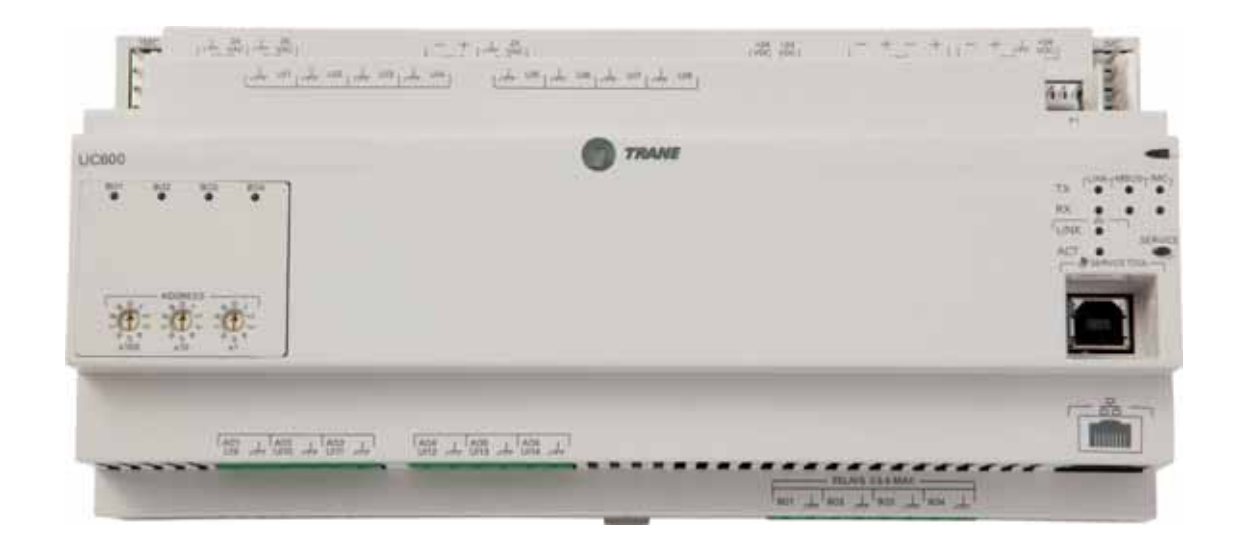

## **ASAFETY WARNING**

**Only qualified personnel should install and service the equipment. The installation, starting up, and servicing of heating, ventilating, and air-conditioning equipment can be hazardous and requires specific knowledge and training. Improperly installed, adjusted or altered equipment by an unqualified person could result in death or serious injury. When working on the equipment, observe all precautions in the literature and on the tags, stickers, and labels that are attached to the equipment.**

**BAS-SVX45F-GB**

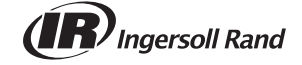

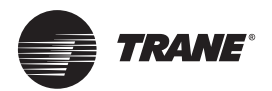

# **Introduction**

## **Warnings, Cautions, and Notices**

Safety advisories appear throughout this manual as required. Your personal safety and the proper operation of this machine depend upon the strict observance of these precautions.

The three types of advisories are defined as follows:

**WARNING** Indicates a potentially hazardous situation which, if not avoided, could result in death or serious injury. **CAUTION** Indicates a potentially hazardous situation which, if not avoided, could result in minor or moderate injury. It could also be used to alert against unsafe practices. *NOTICE:* Indicates a situation that could result in equipment or property-damage only accidents.

## **WARNING**

#### **Proper Field Wiring and Grounding Required!**

**Failure to follow code could result in death or serious injury. All field wiring MUST be performed by qualified personnel. Improperly installed and grounded field wiring poses FIRE and ELECTROCUTION hazards. To avoid these hazards, you MUST follow requirements for field wiring installation and grounding as described in NEC and your local electrical codes. Failure to follow code could result in death or serious injury.** 

## **WARNING**

### **Personal Protective Equipment (PPE) Required!**

**Installing/servicing this unit could result in exposure to electrical, mechanical and chemical hazards.**

- **Before installing/servicing this unit, technicians MUST put on all PPE required for the work being undertaken (Examples; cut resistant gloves/sleeves, butyl gloves, safety glasses, hard hat/bump cap, fall protection, electrical PPE and arc flash clothing). ALWAYS refer to appropriate Material Safety Data Sheets (MSDS)/Safety Data Sheets (SDS) and OSHA guidelines for proper PPE.**
- **When working with or around hazardous chemicals, ALWAYS refer to the appropriate MSDS/ SDS and OSHA/GHS (Global Harmonized System of Classification and Labeling of Chemicals) guidelines for information on allowable personal exposure levels, proper respiratory protection and handling instructions.**
- **If there is a risk of energized electrical contact, arc, or flash, technicians MUST put on all PPE in accordance with OSHA, NFPA 70E, or other country-specific requirements for arc flash protection, PRIOR to servicing the unit. NEVER PERFORM ANY SWITCHING, DISCONNECTING, OR VOLTAGE TESTING WITHOUT PROPER ELECTRICAL PPE AND ARC FLASH CLOTHING. ENSURE ELECTRICAL METERS AND EQUIPMENT ARE PROPERLY RATED FOR INTENDED VOLTAGE.**

**Failure to follow instructions could result in death or serious injury.**

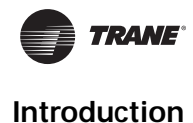

# **Copyright**

This document and the information in it are the property of Trane, and may not be used or reproduced in whole or in part without written permission. Trane reserves the right to revise this publication at any time, and to make changes to its content without obligation to notify any person of such revision or change.

## **Trademarks**

All trademarks referenced in this document are the trademarks of their respective owners.

## **Revision History**

#### **BAS-SVX45E-EN:**

- Revisions made to "Setting the BACnet Device ID" section.
- Appendix added: Configuring Tracer UC600 for BACnet/IP.
- Terminology change: WCI now called Air-Fi™ Wireless.
- Revisions made to "Configuring the Tracer UC600 with the Tracer TU Service Tool" section.
- PICS appendix removed; Reference the literature in the Other Resources section.

#### **BAS-SVX45D-EN:**

- UL864 certified (smoke control systems).
- Wireless support (WCI).

#### **BAS-SVX45C-EN:**

- Creating and viewing Schedules.
- Viewing custom graphics.

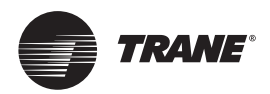

# **Table of Contents**

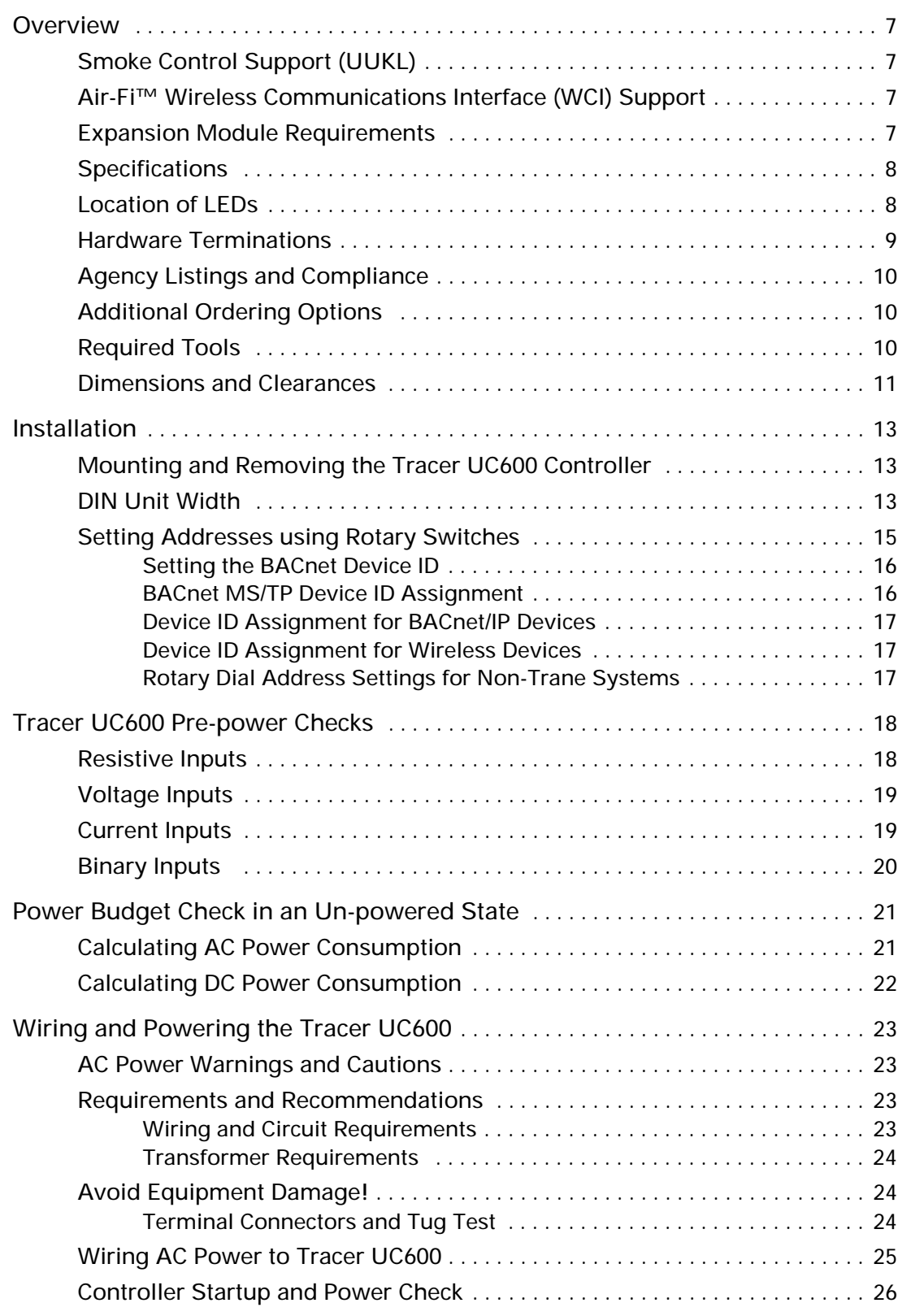

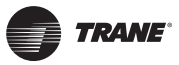

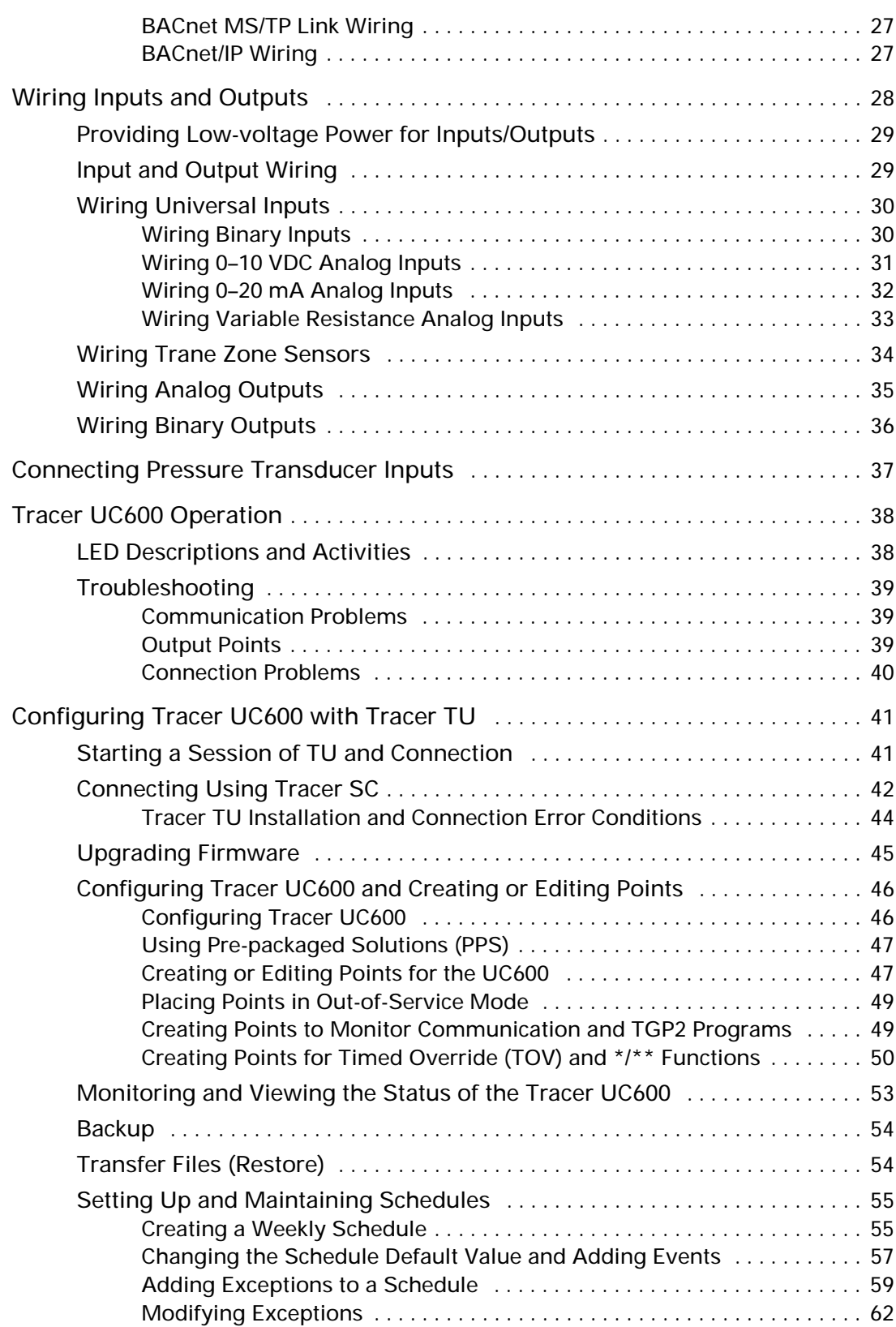

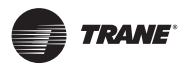

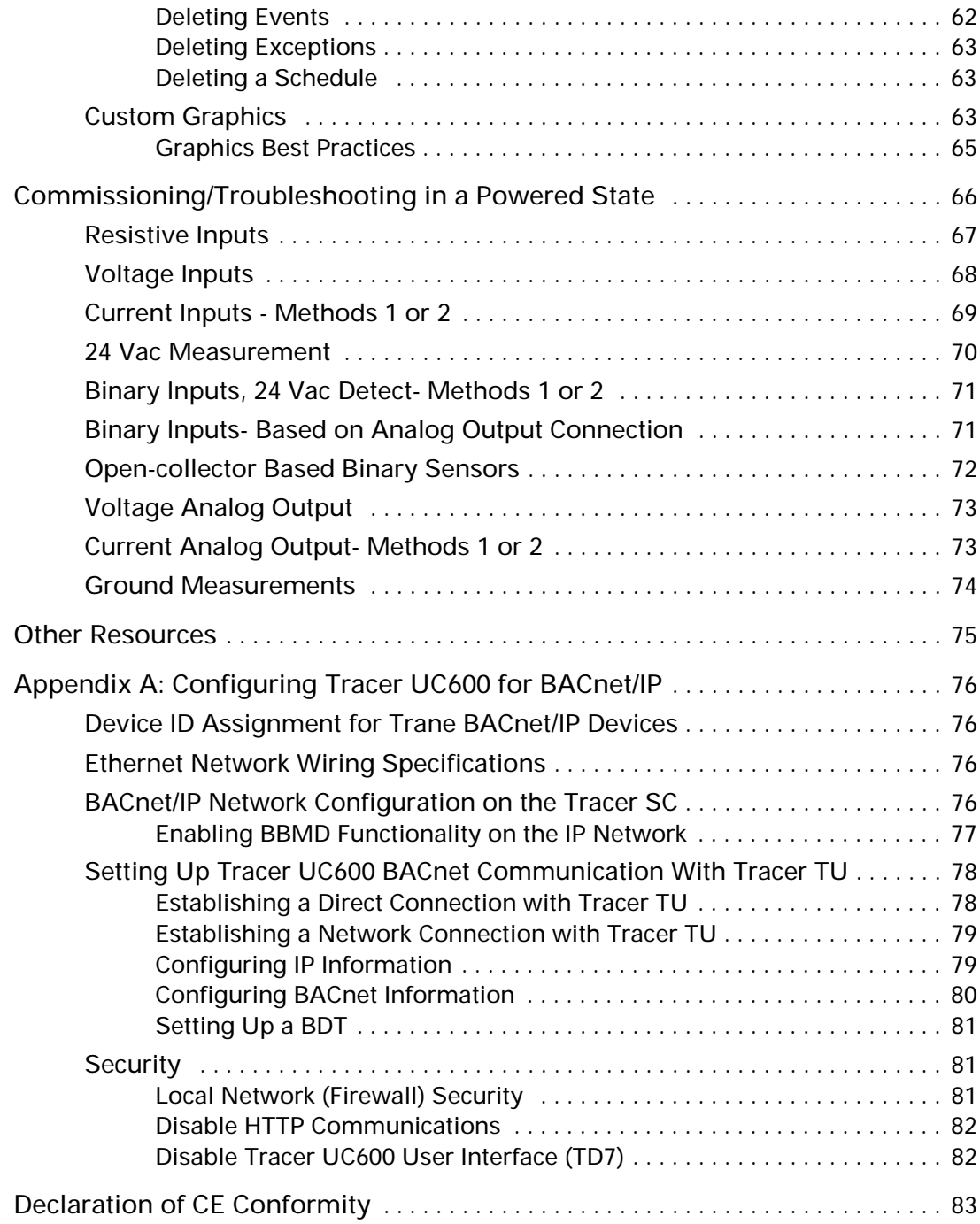

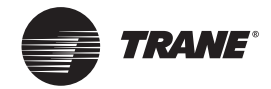

# <span id="page-6-0"></span>**Overview**

The Tracer® UC600 controller, (PN# BMUC600AAA0100011), is a multi-purpose, programmable, wireless-compatible device. It is designed to control the following types of equipment:

- Air-handling units (AHUs)
- Rooftop units
- Chillers
- Central heating and cooling plants
- Cooling towers
- Generic input/output (I/O) control

## <span id="page-6-1"></span>**Smoke Control Support (UUKL)**

The Tracer UC600 programmable controller is now UL864 certified, making it fully capable of serving as a component of a UUKL smoke control system along with the Tracer SC system controller. For more information, see the "*Engineered Smoke Control System Applications Guide*", (BAS-APG019).

## <span id="page-6-2"></span>**Air-Fi™ Wireless Communications Interface (WCI) Support**

The Air-Fi™ Wireless Communications Interface (WCI) is an alternative to BACnet® wired communication links. The WCI is a wireless communications component (option) added to Tracer controllers and is compatible with Tracer UC600. Tracer UC600 firmware must be at V4.00.027 or higher for compatibility with WCI.

Refer to the following documentation for more information:

- *Air-Fi™ Wireless Communications Interface Installation Instructions* (X39641264001)
- *Air-Fi™ Wireless Installation, Operation, and Maintenance* (BAS-SVX40)
- *Air-Fi™ Wireless Network Design Best Practices Guide* (BAS-SVX55)

## <span id="page-6-3"></span>**Expansion Module Requirements**

If additional input or output points are needed, the XM30, XM32, and XM70 expansion modules can be used. The UC600 controller will support up to 120 combined I/O terminations. See the "*Tracer Expansion Module IOM,"* (BAS-SVX46), for application and installation information.

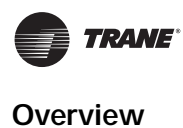

# <span id="page-7-0"></span>**Specifications**

Tracer UC600 conforms to the specifications shown in Table 1.

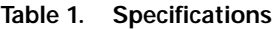

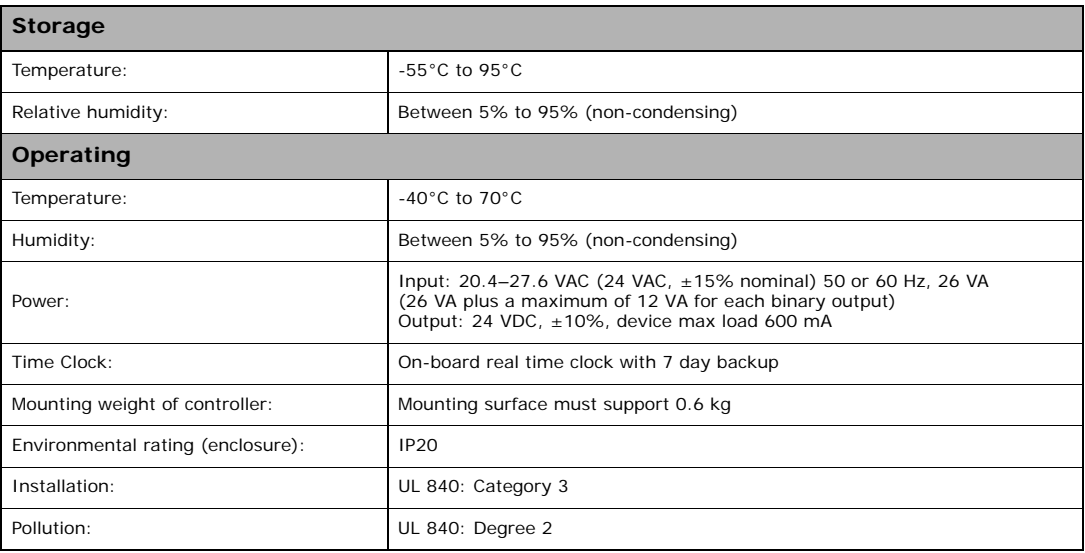

## <span id="page-7-1"></span>**Location of LEDs**

Light emitting diodes (LEDs) indicate the operation and communication status of the controller. To interpret the Tracer UC600 LEDs and safely operate the Tracer UC600, see ["LED Descriptions and](#page-37-2)  [Activities," p. 38.](#page-37-2)

For detailed information about wiring communication links, refer to *Tracer SC Unit Controller Wiring Guide* (BAS-SVN03) listed in the section, ["Other Resources," p. 75](#page-74-1).

#### **Figure 1. UC600 LEDs**

.

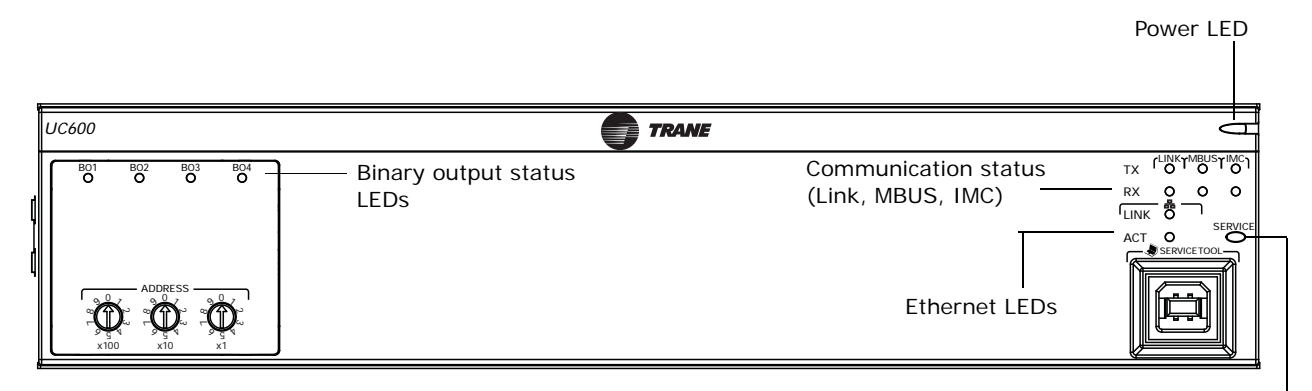

Service button and LED

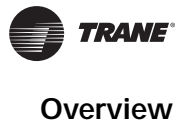

<span id="page-8-0"></span>Tracer UC600 supports the following hardware terminations:

- Temperature sensors (resistive and thermistor)
- Linear inputs 0–20 mA, such as humidity sensors
- Linear inputs 0–10 VDC, such as indoor air-quality sensors
- Linear outputs 0-20 mA, such as variable frequency drives
- Linear outputs 0–10 VDC, such as accuators for dampers and valves
- Pulse outputs, such as electric heat or humidifier control
- Binary outputs, such as fan start/stop
- One 3-wire pressure transducer input

#### <span id="page-8-1"></span>**Table 2. UC600 device connections**

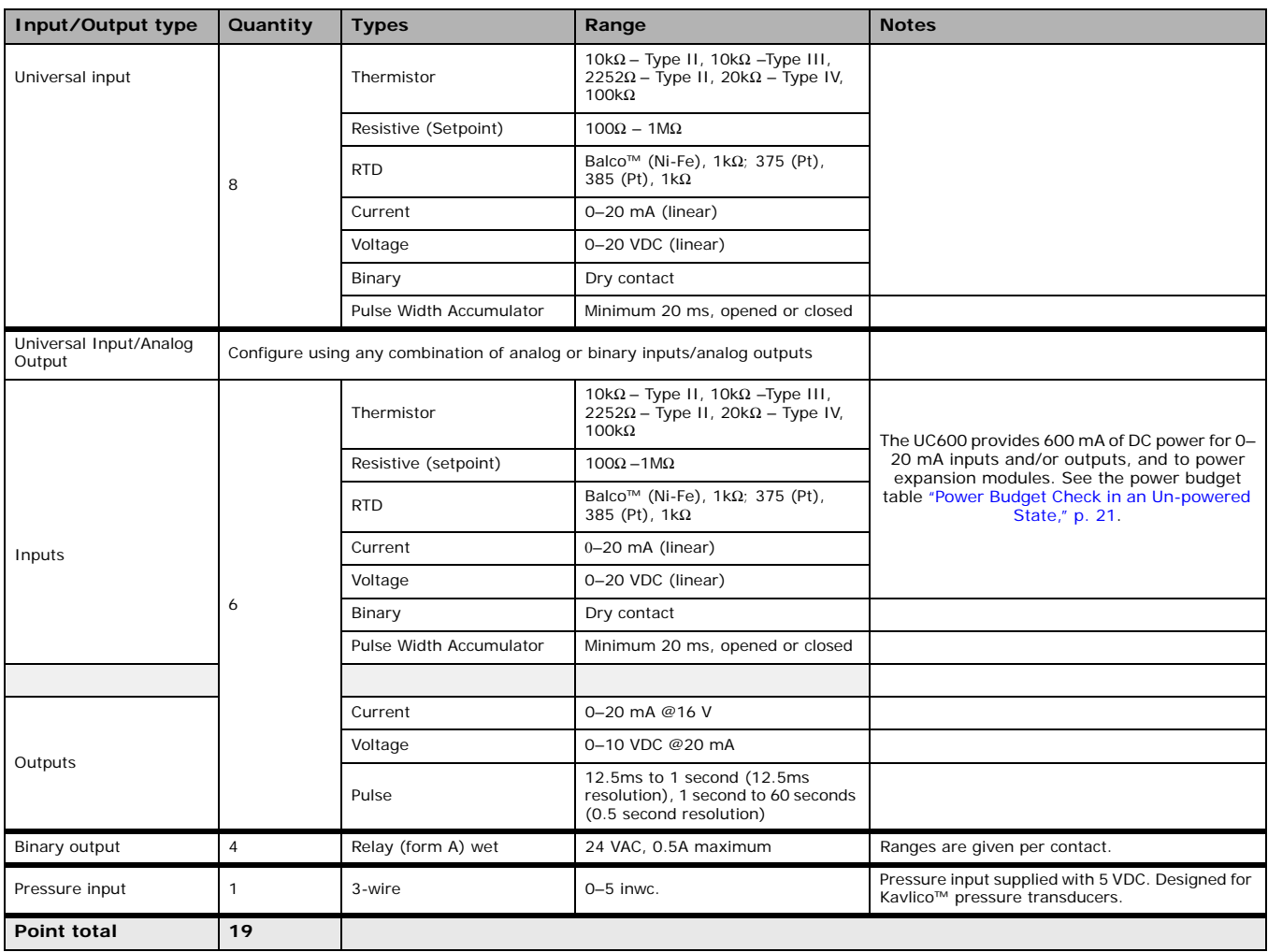

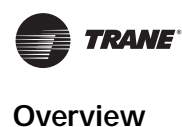

# <span id="page-9-0"></span>**Agency Listings and Compliance**

This section lists compliance with Conformity European (CE) and Underwriters Laboratories (UL) standards for the UC600 controller:

- UL916 PAZX, Open Energy Management Equipment
- UL94-5V, Flammability
- CE Marked
- FCC Part 15, Subpart B, Class B Limit
- UL864 Smoke Control
- BTL Listing—Advanced Application Profile (B-AAC)

## <span id="page-9-1"></span>**Additional Ordering Options**

Additional ordering options are available for the UC600:

- Tracer TD7 Operator Display *(order number: X13651571010)*
- TD7 Sealed Ethernet cable (for wet environments) *(order number: X19070632020)*
- TD7 Display Portable Carry Case *(order number: X18210613010)*
- TD7 Mounting Bracket (flat surface, fixed position) *(order number: X05010511010)*
- Tracer XM30 expansion module (*order number: X13651537010)*
- Tracer XM32 expansion module (*order number: X13651563010*)
- Tracer XM70 expansion module (*order number: X13651568010)*
- Tracer BACnet Term (2 pack) *(order number X1365152401)*
- Power Supply 24VAC to 1.4A 24 VDC for XM modules exceeding UC600 power budget *(order number: X1365153801)*
- IMC Harness *(order number: S3090059462)*

## <span id="page-9-2"></span>**Required Tools**

A 3 mm flat-bladed screwdriver is required to perform functions such as setting rotary addressing switches, tightening or loosening screw terminals, and removing or repositioning the controller on DIN rail.

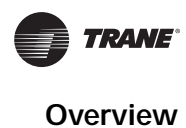

# <span id="page-10-0"></span>**Dimensions and Clearances**

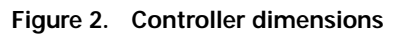

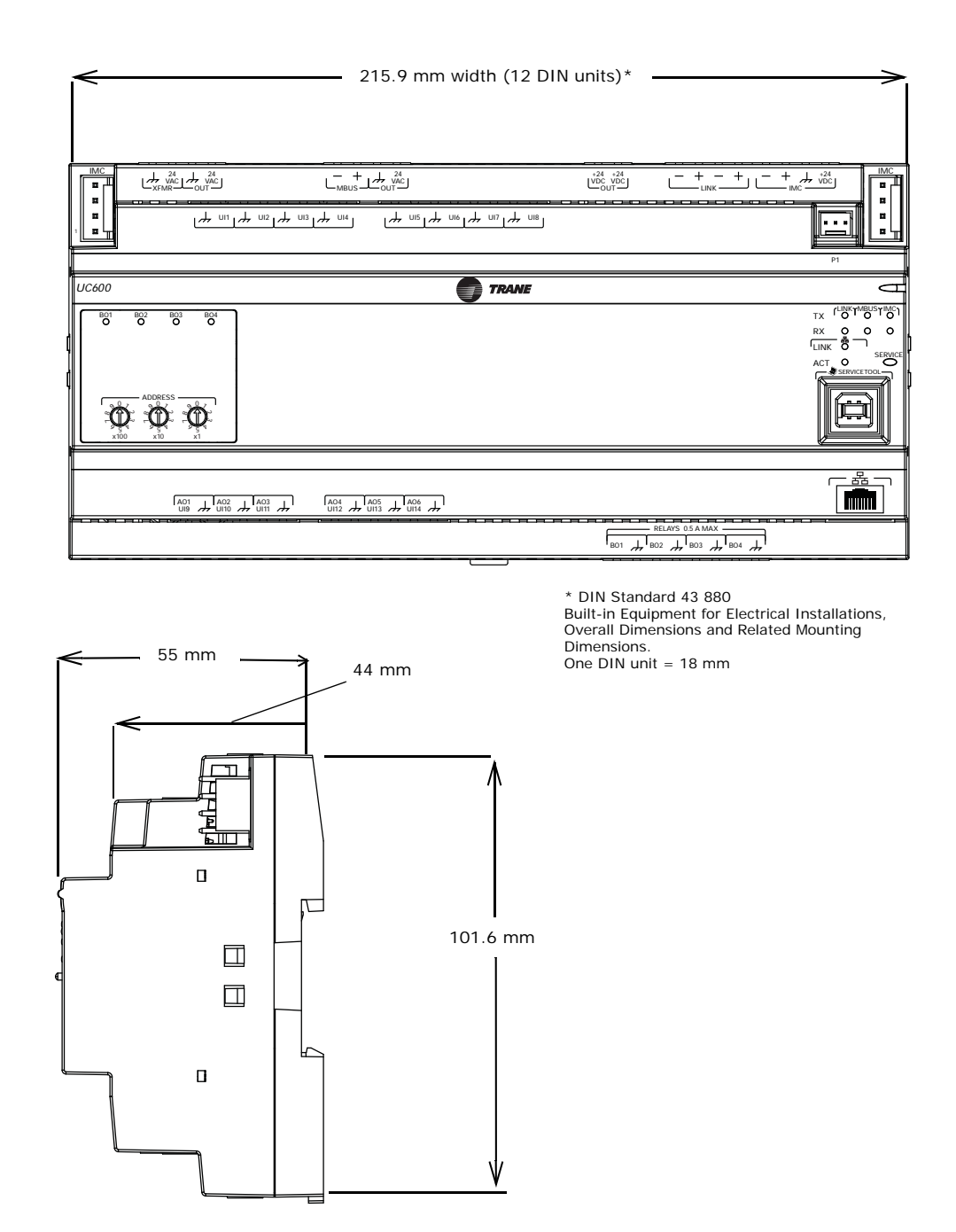

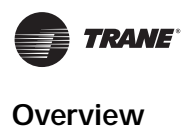

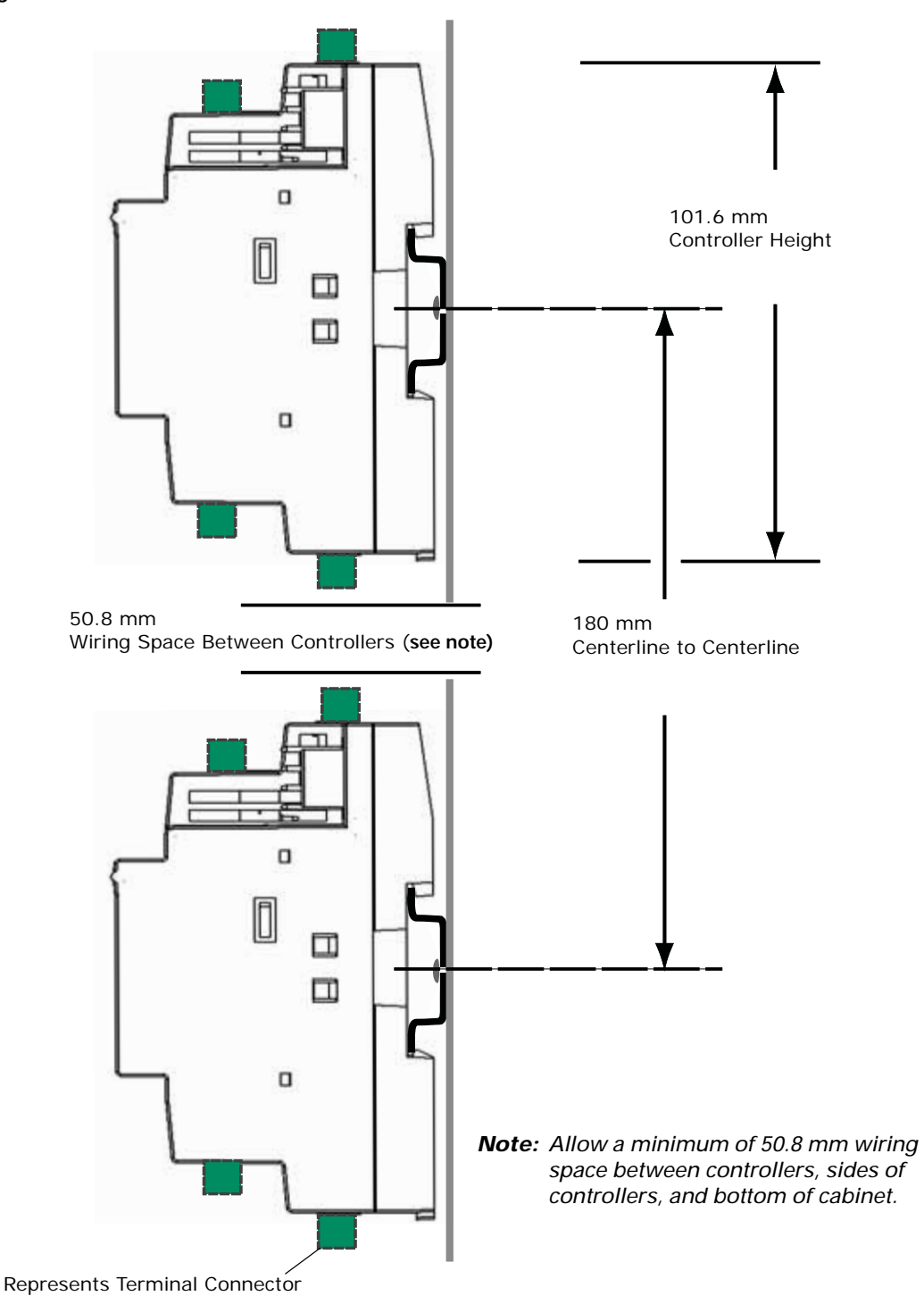

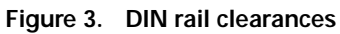

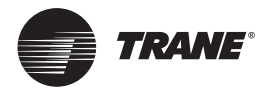

# <span id="page-12-0"></span>**Installation**

This section describes how to install Tracer UC600 onto a DIN rail and set rotary switches.

# <span id="page-12-1"></span>**Mounting and Removing the Tracer UC600 Controller**

The Tracer UC600 controller should be properly mounted on a DIN rail.

To mount or remove the controller from the DIN rail, follow the illustrated instructions in [Figure 4](#page-12-3) and [Figure 5, p. 14](#page-13-0). If using a DIN rail from another manufacturer, follow the recommended installation procedures that accompany it.

*Important: When mounting the controller in a control cabinet, provide adequate spacing between modules to allow for ventilation and heat dissipation.*

*NOTICE:* 

## **Avoid Equipment Damage!**

**Do not use excessive force to install the controller on the DIN rail. Excessive force could result in damage to the enclosure.**

#### <span id="page-12-3"></span>**Figure 4. Mounting the Tracer UC600**

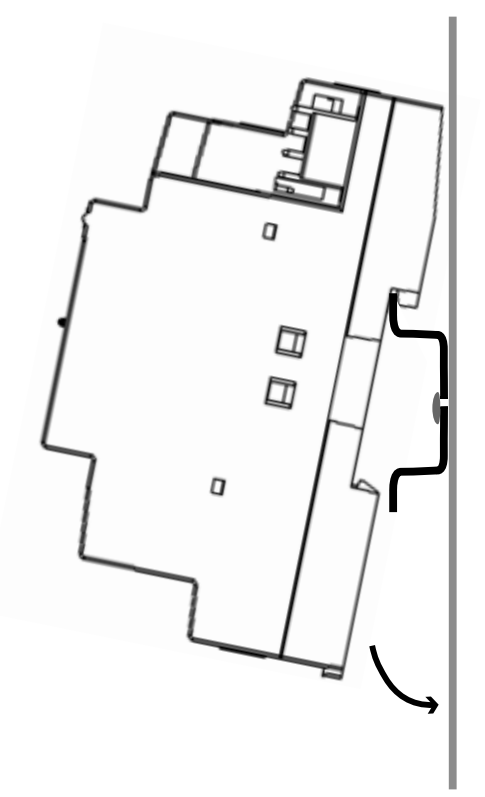

To mount the controller:

- 1. Hook device over top of DIN rail.
- 2. Gently push on lower half of device in the direction of arrow until the release clip clicks into place.

#### <span id="page-12-2"></span>**DIN Unit Width**

The following table provides DIN unit width measurements for Trane devices.

#### **Table 1. DIN unit width measurements**

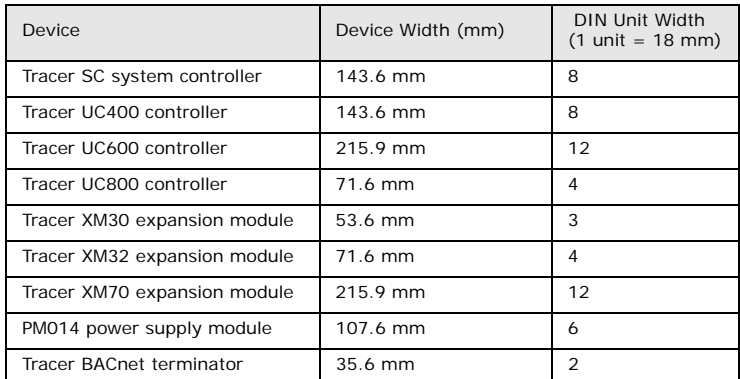

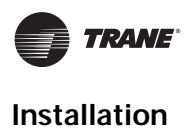

#### <span id="page-13-0"></span>**Figure 5. Removing the Tracer UC600**

To remove or reposition the controller:

- 1. Disconnect all connectors before removing or repositioning.
- 2. Insert screwdriver into slotted release clip and gently pry upward with the screwdriver to disengage the clip.
- 3. While holding tension on the clip, lift device upward to remove or to reposition.
- 4. If repositioned, push on the device until the release clip clicks back into place to secure the device to DIN rail.

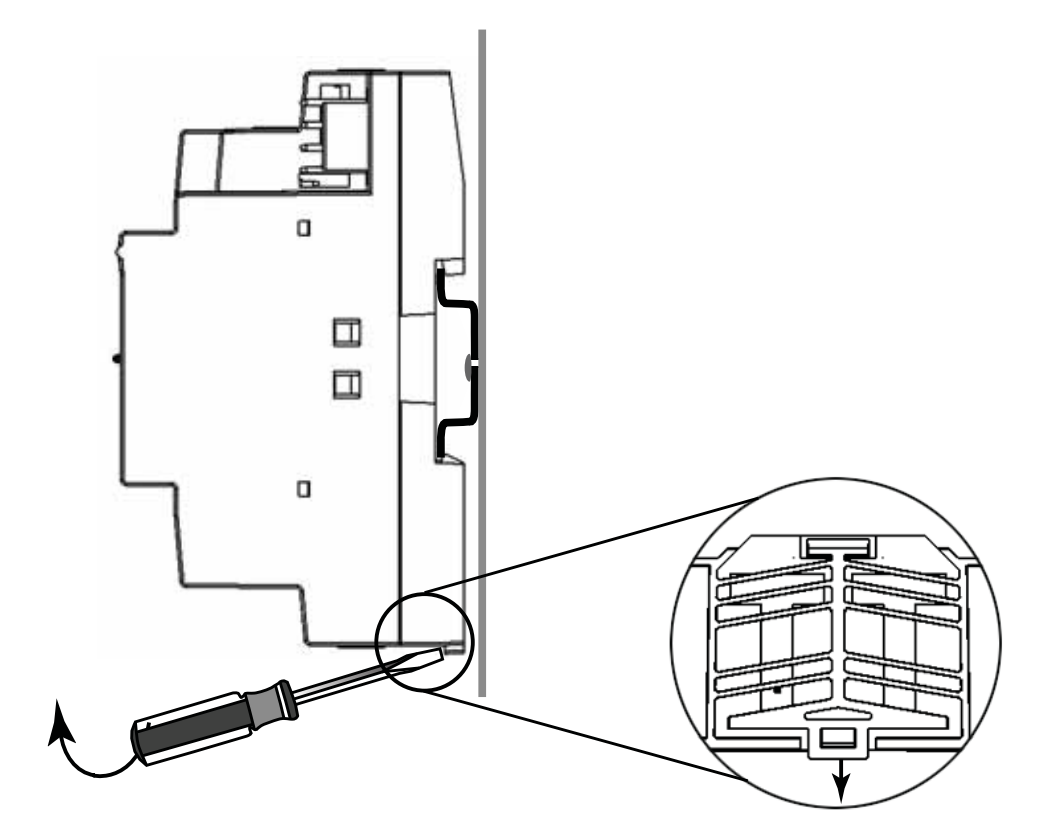

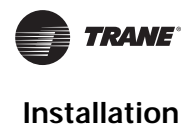

# <span id="page-14-0"></span>**Setting Addresses using Rotary Switches**

There are three rotary switches on the front of the Tracer UC600 for the purpose of defining a threedigit address when it is installed on a BACnet communications network. The three-digit address setting is used as both the rotary switch value and the BACnet device ID.

For Trane BACnet MS/TP systems, the rotary switch value must be between 1 and 127. Although "0,0,0," is a valid BACnet address, Trane reserves this address for the Tracer SC controller. For non-Trane systems, see ["Rotary Dial Address Settings for Non-Trane Systems," p. 17.](#page-16-2) All device addresses on the BACnet MS/TP link must be unique.

- Before powering up Tracer UC600, set the rotary switch value as shown in [Figure](#page-14-1) 6.
- If the Tracer UC600 was previously powered up, do the following if you wish to make changes:
	- Make the preferred changes to the rotary switch value as illustrated in [Figure 6.](#page-14-1)
	- Power down the Tracer UC600; when re-powered the new rotary switch value should be active.
- For controllers that are connected through BACnet/IP, or wireless via ZigBee™, valid unit controller rotary switch values can range from 001 to 999.

*Note: Valid rotary switch values used with the Tracer UC600 are 001 to 120 for BACnet MS/TP.*

#### <span id="page-14-1"></span>**Figure 6. Setting rotary switch values**

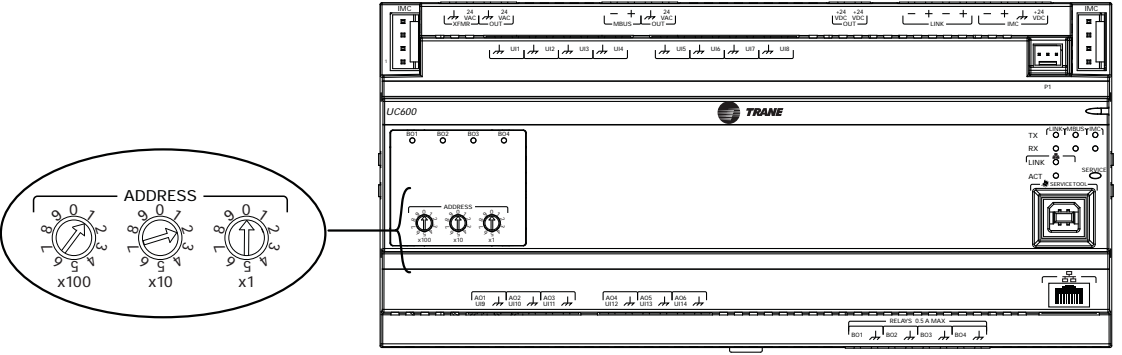

This example illustrates the rotary switches after addresses have been set.

*Important: Each Tracer UC600 device on the BACnet link must have a unique rotary switch value, otherwise, communication problems will occur.*

> Use a 3 mm flathead screwdriver to set rotary switches. Dial rotates either direction.

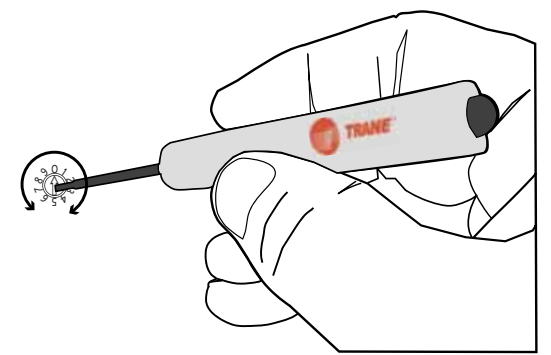

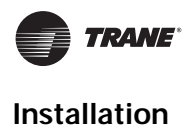

## <span id="page-15-0"></span>**Setting the BACnet Device ID**

The BACnet device ID uniquely identifies each BACnet device. It can range from 0 to 4194303. Device IDs cannot be shared among devices on the same network. Each Tracer UC600 operates as a device and requires its own device ID, which defaults to the rotary switch value settings.

There are three ways that the BACnet device ID can be set on the Tracer UC600:

- After powering up Tracer UC600 for the first time, the Tracer UC600 device ID will match the rotary switch value.
- When installing a Tracer UC600 on a Tracer SC, the Tracer SC will assign the BACnet device ID based on the Tracer SC rotary address, the link number on which it is installed, and the Tracer UC600 rotary switch value. For example, the Tracer SC will create a BACnet device ID of 101030 under the following conditions:
	- The rotary dials on Tracer UC600 are set to 30 (0,3,0), which is also known as the rotary switch address.
	- The Tracer SC rotary switch value is "0,1,0".
	- The Tracer UC600 is installed on link 1.
- Soft set the BACnet device ID by using the Tracer TU service tool or the Tracer BACnet Setup tool.
- *Important: The Tracer UC600 BACnet device ID defaults to the value of the rotary switches if the BACnet device ID has not been soft set. If a device ID has been soft set, the rotary switches are no longer representative of the BACnet device ID.*
- *Note: When integrating Tracer UC600 with third party vendors refer to Tracer UC600 Protocol Implementation Conformance Statement (PICS)*, (BAS-PRG010)*.*

#### <span id="page-15-1"></span>**BACnet MS/TP Device ID Assignment**

Each unit controller must have a unique BACnet device ID. Tracer SC automates the process by calculating a unique device ID for each unit controller and then saving the device ID to memory in each device.

BACnet MS/TP device IDs are calculated using the following three sets of values:

- The Tracer SC rotary switch value (1 to 419)
- The Tracer SC BACnet MS/TP link number (1 to 2)
- The unit controller rotary switch value(1 to 127)

The three values are joined together to form the BACnet device ID for the unit controller.

The following example in [Table 3](#page-15-2) illustrates this process.

#### <span id="page-15-2"></span>**Table 3. Calculating the BACnet device ID**

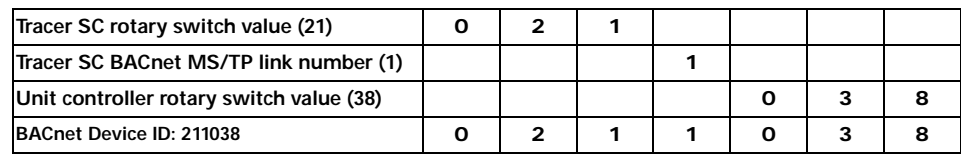

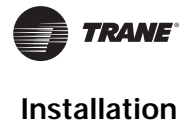

### <span id="page-16-0"></span>**Device ID Assignment for BACnet/IP Devices**

For devices communicating over BACnet/IP, Tracer SC calculates the device ID using the BACnet network number for Ethernet 1 and the unit controller rotary switch value. For more details about Tracer UC600 and the BACnet/IP protocol, see ["Appendix A: Configuring Tracer UC600 for BACnet/](#page-75-4) [IP," p. 76](#page-75-4)

The following example in [Table 4](#page-16-3) illustrates this process.

<span id="page-16-3"></span>**Table 4. Calculating the BACnet/IP device ID**

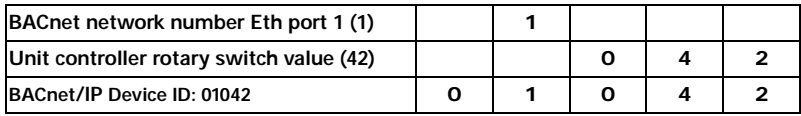

#### <span id="page-16-1"></span>**Device ID Assignment for Wireless Devices**

For devices connecting over a wireless network, Tracer SC calculates the device ID using the BACnet network number and the rotary switch value of the wireless device.

The following example in [Table 5](#page-16-4) illustrates this process.

#### <span id="page-16-4"></span>**Table 5. Calculating the wireless device ID**

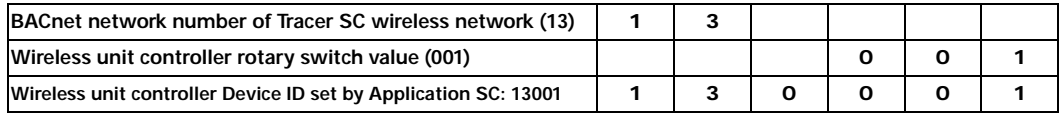

#### <span id="page-16-2"></span>**Rotary Dial Address Settings for Non-Trane Systems**

The Max Master value defines the maximum allowable MAC address (rotary setting) on an MSTP link. The rotary switch address is present in each device on the MSTP link. When the last communicating device on the MSTP link polls for the Max Master MAC address with no response, the token rotation will be restricted on the MSTP link.

For non-Trane systems, the Max Master value must be greater than the unique address settings from the rotary dials. Although 999 is possible from the dials, the maximum allowed number by BACnet is 127.

The Max Master is not adjustable in Tracer systems. For example, if the rotary switch address is 101 and the front-end system has a Max Master value of 100, the device will not be discovered.

Many systems have a minimum BACnet device ID value. Ensure that the device ID is greater than this value.

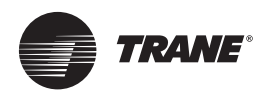

# <span id="page-17-2"></span><span id="page-17-0"></span>**Tracer UC600 Pre-power Checks**

To avoid equipment damage, a pre-power check for inputs and outputs is recommended before applying power to the Tracer UC600.

Before applying power, check for the following:

- All thermistors; check for 10K by using a digital multimeter (DMM).
- Thumbwheels; range between 189Ω and 890Ω.
- Binary outputs; check for any dead shorts.
- Analog outputs; verify that AC voltage is not present and that the load does not have 24 VAC or 230 VAC.

This section provides illustrations and methods of how to check the Tracer UC600 points before connection has been made and power applied. The step numbers in each illustration correspond to the information in each table. (Refer to [Table 2, p. 9](#page-8-1) for a list of device connections.)

*Note: The illustrations in the section, ["Commissioning/Troubleshooting in a Powered State," p. 66](#page-65-1) show the location of the UC600.*

## <span id="page-17-1"></span>**Resistive Inputs**

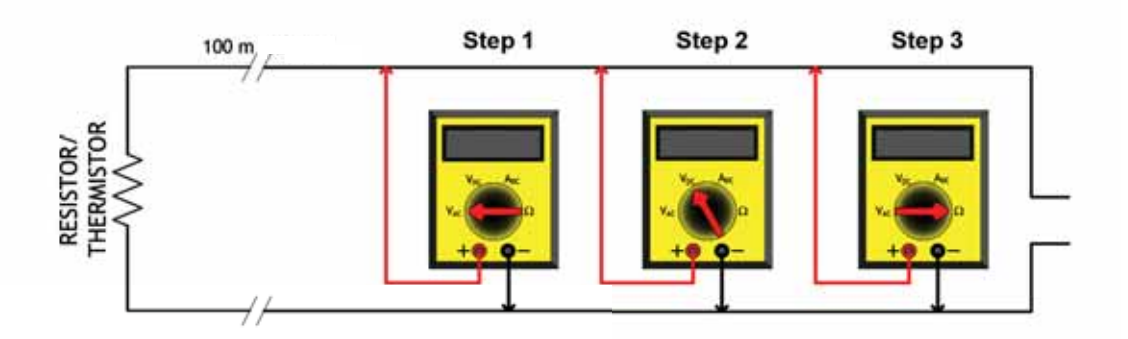

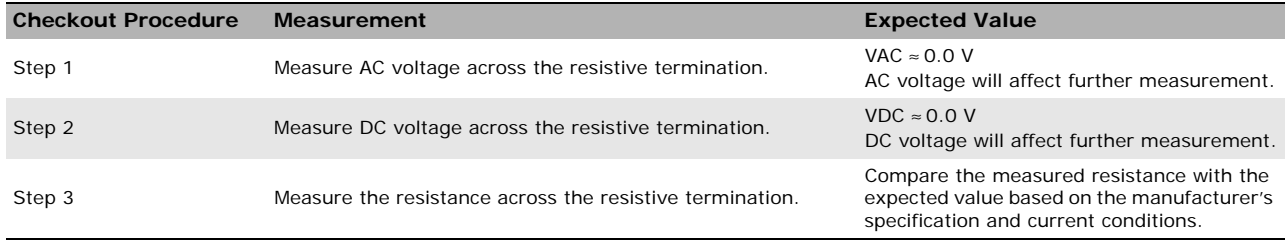

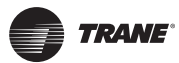

# <span id="page-18-0"></span>**Voltage Inputs**

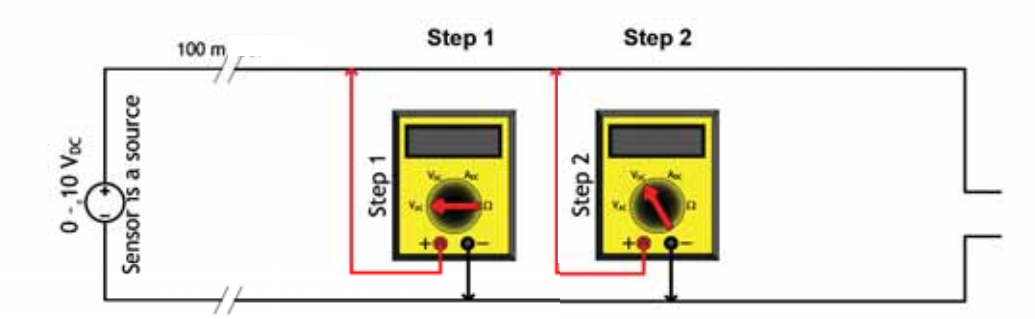

The sensor sources voltage and is powered.

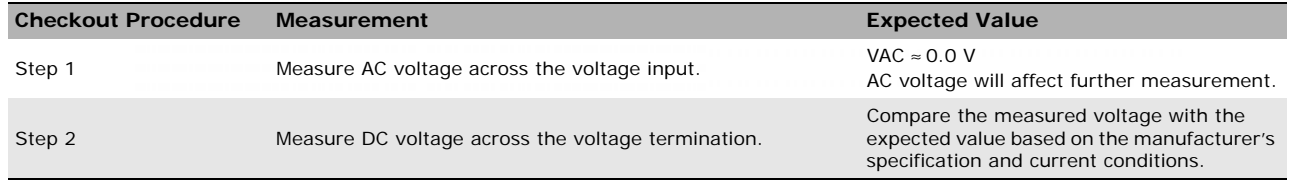

# <span id="page-18-1"></span>**Current Inputs**

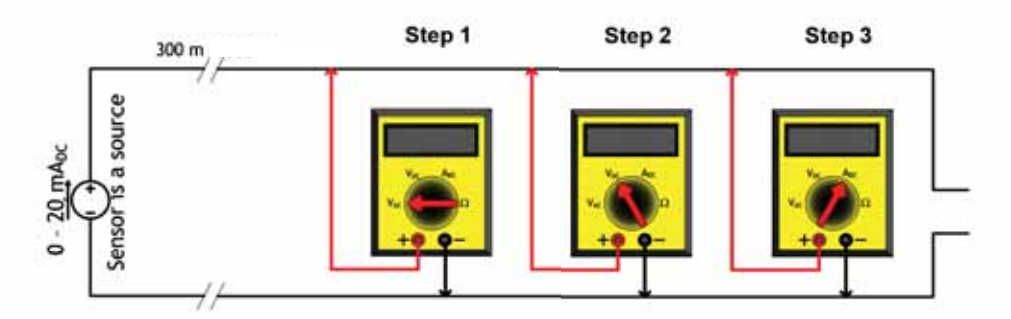

#### The sensor sources 4-20 mA and is powered.

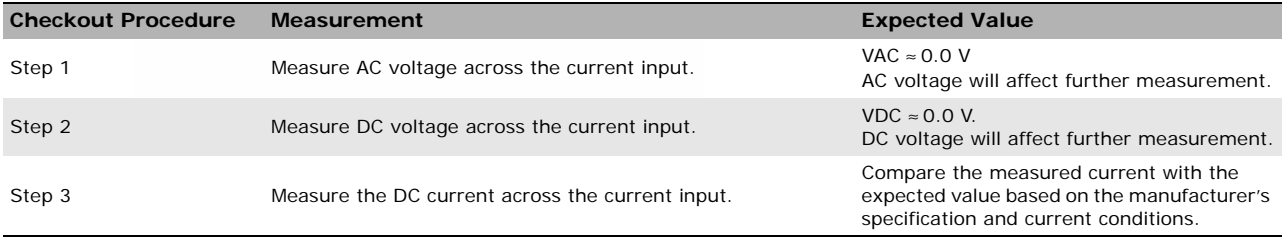

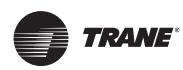

# <span id="page-19-0"></span>**Binary Inputs**

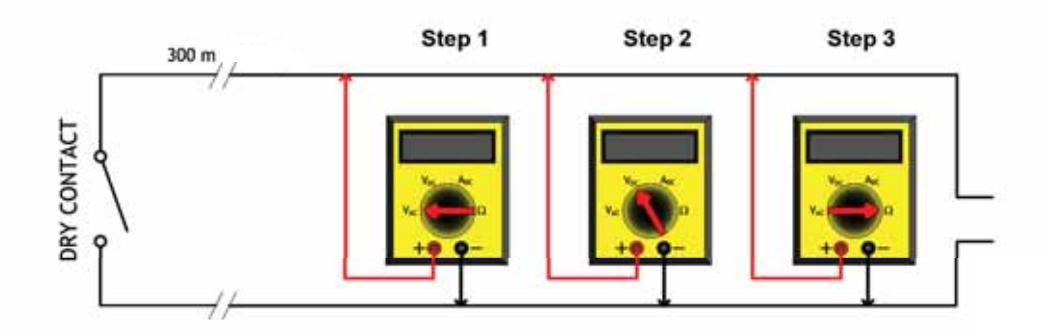

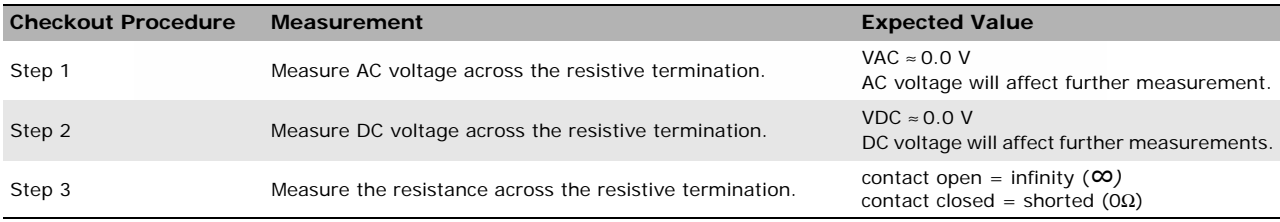

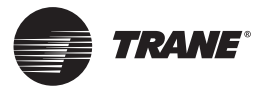

# <span id="page-20-2"></span><span id="page-20-0"></span>**Power Budget Check in an Un-powered State**

This section provides information about power budget consumption for the UC600 in an *un-powered* state.

## <span id="page-20-3"></span><span id="page-20-1"></span>**Calculating AC Power Consumption**

Tracer UC600, along with the 24 VAC transformer, can draw up to 26 VA AC power. Observe the following rules when calculating AC power:

- Each Tracer UC600 can power a maximum of two additional modules (XM30, XM32, WCI); reserve 8 VA for this application.
- Additional expansion modules require an additional power supply module (PM014).
- Each Tracer UC600 can power a maximum of 10 points, configured as 4-20 mA in/out (looppowered).

Each of the components in the following table requires a specific amount of power (VA) from the 24 VAC transformer. The following table breaks down the power requirement for each, assuming that:

- Universal inputs (UI) and universal input/outs (UI/O) draw at most, 20 mA.
- Binary outputs (BO) are not loaded; pilot relays are used.
- Expansion modules will draw full power.

#### **Table 6. UC600 power draw (transformer sizing)**

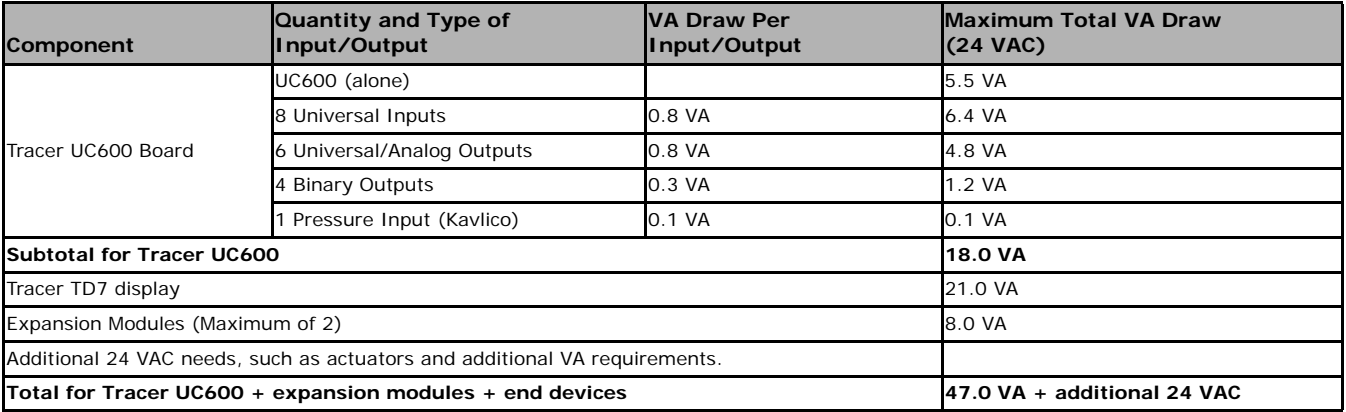

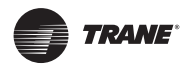

#### **Power Budget Check in an Un-powered State**

## <span id="page-21-0"></span>**Calculating DC Power Consumption**

The UC600 is capable of providing 600 mA of power. Observe the following rules when budgeting for DC power:

- The UC600 can power a maximum of two small modules (WCIs, expansion modules) and a maximum of 10 points configured as 4-20 mA In/Out (loop powered), simultaneously.
- Include any additional devices where the UC600 is providing 24 VDC that are not part of the current loop.

Use the following table to help determine your DC power supply needs.

*Note: If additional 0-20 mA inputs are needed, expansion modules can be powered from a PM014 power supply module instead of the UC600. See the "Tracer Expansion Modules IOM," BAS-SVX46-EN, for more details.*

**Table 7. DC power budget worksheet**

| <b>Component</b>                             | No. of terminations | mA power draw   | <b>Total mA</b> |
|----------------------------------------------|---------------------|-----------------|-----------------|
| <b>Base electronics</b>                      |                     | x 146           | 146             |
| Universal inputs/outputs                     |                     | x <sub>20</sub> |                 |
| XM30 expansion module                        |                     | x 115           |                 |
| XM32 expansion module                        |                     | x 100           |                 |
| WCI (can be powered by 24 VAC)               |                     | x 90            |                 |
| Additional DC powered devices                |                     | x (varies)      |                 |
| Total DC power draw must be less than 600 mA |                     |                 |                 |

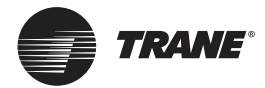

# <span id="page-22-0"></span>**Wiring and Powering the Tracer UC600**

This section describes how to wire and safely power the UC600.

- *Important: If problems occur after powering refer to the troubleshooting section, ["Commissioning/Troubleshooting in a Powered State," p. 66](#page-65-1).*
- *Tip: Before powering the UC600, read sections, ["Tracer UC600 Pre-power Checks," p. 18](#page-17-2) and ["Power Budget Check in an Un-powered State," p. 21.](#page-20-2)*

## <span id="page-22-1"></span>**AC Power Warnings and Cautions**

## -**WARNING Hazardous Voltage!**

**Disconnect all electric power, including remote disconnects, before servicing. Follow proper lockout and/or tagout procedures to ensure the power cannot be inadvertently energized. Failure to disconnect power before servicing could result in serious injury or death.**

## $\triangle$  **CAUTION Personal Injury and Equipment Damage!**

**After installation, verify that the 24 VAC transformer is grounded through the controller. Failure to do so could result in personal injury and/or damage to equipment. Measure the voltage**  between chassis ground and any ground terminal on the controller. Expected result: VAC ≤4.0 V. **Refer to the section, ["Wiring AC Power to Tracer UC600," p. 25.](#page-24-0)**

## *Notice:*

### **Equipment Damage!**

**Complete input/output wiring before applying power to the UC600 controller. Failure to complete this task may cause damage to the controller or power transformer due to inadvertent connections to power circuits. The designed units accept** *only* **copper conductors. Other types may cause equipment damage.** *Do not* **share 24 VAC between controllers. Sharing 24 VAC power may cause controller damage (refer to the section, ["Transformer Requirements," p. 24](#page-23-0)**).

## <span id="page-22-2"></span>**Requirements and Recommendations**

### <span id="page-22-3"></span>**Wiring and Circuit Requirements**

All wiring must comply with the National Electrical Code and local electrical codes.

To ensure proper operation of the Tracer UC600, observe the following guidelines:

- The controller should receive AC power from a dedicated power circuit; failure to comply may cause the controller to malfunction.
- A dedicated power circuit disconnect switch must be near the controller, easily accessible by the operator, and marked as the *disconnecting device* for the controller.
- *Do not* run AC power wires in the same wire bundle with input/output wires; failure to comply may cause the controller to malfunction due to electrical noise.
- 18 AWG (1.02 mm diameter) copper wire is recommended for the circuit between the transformer and the controller.

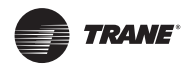

### <span id="page-23-0"></span>**Transformer Requirements**

- AC transformer requirements: UL listed, Class 2 power transformer, 24 VAC ±15%, device max load 26 VA. The transformer must be sized to provide adequate power to the UC600 controller (26 VA) and any external device outputs.
- DC power can be used for 4-20 mA devices and up to two expansion modules (XM30, XM32) and one WCI.
- Include in the total power budget any devices that are powered from the 24 VAC terminal.
- CE-compliant installations: The transformer must be CE marked and SELV compliant per IEC standards.

## <span id="page-23-1"></span>**Avoid Equipment Damage!**

#### **Sharing 24 VAC power between controllers could cause equipment damage.**

A separate transformer is recommended for each controller. The line input to the transformer must be equipped with a circuit breaker sized to manage the maximum transformer line current.

If a single transformer is shared by multiple UC600 controllers:

- The transformer must have sufficient capacity.
- Polarity must be maintained for every UC600 controller powered by the transformer.

*Important: If polarity is inadvertently reversed between controllers that are powered by the same transformer, a difference of 24 VAC will occur between the grounds of each controller. The following symptoms could result:*

- *–Partial or full loss of communication on the entire BACnet MS/TP link.*
- *–Improper function of UC600 controller outputs.*
- *–Damage to the transformer or a blown transformer fuse.*

### <span id="page-23-2"></span>**Terminal Connectors and Tug Test**

When wiring to the UC600 using terminal connectors, strip the wires to expose 7 mm of bare wire. Insert each wire into a terminal connector and tighten the terminal screw. A tug test is recommended after tightening terminal screws to ensure all wires are secure.

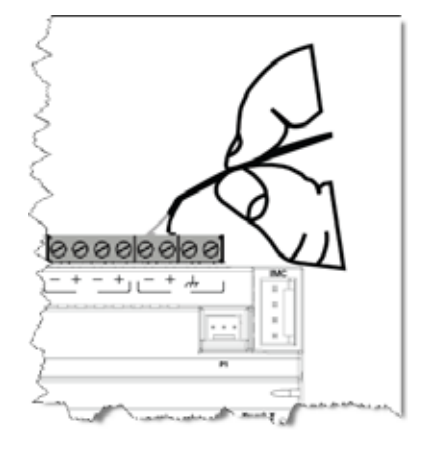

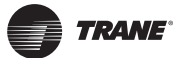

## <span id="page-24-0"></span>**Wiring AC Power to Tracer UC600**

- 1. Connect both secondary wires from the 24 Vac transformer to the XFMR terminals on the device.
- 2. Ensure the device is properly grounded.
- *Important: This device must be grounded for proper operation! The factory-supplied ground wire must be connected from any chassis ground connection on the device to*  an appropriate earth ground  $(\frac{1}{2})$ . The chassis ground connection used may be the 24 *Vac transformer input at the device, or any other chassis ground connection on the device.*
- *Note: The device is not grounded through the DIN rail connection.*

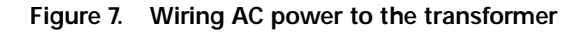

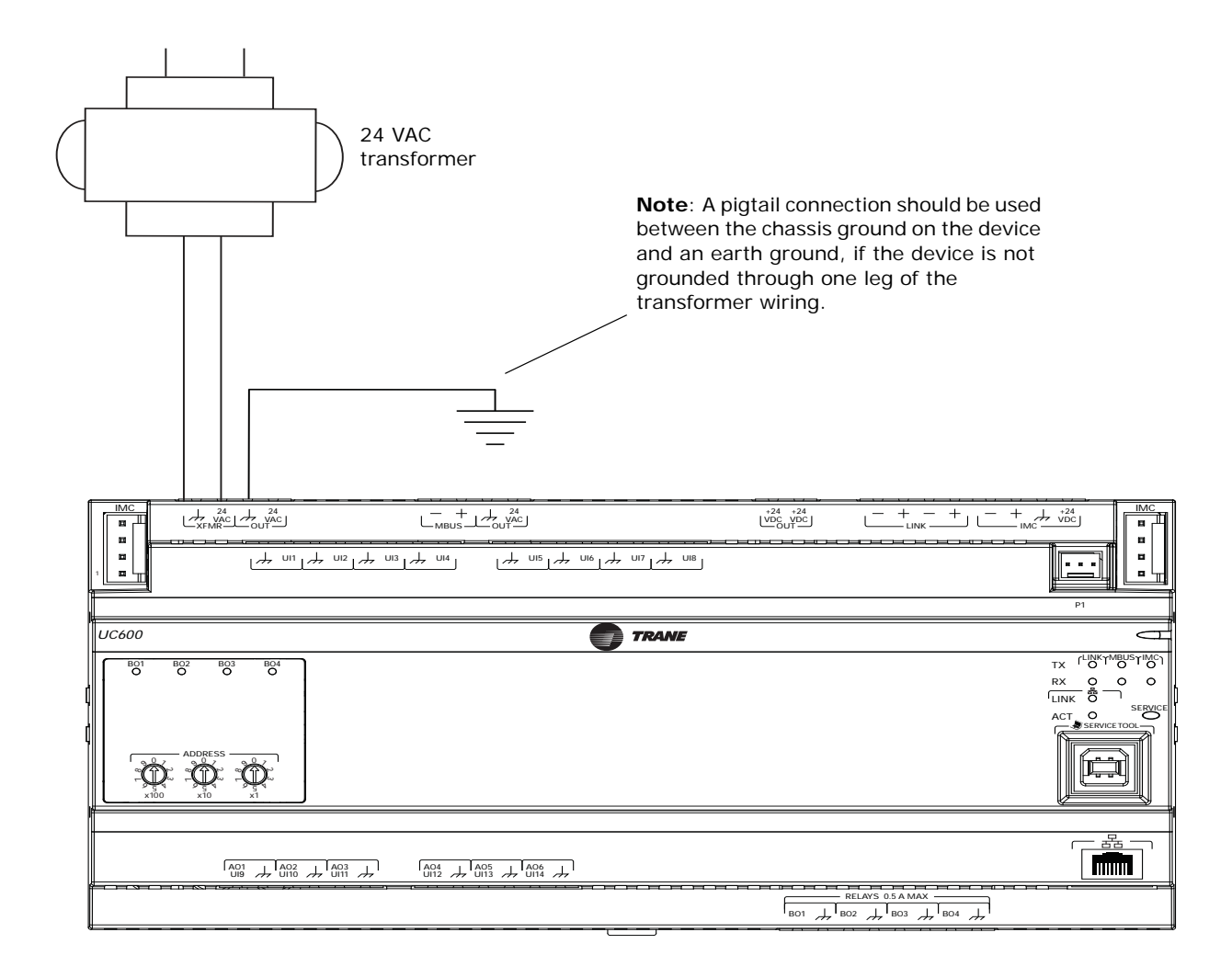

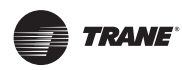

# <span id="page-25-0"></span>**Controller Startup and Power Check**

- 1. Verify that the 24 VAC connector and the chassis ground are properly wired.
- 2. Remove the 24 VAC connector from the Tracer UC600.
- 3. Remove the lockout/tagout from the line voltage power to the electrical cabinet.
- 4. Using a digital multimeter (DMM), verify that 24 VAC is present at the 24 VAC connector. If voltage reading is within plus or minus 10%, connect the 24 VAC connector to the transformer XMRF input on the UC600.

The following table describes the Tracer UC600 service and power LED indicators.

**Table 8. LED startup sequence**

| <b>Power LED</b>                                                  | Indicates                                               |  |
|-------------------------------------------------------------------|---------------------------------------------------------|--|
| Solid Green                                                       | Normal operation.                                       |  |
| <b>Blinking Red</b>                                               | Alarm or fault is present.                              |  |
| Solid Red                                                         | Low voltage or malfunction.                             |  |
| <b>Sequence on Powerup:</b> Illuminates red, then green.          |                                                         |  |
| <b>Service LED</b>                                                | Indicates                                               |  |
| Solid Green                                                       | LED has been pressed and remains on until powered down. |  |
| <b>Blinking Green</b>                                             | Controller not accessing application software.          |  |
| Not illuminated                                                   | Normal operation.                                       |  |
| <b>Sequence on Power-up:</b> Does not illuminate during power-up. |                                                         |  |

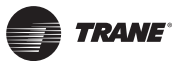

### <span id="page-26-0"></span>**BACnet MS/TP Link Wiring**

BACnet MS/TP link wiring must be field-supplied and installed in compliance with the National Electrical Code and local codes. In addition, the wire must be of the following type: low-capacitance, 18-gauge, stranded, tinned-copper, shielded, twisted-pair.

- *Important: BACnet links are polarity sensitive; consistent wiring polarity must be maintained between devices.*
- *Note: For more details on this topic, refer to the BACnet Best Practices and Troubleshooting Guide listed under ["Other Resources," p. 75](#page-74-1).*

The illustration below shows an example of BACnet link wiring with a combination of Tracer UC600 and Tracer UC400 controllers.

*Note: A maximum of 20 UC600 controllers are allowed per Tracer SC (10 per MSTP link).* 

#### <span id="page-26-1"></span>**BACnet/IP Wiring**

Tracer UC600 versions 5.0 or higher firmware supports BACnet/IP over an Ethernet network. The controller requires a Cat5 Ethernet cable and an RJ-45 plug connector. See ["Appendix A:](#page-75-4)  Configuring Tracer UC600 for BACnet/IP" p. 76 for more information.

Zone sensor

#### **Figure 8. BACnet link wiring**

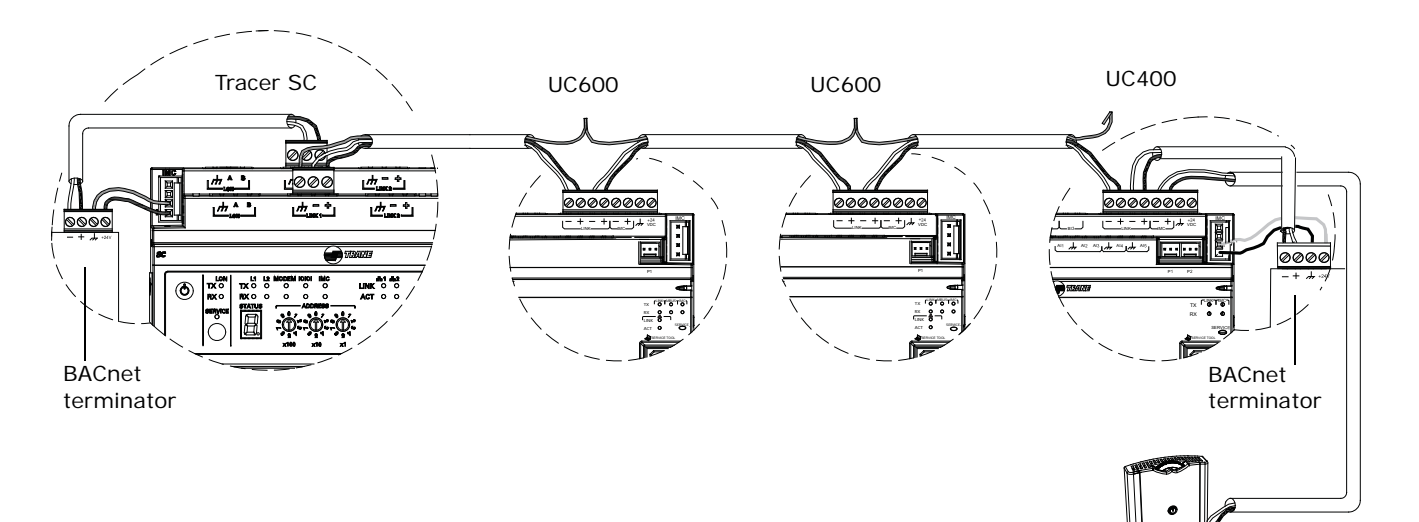

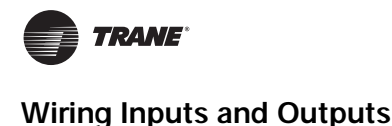

# <span id="page-27-0"></span>**Wiring Inputs and Outputs**

Wiring and configuration for UC600 inputs and outputs is described in this section. Refer to [Table 2,](#page-8-1)  [p. 9](#page-8-1) for a complete list of device connections and descriptions of each type.

*Important: If there are problems after powering, refer to the troubleshooting section, ["Commissioning/Troubleshooting in a Powered State," p. 66](#page-65-1).*

### **Input/Output Requirements**

All input/output wiring for the Tracer UC600 must meet the following requirements:

- All wiring must be in accordance with the National Electrical Code and local codes.
- Do *NOT* run input/output wires in the same wire bundle with AC-power wires.
- Use only 18–22 AWG (1.02 mm to 0.65 mm diameter), stranded, tinned-copper, shielded, twisted-pair wire.
- Binary output wiring must not exceed 300 m.
- Binary input and 0–20 mA input wiring must not exceed 300 m.
- Analog and 24 VDC output wiring distances are dependent on the specifications of the receiving unit. Use shielding for analog and 24 VDC outputs.
- Thermistor input and 0–10 VDC input or output wiring must not exceed 100 m.

## **Avoid Equipment Damage!**

**Remove power to the Tracer UC600 controller before making input or output connections. Failure to do so may cause damage to the controller, power transformer, or input/output devices due to inadvertent connections to power circuits.**

#### **Table 9. Maximum wire lengths**

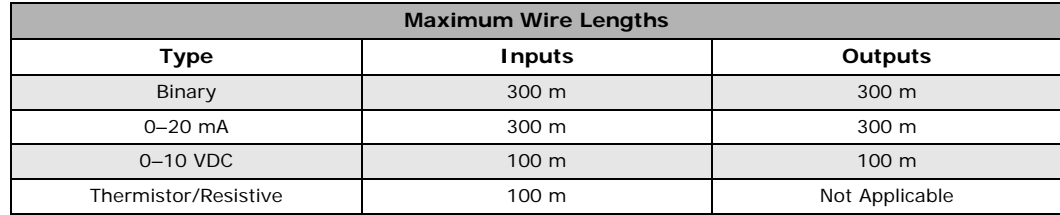

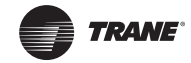

## <span id="page-28-0"></span>**Providing Low-voltage Power for Inputs/Outputs**

Tracer UC600 is capable of providing low-voltage power to the inputs/outputs. For limitations, refer to the section, ["Calculating AC Power Consumption," p. 21](#page-20-3).

*Note: More than one input or output can receive power from a given terminal. However, the only limitation is the total amount of supplied power.*

# <span id="page-28-1"></span>**Input and Output Wiring**

[Figure 9](#page-28-2) shows an example of an input and output wiring configuration.

#### <span id="page-28-2"></span>**Figure 9. UC600 wiring example**

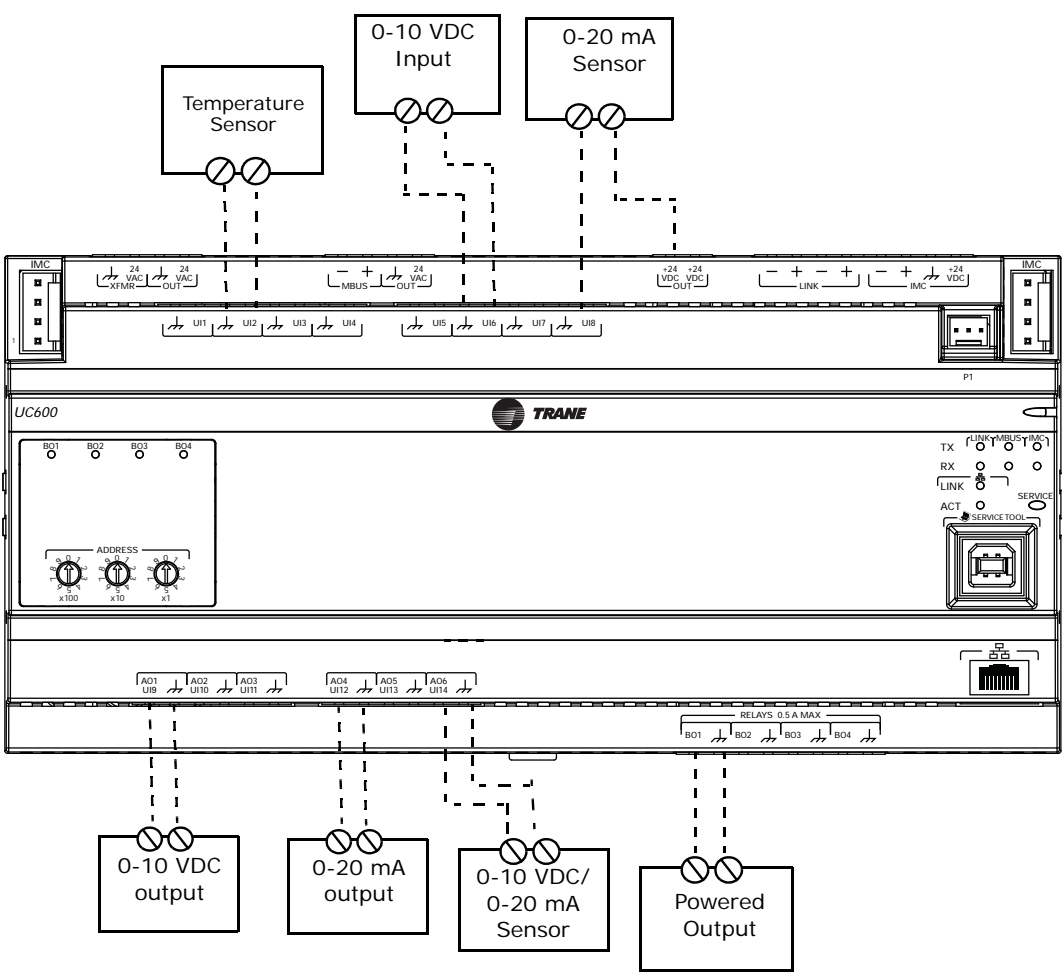

(0.5 A maximum)

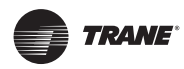

## <span id="page-29-0"></span>**Wiring Universal Inputs**

The UC600 has a total of 14 universal input and output terminals: eight universal inputs located on the upper tier and six universal input/output terminals on the bottom tier. Refer to [Table 2, p. 9](#page-8-1) for device connections and ranges.

### <span id="page-29-1"></span>**Wiring Binary Inputs**

Binary inputs are two-state inputs, such as fan on/off or alarm resets.

1. Connect the common wire to a common terminal as shown below.

*Note: Because the common terminals are in parallel, wiring can be made to any common terminal.*

- 2. Connect the shield wire to a common terminal at the termination board and tape it back at the input device.
- 3. Connect the signal wire to an available input terminal.
- 4. Use the Tracer TU service tool to configure the binary input that references the corresponding hardware termination.

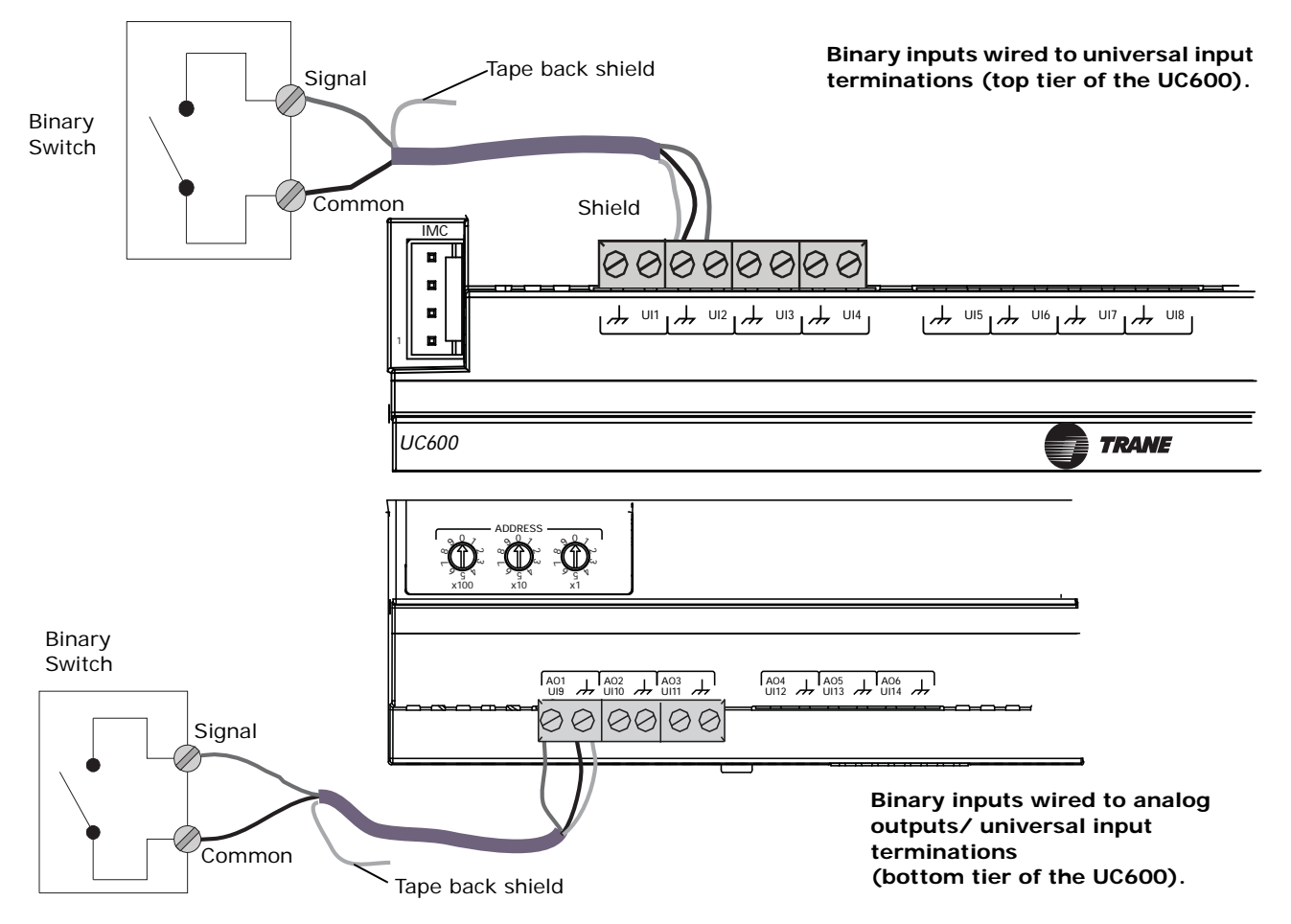

#### **Figure 10. Wiring binary inputs**

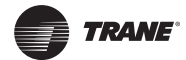

## <span id="page-30-0"></span>**Wiring 0–10 VDC Analog Inputs**

Connect 0–10 VDC analog inputs to sensors such as indoor air quality sensors and pressure sensors. Wiring can be done on the top tier or the bottom tier by using a combination of universal and analog input terminations.

To wire a 0–10 VDC analog input:

- 1. Connect the shield wire (as common connection) to a common terminal as shown in [Figure](#page-30-1) 11.
- 2. Connect the signal wire to an available input terminal.
- 3. Connect the supply wire to a 24 VDC or 24 VAC terminal as required.
- 4. Use the Tracer TU service tool to configure the analog input that references the corresponding hardware termination.

#### <span id="page-30-1"></span>**Figure 11. Typical wiring, 0–10 VDC**

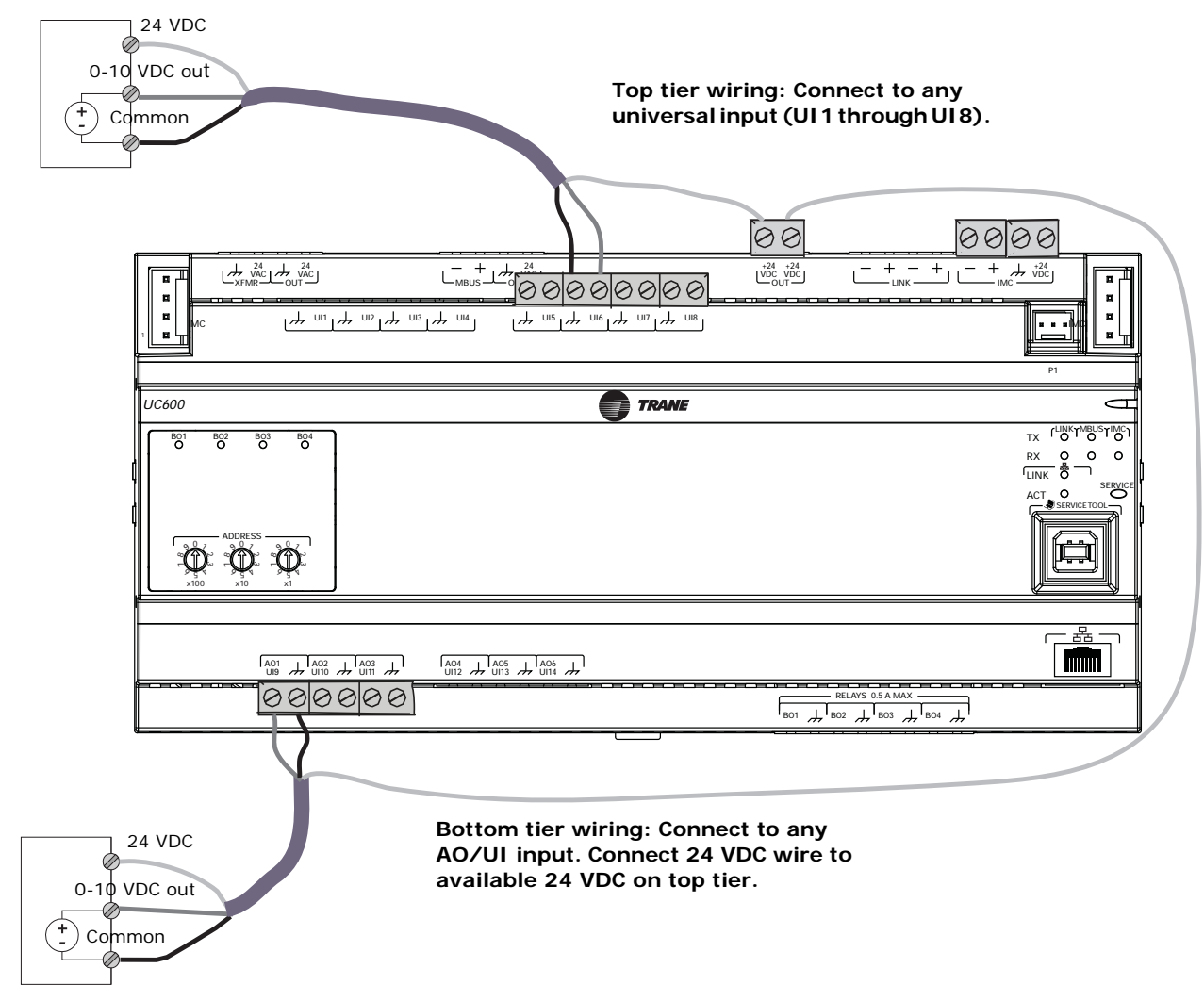

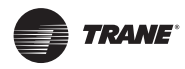

## <span id="page-31-0"></span>**Wiring 0–20 mA Analog Inputs**

Connect any 0–20 mA analog input to sensors such as humidity sensors and pressure sensors.

- 1. Connect the shield to a common terminal at the terminal board and tape it back at the input device.
	- *Note: Do Not use the shield as the common connection. For 3-wire applications, use a 3 conductor cable with shield and for 2-wire applications, use a 2-conductor cable with separate shield.*
- 2. Connect the signal wire to an available input terminal.
- 3. Connect the supply wire to a 24 VDC or 24 VAC terminal as required.
- 4. Use the Tracer TU service tool to configure the analog input that references the corresponding hardware termination.

#### **Figure 12. Typical wiring, 0–20 mA**

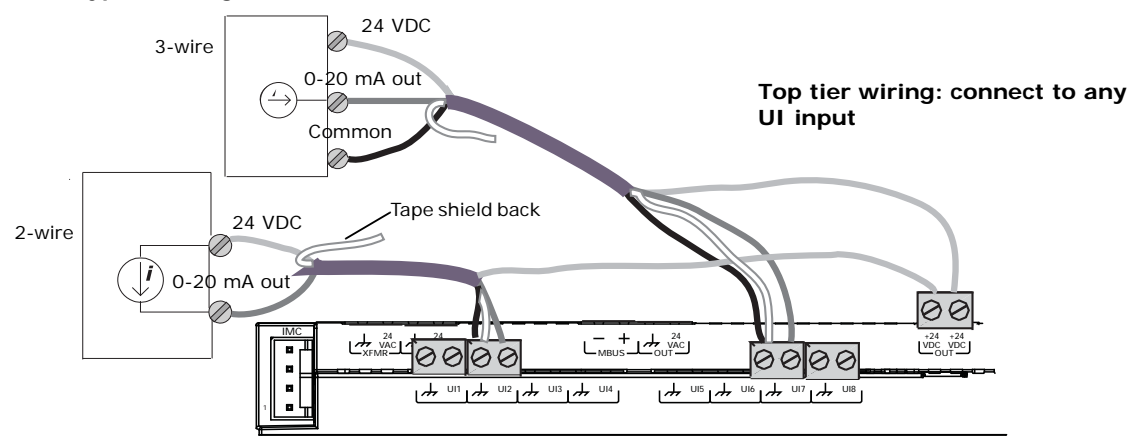

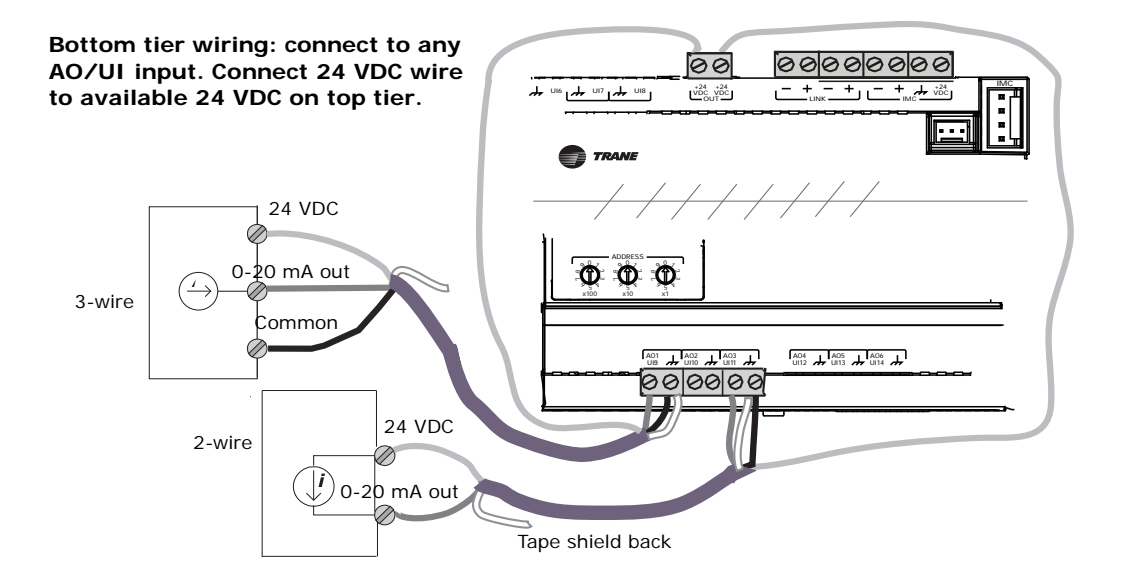

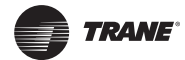

## <span id="page-32-0"></span>**Wiring Variable Resistance Analog Inputs**

Variable resistance analog inputs include 10K thermistors, resistance temperature detectors (RTD), and setpoint thumbwheels on zone sensors. To wire a variable resistance analog input:

- 1. Connect the shield to a common terminal at the terminal board and tape it back at the input device.
- 2. Connect the signal wire to an available input terminal.
- 3. Use the Tracer TU service tool to configure the analog input that references the corresponding hardware termination.

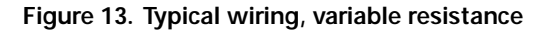

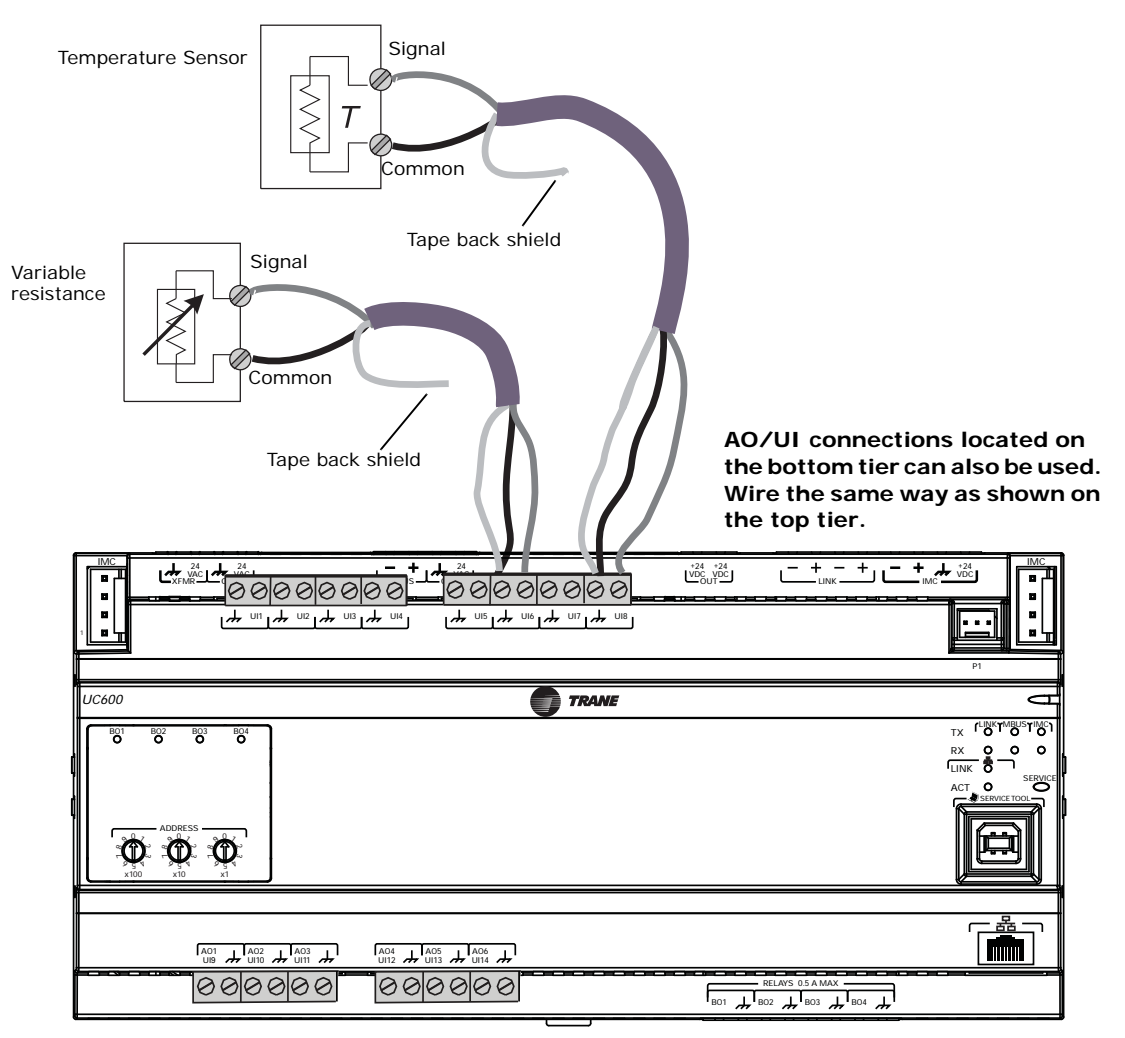

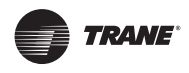

## <span id="page-33-0"></span>**Wiring Trane Zone Sensors**

The table in [Figure 14](#page-33-1) shows the terminations on a Trane zone sensor and a typical UC600 application.

- 1. Connect the shield to a common terminal at the terminal board device.
	- *Note: Do Not use the shield as the common connection. For 3-wire applications, use a 3-conductor cable with shield and for 2-wire applications, use a 2-conductor cable with separate shield.*
- 2. Connect the zone sensor wires to any available input (UI, UIO) terminals; refer to table 7 as an example.
- 3. Use the Tracer TU service tool to configure the analog input that references the corresponding hardware termination.

#### <span id="page-33-1"></span>**Figure 14. Typical wiring, Trane zone sensors**

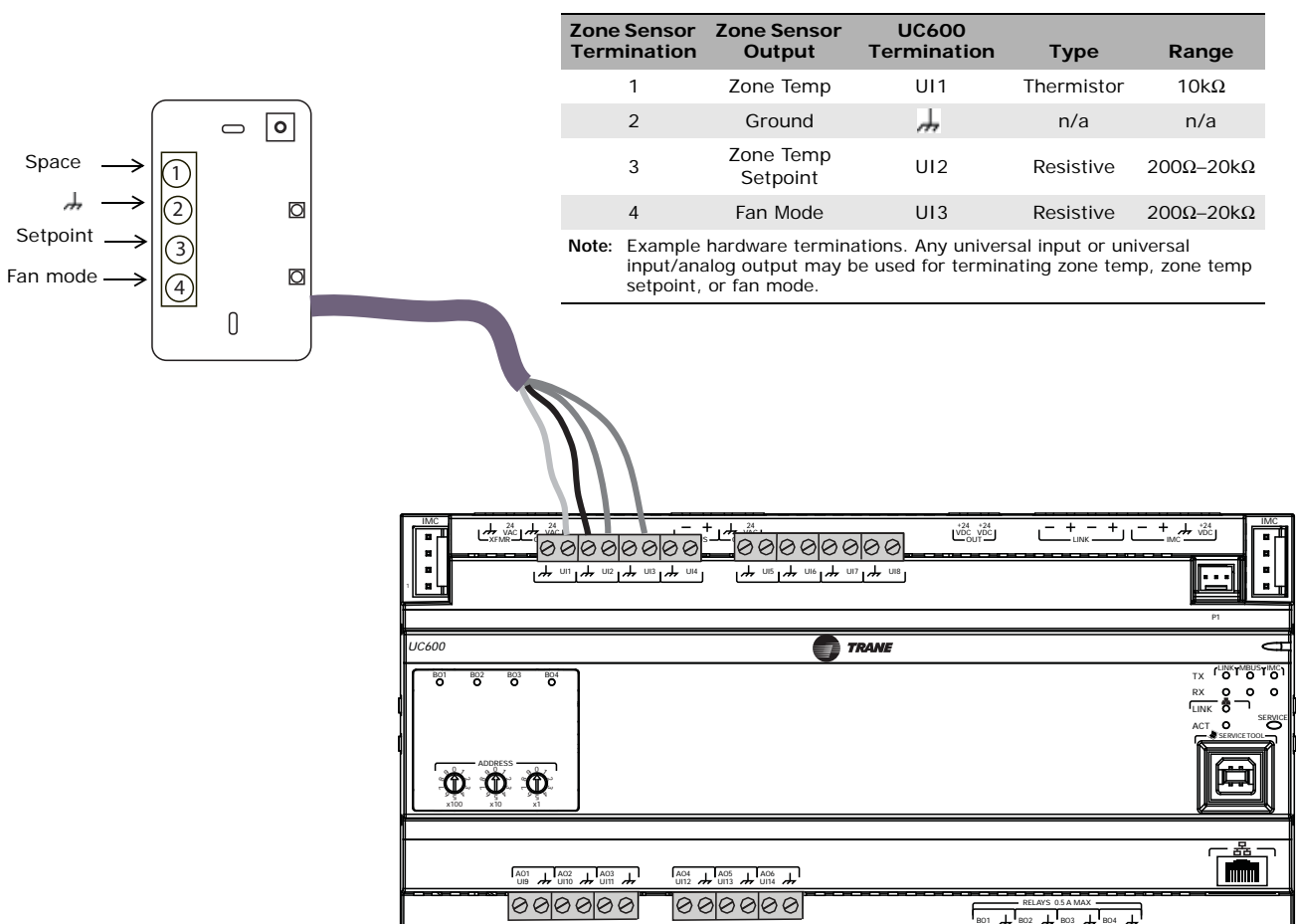

#### **Table 10. Example zone sensor terminations**

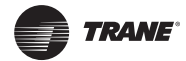

## <span id="page-34-0"></span>**Wiring Analog Outputs**

The UC600 has six analog output terminations. These outputs can be used for 0–10 VDC outputs or 0–20 mA outputs and used to control actuators or secondary controllers. To wire an analog output:

1. Connect the shield to a common terminal at the terminal board and tape it back at the input device.

*Note: Do Not use the shield as the common connection. For 2-wire applications, use a 2 conductor cable with separate shield.*

- 2. Connect the signal wire to an available output terminal.
- 3. Connect the supply wire to a 24 VDC or 24 VAC terminal as required.
- 4. Use the Tracer TU service tool to configure the analog output that references the corresponding hardware termination.

#### **Figure 15. Typical wiring, analog outputs**

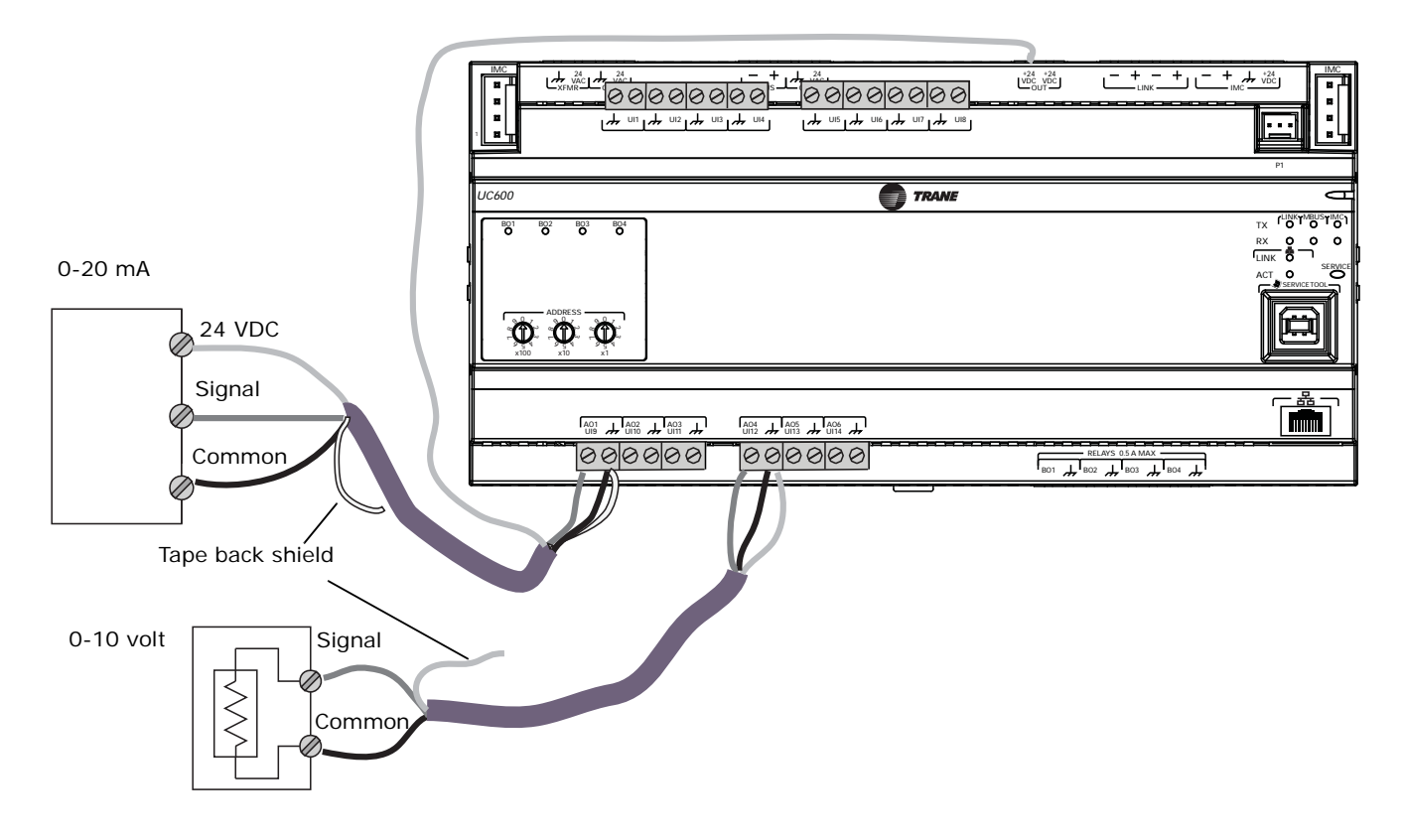

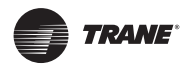

# <span id="page-35-0"></span>**Wiring Binary Outputs**

The UC600 has four binary outputs that are used as powered outputs.

### *Notice:*

**Controlling coil-based loads: Inrush current (the initial surge of a current into a load before it attains normal operating condition) can be three times greater, or more, than the operating current.**

*Important: Use pilot relays for dry contact outputs for load currents greater than 0.5 amperes and use powered outputs for load currents less than 0.5 amperes.*

- 1. Connect the shield to a common terminal at the terminal board and tape it back at the powered output device.
- 2. Connect the signal wire to an available output terminal.
- 3. Use the Tracer TU service tool to configure the binary output for binary operation.

#### **Figure 16. Typical wiring, relays (binary outputs)**

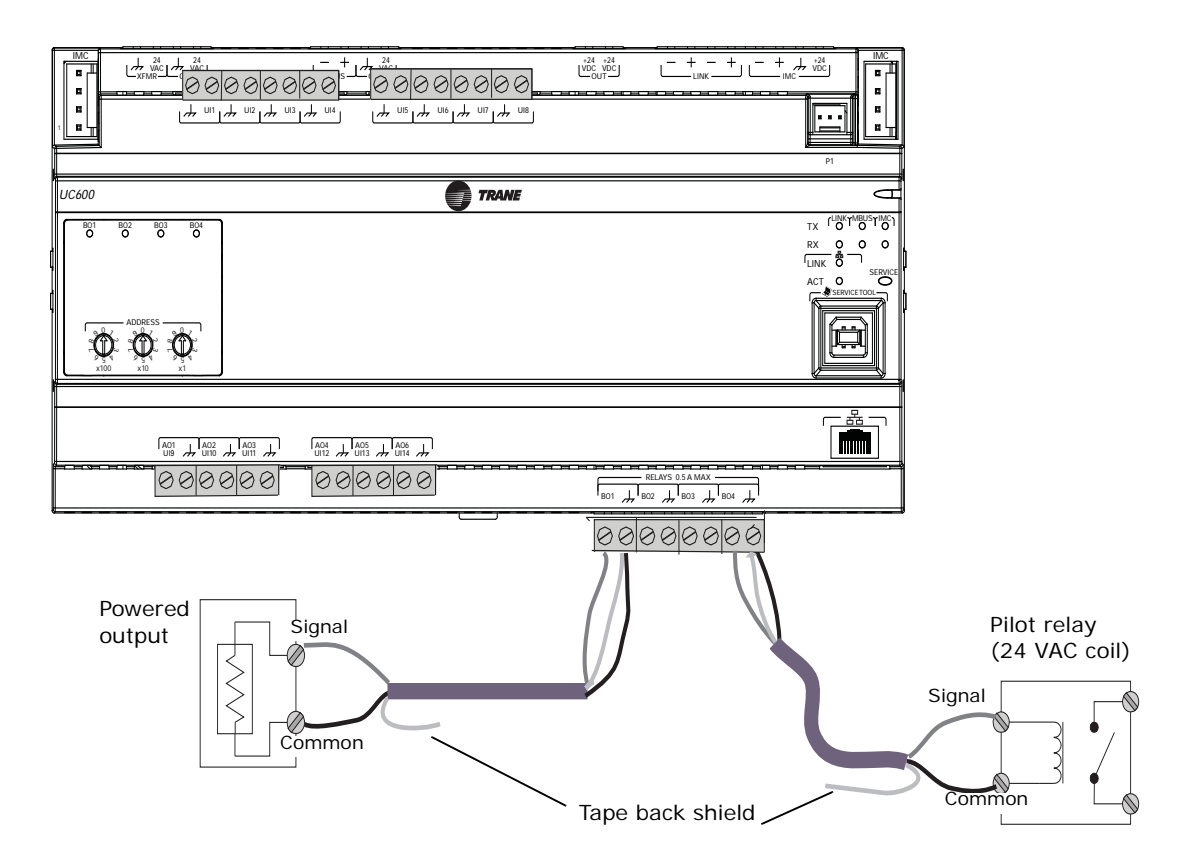
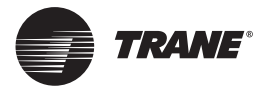

# **Connecting Pressure Transducer Inputs**

Tracer UC600 is equipped with one 3-pin, 5 VDC pressure transducer input connection (P1) designed for Kavlico pressure transducers. Transducers measure duct static pressure in the Tracer UC600 equipment (VAV AHUs) that is detected from the connected sensor (mounted near the Tracer UC600).

*Important: To ensure accurate data transmission, use Kavlico pressure transducers. Contact Trane for more details on pressure transducers.*

To connect to the pressure transducer input, press the pressure transducer cable onto the pressure input (P1). Refer to the illustration below.

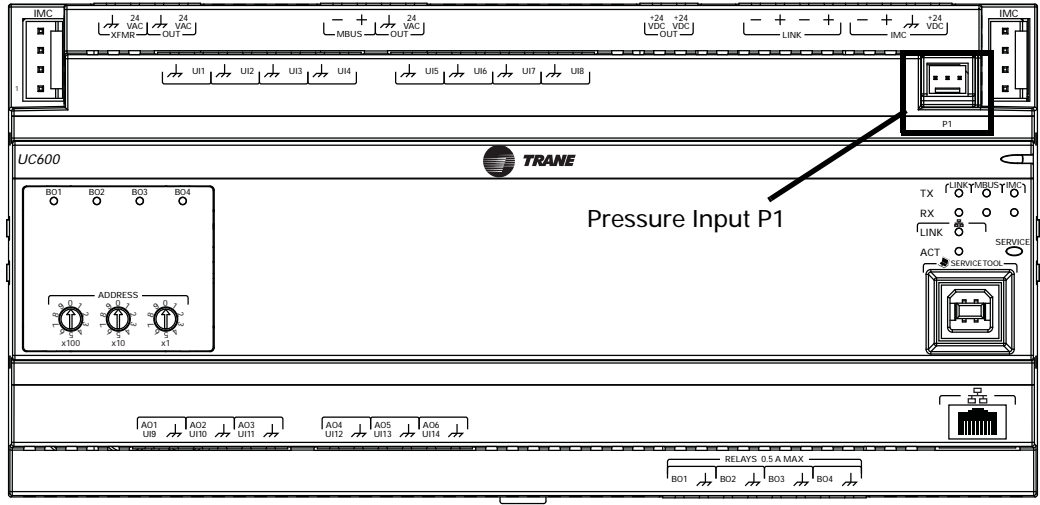

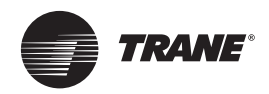

# **Tracer UC600 Operation**

# **LED Descriptions and Activities**

The following table provides a description of LED activity, indicators, and troubleshooting tips. Refer to [Figure 1, p. 8,](#page-7-0) for locations of the LEDs.

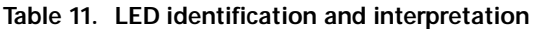

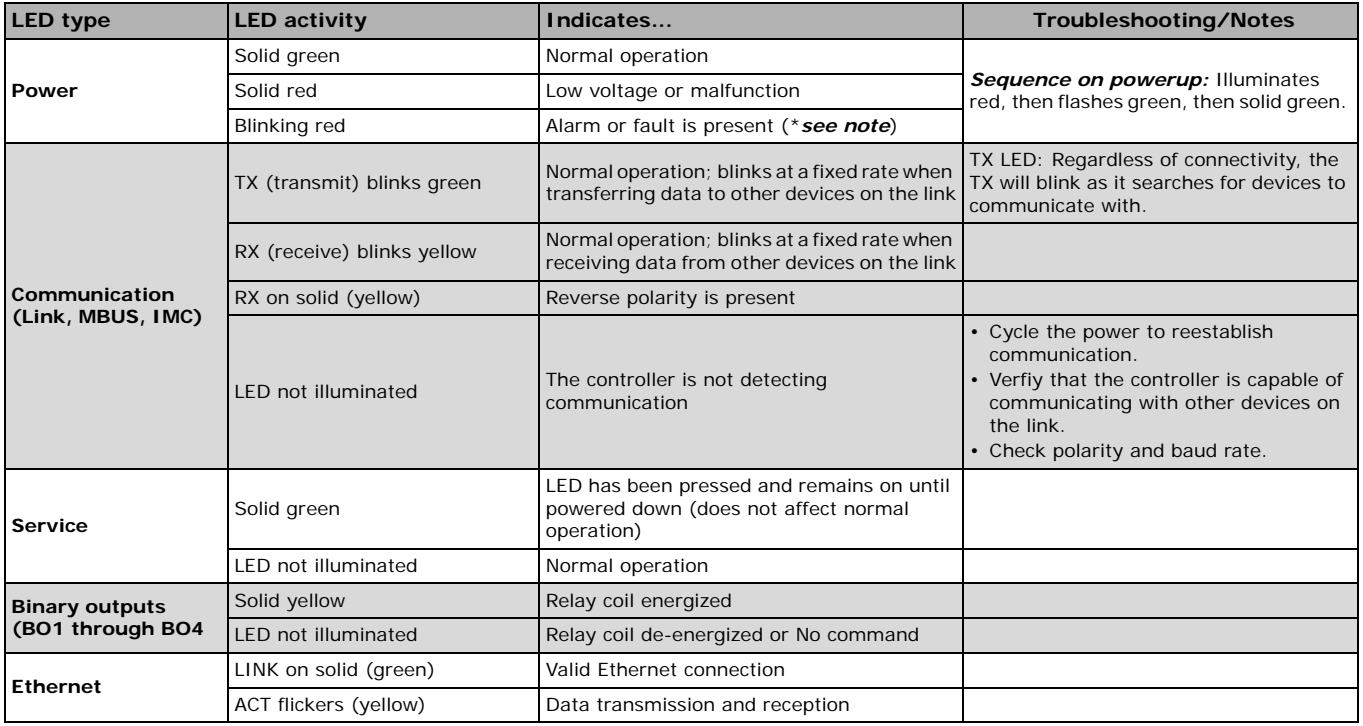

*Note: Points that are in an alarm state when the notification type is configured as "alarm" will cause the power LED to flash red. If the notification type of a point is configured as "event," the power LED will not flash when the point is in an alarm state.* 

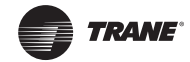

# **Troubleshooting**

The section provides troubleshooting solutions for problems that sometimes occur with the Tracer UC600.

## **Communication Problems**

**Problem:** Tracer UC600 is not communicating with Tracer SC, but can communicate with Tracer TU using a direct USB connection.

**Possible cause:** The "Soft Set Device ID" check box was unchecked after the Tracer UC600 was installed onto the Tracer SC.

**Possible solution:** Reinstall the Tracer UC600 device onto the Tracer SC.

- 1. Verify that the Tracer UC600 device ID is set to the rotary address, which is found in TracerTU/ controller/controller settings/protocol.
- 2. Log on to Tracer SC and navigate to the **Devices** page; select the Tracer UC600 device from the list, then select **replace** from the actions button.

**Alternative cause:** The baud rate changed in the controller settings.

**Solution**: In Tracer TU, open the Controller Settings page. Set the baud rate to match the baud rate on the Tracer SC MS/TP link.

**Alternate Cause**: The rotary switch is not set properly or another device on the same MS/TP link is set to the same rotary address.

**Solution:** Verify that the rotary address is correct. If not, change the address and cycle power. If the device was previously installed in the Tracer SC, the device may need to be "replaced" from the Tracer SC **Devices** page.

**Alternate Solution:** If the device is set to the proper rotary address, then another device(s) could be using the same rotary address on the MS/TP link.

- 1. Power down the UC600 and discover the link with Tracer SC to see if a duplicate device is present.
- 2. Change address of duplicate device, then reapply power the Tracer UC600. If previously installed, the device may need to be replaced in the Tracer SC.

## **Output Points**

**Problem:** Output points are not being controlled by the Tracer UC600**.**

**Possible cause:** The output point was not configured properly in Tracer TU.

**Solution**: Verify the hardware configuration in Tracer TU and change as needed.

**Problem**: The value of an analog point reads correctly in Tracer TU but does not read correctly in the Tracer SC.

**Solution**: Verify that the dimensionality was set properly on the point configuration page of TU. Log on to Tracer SC and navigate to the **Devices** page; select the Tracer UC600 device from the list, then select **replace** from the **actions** button.

**Alternate solution:** Verify that the equipment template is pointing to the proper output point in the Tracer UC600.

**Problem:** The output point is out of service.

**Solution:** Place point in service from either Tracer TU or Tracer SC.

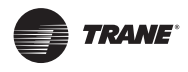

## **Connection Problems**

**Problem**: Tracer UC600 is not responding, communicating, or is unable to connect with Tracer SC or the Tracer TU service tool. (For more information about the Tracer TU service tool, see ["Configuring Tracer UC600 with Tracer TU," p. 41.](#page-40-0))

**Possible cause:** Defective application code in the controller.

**Possible solution:** Reload the application firmware**.**

- 1. Power down the controller (make sure to disconnect the USB cable).
- 2. Continuously hold down the service button pin while applying power. Press the service button until the power LED illuminates green. Connect with Tracer TU and reload the application firmware.
- *Note: During the above process, the service LED will be green and the communication status LEDs will be inactive.*

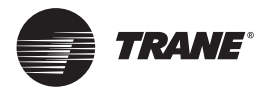

# <span id="page-40-0"></span>**Configuring Tracer UC600 with Tracer TU**

The Tracer TU service tool is comprised of tools that allow users to edit objects, configure equipment, customize TGP2 programs, and create and edit custom graphics. These functions are performed using the Device Navigation Tree and the TU Utility tab. For more detailed information about any of these functions and the TU service tool, refer to ["Other Resources," p. 75](#page-74-0).

See ["Setting Up Tracer UC600 BACnet Communication With Tracer TU," p. 78,](#page-77-0) for details associated with the BACnet/IP protocol.

*Important: The Tracer UC600 is not intended to be disassembled for maintenance.* 

This section describes:

- Starting a session of TU and establishing a direct USB connection.
- Establishing a connection using Ethernet or LAN.
- Checking and Transferring Application Code.
- Configuring the Tracer UC600.
- Creating and editing points for the Tracer UC600.
- Monitoring and viewing the status of the Tracer UC600.
- Backing up files and replacing corrupt files (Backup and Replace).

## **Starting a Session of TU and Connection**

If you need to install the TU service tool, refer to the *Tracer TU Service Tool Getting Started Guide* (TTU-SVN01). This document will provide information about features, capabilities, and requirements of Tracer TU.

To start a Tracer TU session:

- 1. Connect the USB cable directly from the laptop to the Tracer UC600.
- *Important: Observe existing USB standards for cable length. [\(For more information go to](http://www.usb.org)  [informational Web sites, such as h](http://www.usb.org)ttp://www.USB.org.)*

When connecting to the controller for the first time, the **Found New Hardware Wizard** appears.

**Figure 17. Found New Hardware Wizard screen**

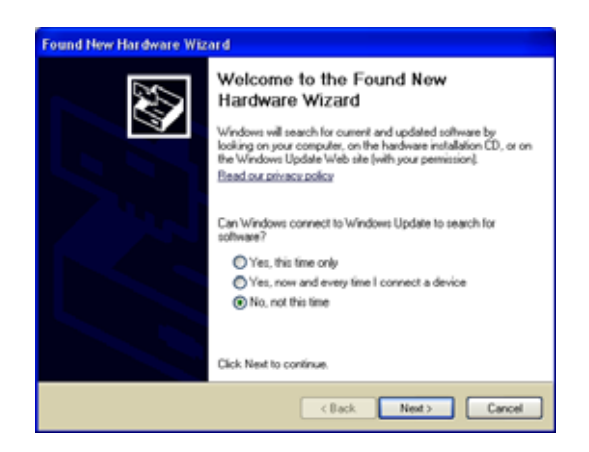

2. If the Tracer UC600 appears, select **Install the software automatically (Recommended)** and then click **Next**.

If the Tracer UC600 does not appear, repeat the Tracer TU installation.

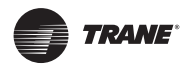

## **Configuring Tracer UC600 with Tracer TU**

- 3. Click **Finish** on the final dialog box to complete the installation.
	- *Note: If encountering an error condition or message during this installation procedure or during the subsequent connection steps, refer to the section, ["Tracer TU Installation and](#page-43-0)  [Connection Error Conditions," p. 44](#page-43-0) below for corrective actions.*
- 4. Click either the **Tracer TU** desktop icon or the **Tracer TU** program item in the Tracer TU group on the **Start** menu.

The Tracer TU splash screen appears briefly followed by the **Startup Task Panel** dialog box.

5. Select the **Direction Connection** radio button, if not already selected, for USB.

#### **Figure 18. Startup task panel dialog box**

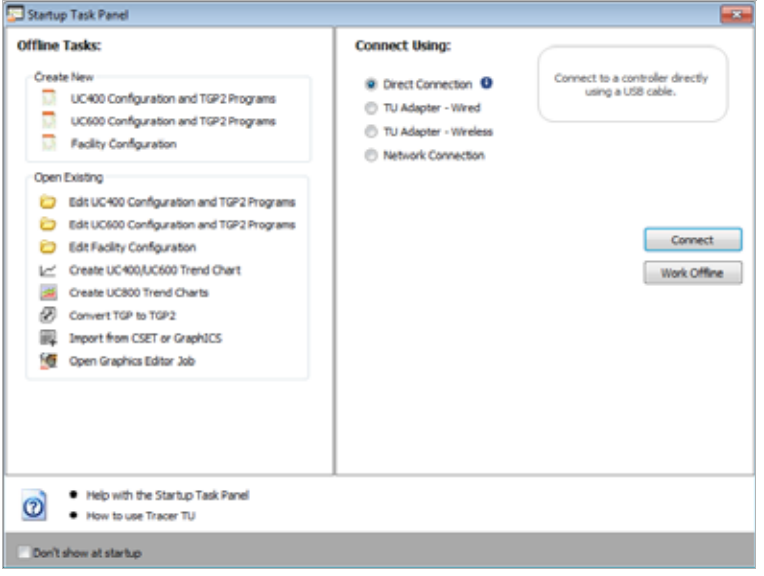

## **Connecting Using Tracer SC**

The following instructions describe a direct connection using an Ethernet cable (Tracer SC only) or an indirect connection using an IP address over a local area network (LAN) on which the Tracer SC resides. Tracer UC600 must be installed in the Tracer SC and communication must be up. If necessary, refer to the "*Tracer SC System Controller Installation and Setup Guide", BAS-SVX31*.

Using an Ethernet cable or a LAN connection requires *Adding* a *Facility* which is set up from the **Startup Task Panel** dialog box. To add a facility, you must know the IP address assigned to the Tracer SC. The Tracer UC600 must also be installed onto the Tracer SC in order for the Tracer SC to pass through by way of an IP address.

To add a new facility:

- 1. Click either the **Tracer TU** desktop icon or the **Tracer TU** program item in the Tracer TU group on the **Start** menu. The Tracer TU splash screen appears briefly followed by the **Startup Task Panel** dialog box.
- 2. Select the **Network Connection** radio button.
- 3. From **Facility** drop-down list (inside the **Connect to** frame), select **Add New Facility Connection**. This action expands the contents by adding additional fields ([Figure](#page-42-0) 20, p. 43).

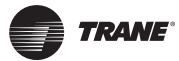

- 4. Enter a facility name, IP address, and a description. (Select the IP check box if port forwarding will be used.)
- 5. Click **Save**. The facility is now saved and can be selected from the **Facility** down-down list.

**Figure 19. Adding a facility**

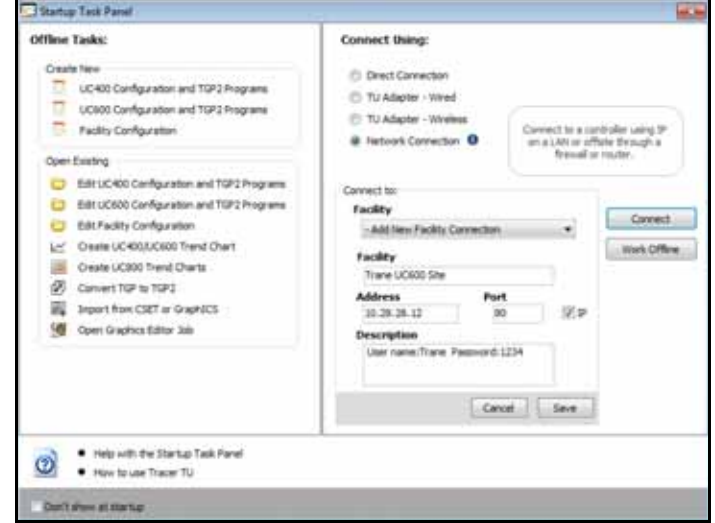

6. From the Facility drop-down list, select the new entry ([Figure](#page-42-0) 20).

<span id="page-42-0"></span>**Figure 20. Connecting to a facility** 

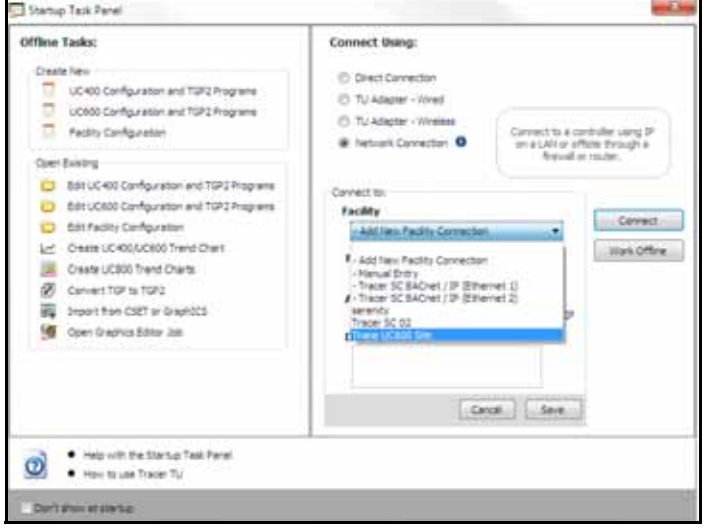

7. Click **Connect**. The Tracer SC **Unit Summary** screen appears ([Figure](#page-43-1) 21, p. 44).

8. From the left navigation menu, click on the Tracer UC600 to which you want to connect. *Note: Tracer UC600 must be installed in the Tracer SC in order to access the device through the SC.*

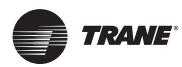

## **Configuring Tracer UC600 with Tracer TU**

#### <span id="page-43-1"></span>**Figure 21. Unit summary screen**

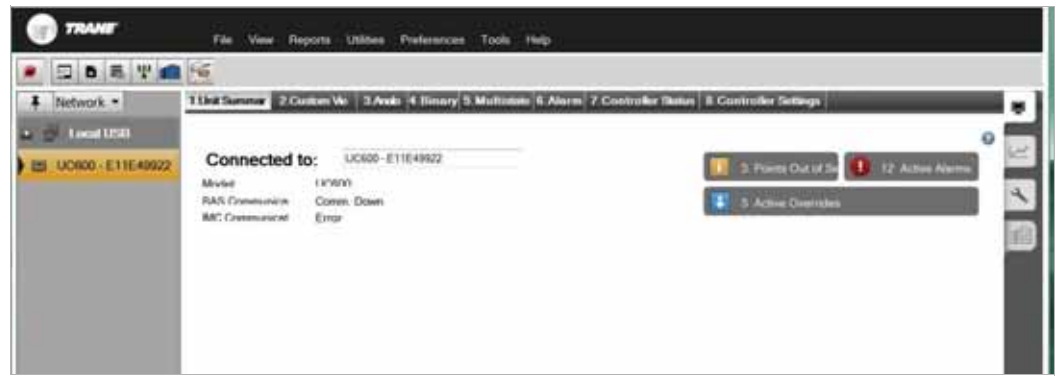

## <span id="page-43-0"></span>**Tracer TU Installation and Connection Error Conditions**

During installation or initial connection to a Tracer UC600, the user may encounter an error message or error condition. The messages with corrective actions are listed in the following table.

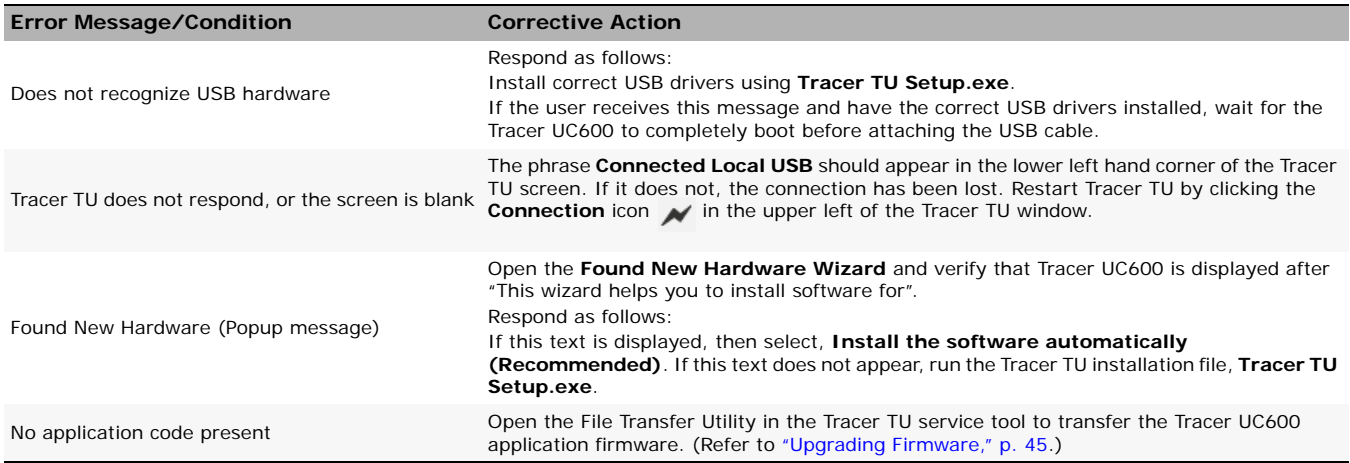

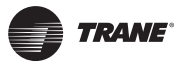

## <span id="page-44-0"></span>**Upgrading Firmware**

Firmware upgrades require the use of Tracer TU (version 8.0 or higher).

#### **To upgrade Tracer UC600 firmware:**

- 1. Connect Tracer TU to Tracer UC600 using a USB connection (direct connect).
	- It is not recommended that the firmware be updated using single-link access or connecting through the Tracer SC.
- 2. Click the file transfer utility icon  $(\blacktriangleright)$  located on the upper left portion of Tracer TU, which opens the File Transfer wizard.
- 3. Select the Tracer UC600 from the **Selected devices** box. Click **Next**.

The **Choose files to Transfer to each Device or Device Group** dialog box appears.

- 4. Click **Browse**, which opens the **Selected files** dialog box.
- 5. Browse to the Tracer TU/Firmware/UC600 directory which is often found in My Documents.
- 6. Select the firmware file that has the .mod file extension. Version 2.0 firmware and higher uses the .mod extension.

*Important: Selecting a lower version of firmware will clear all configuration in the controller.* 

**Figure 22. Browsing for UC600 firmware**

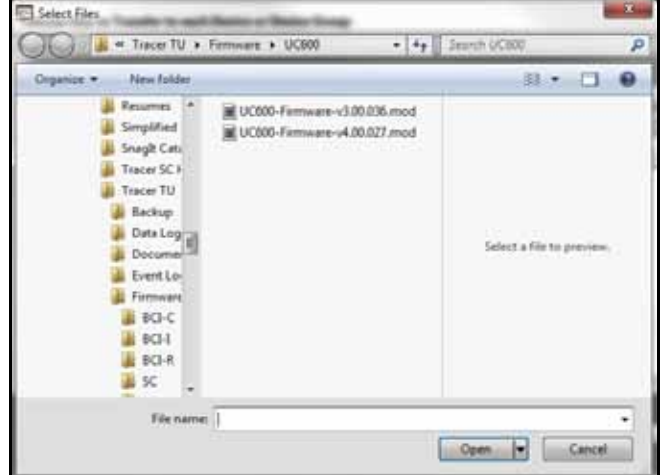

- 7. Click **Open** to open the file (the firmware file).
- 8. Click **Start**.

Do not close Tracer TU or navigate away from the File Transfer page until the **File Transfer Summary** dialog box appears.

9. When the **File Transfer Summary** dialog box appears, click **Finish.** 

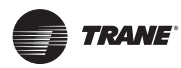

# **Configuring Tracer UC600 and Creating or Editing Points**

## **Configuring Tracer UC600**

Use the Tracer TU Controller Settings Utility to configure the Tracer UC600. This utility configures date and time, units of measure, and protocol.

- 1. Navigate to **Utilities > Status > Controller Settings**. The **Controller Settings utility** opens. *Note: The content of this screen is based on the type of controller that is connected and the system protocol used to communicate with the controller.*
- 2. Click **Date and Time** to set the preferred date and time formats and then click **Send to Device.**

**Optional:** If daylight saving time is observed in the region where the Tracer UC600 resides, select the **Use Daylight** check box. Select dates and time from the drop-down lists that follow (see [Figure 23](#page-45-0)).

- 3. Click **Controller Units** and set the preferred units of measure and then click **Send to Device**.
- 4. Click **Protocol** to display a list of protocols that the Tracer UC600 uses to communicate with other controllers. For BACnet protocol, specify the **Baud Rate**, and then click **Send to Device**.
- 5. If the device ID must be set manually (typically for 3rd party integrations), click **Protocol** again and select the **Use Soft Set Device ID** check box. Enter a device ID, click Save, and then cycle the power.

*To return to the rotary dial Device ID setting, click Remove Soft Set ID, click Save, and then cycle the power to the controller for changes to take effect.*

#### <span id="page-45-0"></span>**Figure 23. Configuring the date and time**

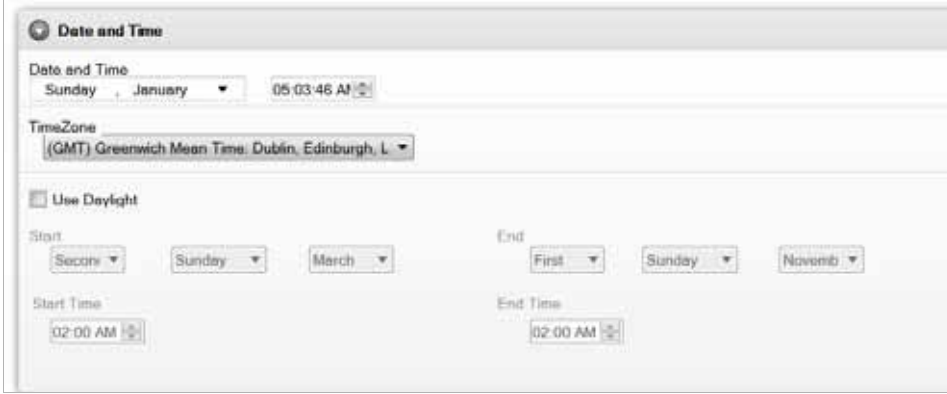

**TRANE** 

## **Using Pre-packaged Solutions (PPS)**

Pre-packaged solutions (PPS) is the preferred method to add pre-configured control applications that contain:

- Point configuration
- TGP2 code
- Template for Tracer SC installation
- Pre-defined custom reports
- Standard graphic for air handler unit (AHU)

PPS files for the Tracer UC600 are available for download on the My Ingersoll Rand corporate Intranet Web site.

To add points using PPS:

- 1. Navigate to the Pre-packaged Solutions page from the My Ingersoll Rand Intranet Web site: *https://home.ingerrand.com/our%20businesses/ClimateSolutions/Sales/prepackaged/Pages/ Home.aspx,* or enter pre-packaged solutions in the search field.
- 2. Locate the Tracer UC600 PPS file, then select to save the file to your hard drive.
- 3. Open a session of Tracer TU.
- 4. Click on the **File Transfer Utility** icon located in the upper left-hand side of the TU window and then click **Next**.
- 5. Click **Browse** and locate the PPS file that was previously saved. Highlight the file and click **Open.**
- 6. Click **Start Transfer**. A progress meter displays while the file downloads.
- 7. Navigate to the **Controller Settings Utility** screen and rename the controller.
- 8. From the **Controller Settings** screen, select **Protocols**. Verify that the **Softset Device ID** check box is not checked.
- 9. For input and output points, verify and set the appropriate hardware references for each.
- 10. Commission the AHU controls as normal.
- 11. Discover and install PPS into Tracer SC.
	- The PPS AHUs should auto-install and not require a user-created template.
- *Note: If adding additional points into the PPS programs it is necessary to first auto-install the device in the Tracer SC in order to load the template. Upon installation, the current template can be used as a basis for the custom template that contains the new points. This can be done by editing the template on the Device List page on the Tracer SC UI.*

## **Creating or Editing Points for the UC600**

**Note:** Points are not pre-configured in the Tracer UC600 controller. Refer to [Table 12, p. 48](#page-47-0) for the maximum number of each point type that can be created in a Tracer UC600.

Use the Tracer TU Controller Settings Utility to create and edit points.

#### **To create a point:**

- 1. Click the Status Utility tab on the right side of the Tracer TU window. The corresponding horizontal member tabs appear across the top of the viewing area.
- 2. Select the menu option for the type of point to create. Click **Create** on the title bar of the Input, Output, or Value box. The **Point Properties** dialog box appears ([Figure](#page-47-1) 24, p. 48).
- 3. In the **Point Properties** dialog box, enter a meaningful name in the **Name** field.
- 4. Specify a local or remote reference for the point.
- 5. Enter values for the required and optional settings as necessary and then click **OK**.

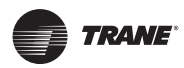

<span id="page-47-1"></span>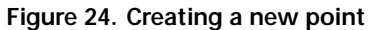

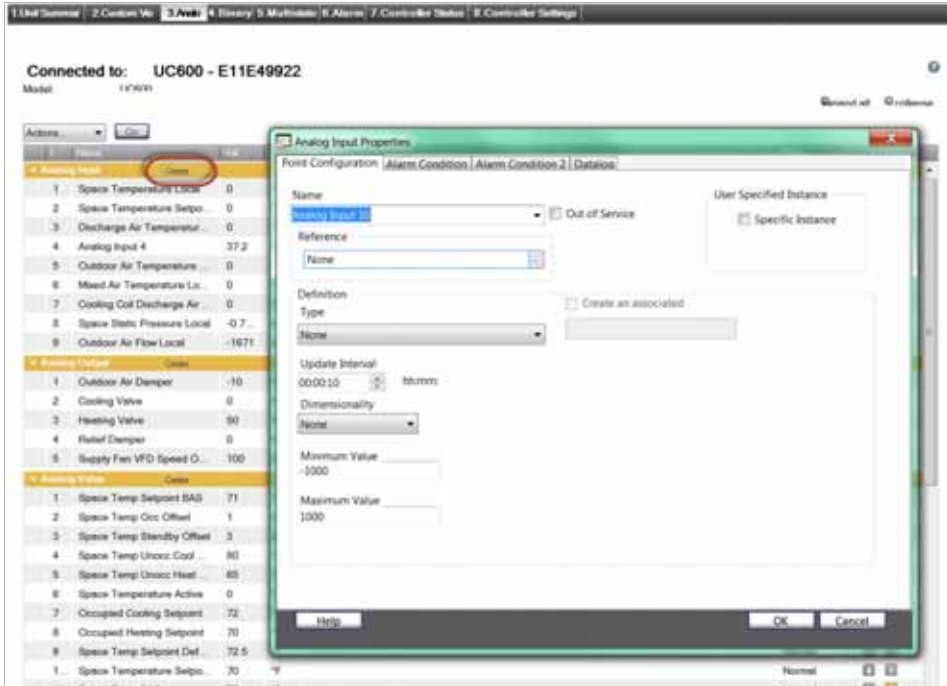

6. Click **Save to File** to save the new point configuration or click **Send to Device** to send the new point configuration to the controller.

#### **To edit, copy, or delete a point**:

- 1. Click the Status Utility tab on the right side of the Tracer TU window. The corresponding horizontal member tabs appear across the top of the viewing area.
- 2. Select the menu option for the type of point to edit. Select the check box on the left side of the row of the point you want to edit.
- 3. Select the **Edit** option from the **Action** drop-down menu and then click **Go**.
- 4. The **Point Properties** dialog box appears.
- 5. Edit the individual settings you want to change and then click **OK**.
- 6. Click **Save to File** to save the new point configuration or click **Send to Device** to send the new point configuration to the controller.

#### <span id="page-47-0"></span>**Table 12. Maximum number of points supported in the UC600 by type**

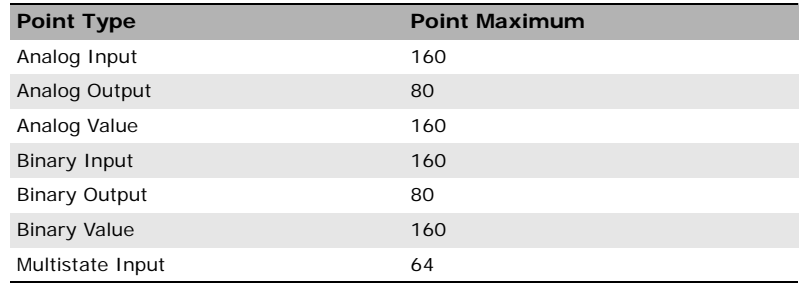

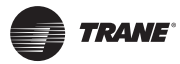

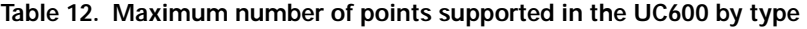

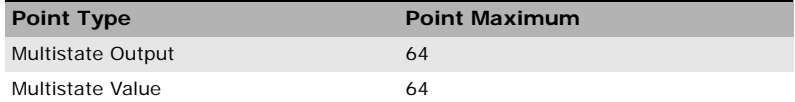

## **Placing Points in Out-of-Service Mode**

#### **Inputs/Outputs**

The out-of-service mode disconnects the point from its reference, which has the following effect on input and output points:

#### *Inputs*

An input point no longer obtains the value from its reference; however, you are allowed to write a value to the point. This is primarily used for testing purposes.

#### *Outputs*

An outpoint point will not push (write) its value to its output reference. The value of the point can be changed without affecting the referenced value.

*Note: This will require the use of the priority table.*

#### **Values**

Value objects will not accept a written value from applications on the controller, such as TGP2 or schedules. A remote application, such as Tracer TU or Tracer SC, allows you to write to a value object when out-of-service.

*Note: This will require the use of the priority table.*

### **Creating Points to Monitor Communication and TGP2 Programs**

Multistate points can be created to monitor expansion module (XM) communication, Tracer SC communication, and TGP2 programs as well as program states and results. When multistate input points are created that reference these properties, Tracer TU will automatically define the number of states and the state text, based on the selected property.

*Note: Tracer TU Version 8.1 and Tracer UC600 Version 3.34 and higher are required for this functionality.* 

#### **To create points for XM communication loss:**

- 1. Open a session of Tracer TU.
- 2. Select the **Controller Settings Utility** tab from the vertical tab set located on the right side of the Tracer TU window.
- 3. Select the **Multistate** tab.
- 4. Click **Create** on the title bar. The **Point Properties** dialog box appears.
- 5. In the **Point Properties** dialog box, enter a meaningful name in the **Name** field
- 6. Click on the button in the **Reference** field. The **Reference** dialog box appears.
- 7. From the **Selection Tree,** select the appropriate XM module located under the **Device** node ([Figure](#page-49-0) 25, p. 50).

After the XM is selected, Communication Status appears in the **Available Properties** frame.

- 8. Click **Ok**, which returns you to the **Point Configuration** tab. Click **Ok** to return to the Multistate Point page.
- 9. Click **Send to Device** to send the new point configuration to the controller.

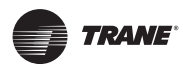

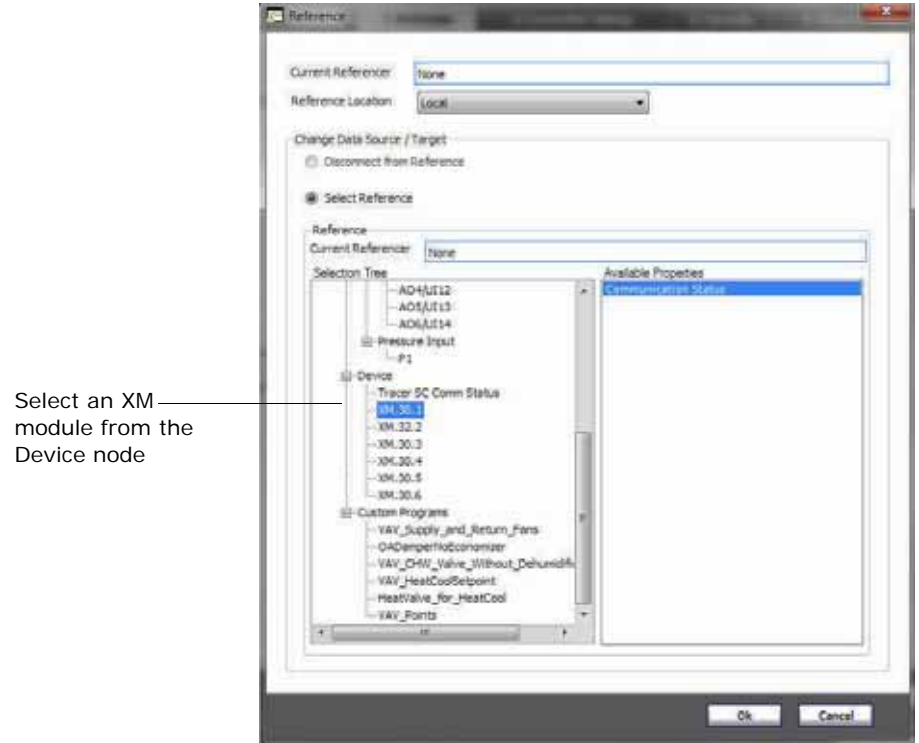

<span id="page-49-0"></span>**Figure 25. Creating multistate points to monitor communication status**

## **Creating Points for Timed Override (TOV) and \*/\*\* Functions**

Functionality for TOV and \*/\*\* (thumb wheel) functions can be configured for the UC600, UC400, and the XM70. This is required in order for TGP2 when creating programs for TOV and \*/\*\*\*. After creating points as described below, see ["Enabling TOV and \\*/\\*\\* for TGP2 Programs," p. 51.](#page-50-0)

#### <span id="page-49-1"></span>**To create points for TOV functions**

- 1. Open a session of Tracer TU.
- 2. Select the **Controller Settings Utility** tab from the vertical tab set located on the right side of the Tracer TU window.
- 3. Select the **Analog** tab.
- 4. Click **Create** on the **Analog Value** title bar. The **Point Properties** dialog box appears.
- 5. In the **Point Properties** dialog box, enter a meaningful name in the **Name** field.
- 6. Click on the button in the **Reference** field. The Reference dialog box appears.
- 7. Select a point to reference, then select **analog value** from the **Available Properties** frame. Click **OK**.
- 8. In the Definition frame, select the **Create an associated Multistate Input** check box.
- 9. The required multistate input is automatically created ([Figure](#page-50-1) 26, p. 51).
- 10. Click **Send to Device** to send the new point configuration to the controller.

**TRANE** 

**Configuring Tracer UC600 with Tracer TU**

#### <span id="page-50-1"></span>**Figure 26. TOV point configuration**

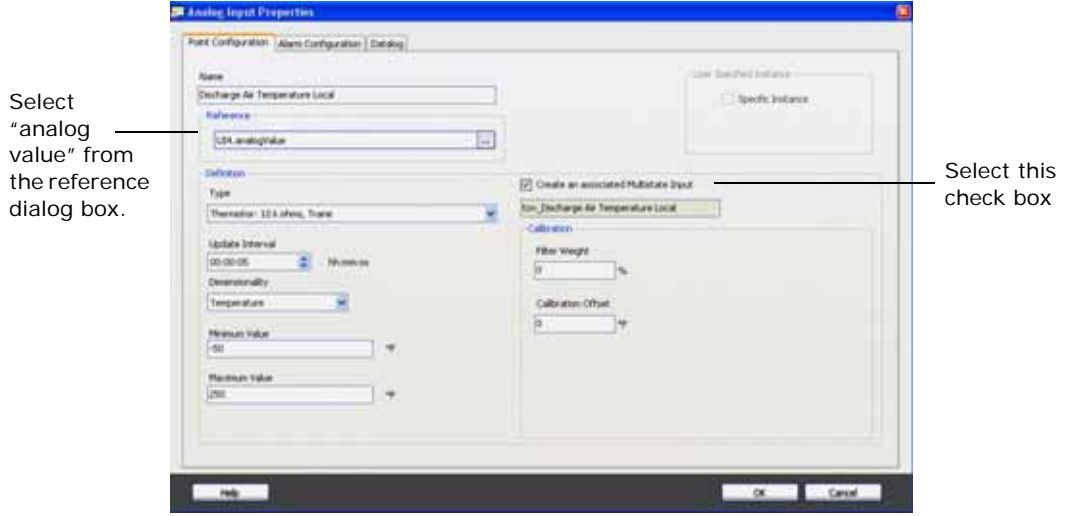

## **To create points for the \*/\*\* function**

- 1. Complete steps 1 through 6 as described in ["To create points for TOV functions," p. 50.](#page-49-1)
- 2. In the **Reference** dialog box, select **mode** from the **Available Properties** frame. Click **OK.**
- 3. In the Definition frame, select the **Create an associated Multistate Input** check box. The required multistate input is automatically created ([Figure 27](#page-50-2)).
- 4. Click **Send to Device** to send the new point configuration to the controller.

## <span id="page-50-2"></span>**Figure 27. \*/\*\* point configuration**

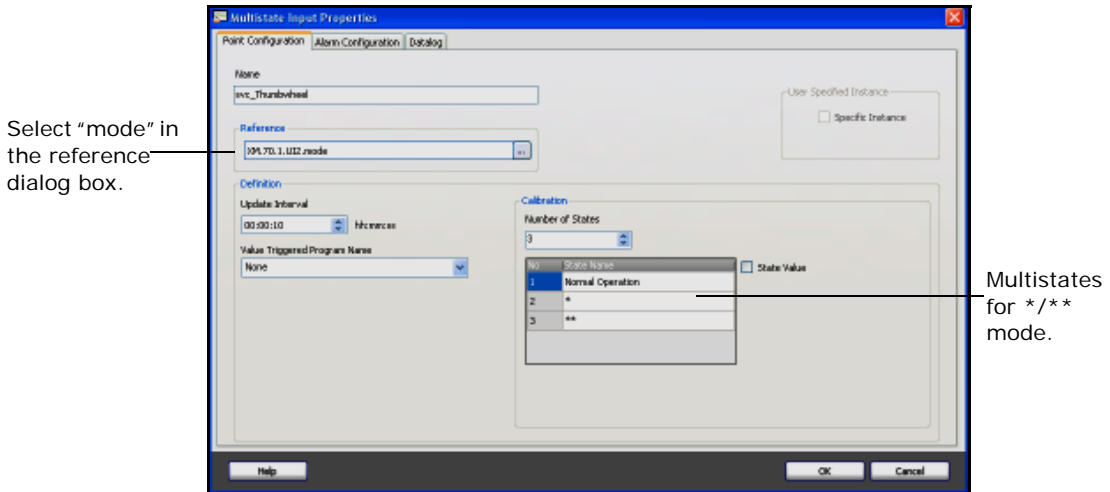

## <span id="page-50-0"></span>**Enabling TOV and \*/\*\* for TGP2 Programs**

After creating points specifically for TOV and \*/\*\* functions, you can now enable the points in the TGP2 Editor.

To enable TOV and \*/\*\* points:

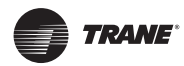

## **Configuring Tracer UC600 with Tracer TU**

- 1. Open up a session of TGP2.
- 2. Select the point type from the left side bar; click and drag onto the editing space.
- 3. Right-click and then choose **Block Properties** from the menu. The **Point Properties** Dialog box appears.
- 4. Use the check boxes to select either TOV or \*/\*\*, depending on the point.
- 5. Click **Save**.
- 6. Continue to build the TGP2 program using the provided TGP2 Editor tools ([Figure](#page-51-0) 28).
- 7. When finished, name and save your new TGP2 program.

*Note: For additional information, see "TGP2 Applications Guide, BAS-APG008-EN".*

<span id="page-51-0"></span>**Figure 28. TGP2 program example** 

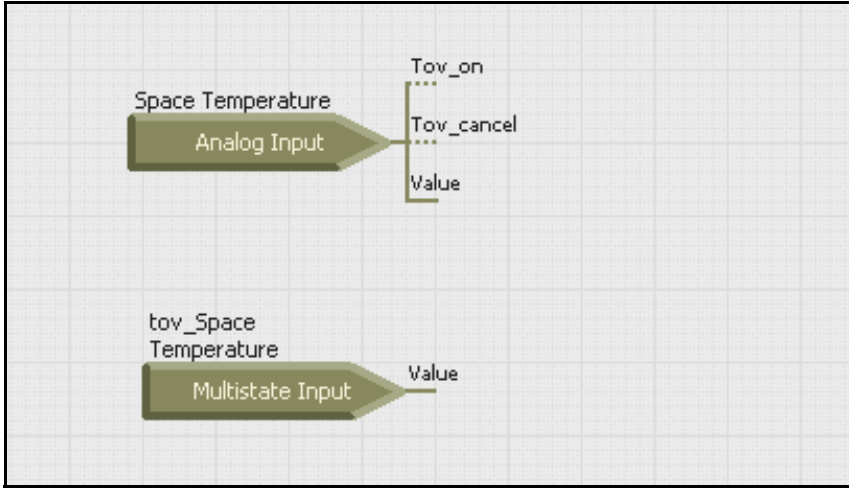

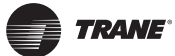

# **Monitoring and Viewing the Status of the Tracer UC600**

Use the Status Utility tab to monitor and view the details of Tracer UC600 points list, alarms, and controller status.

**To monitor and view details**:

- 1. Select the **Status Utility** tab from the vertical tab set located on the right side of the Tracer TU window.
- 2. Choose and select a member tab to view its list of information such as data type, value, unit, state, control, and details.

*Note: If viewing alarm status, this tab screen displays up to 100 active alarms. Alarms automatically reset when their condition returns to normal.*

#### **Figure 29. Viewing Tracer TU Status**

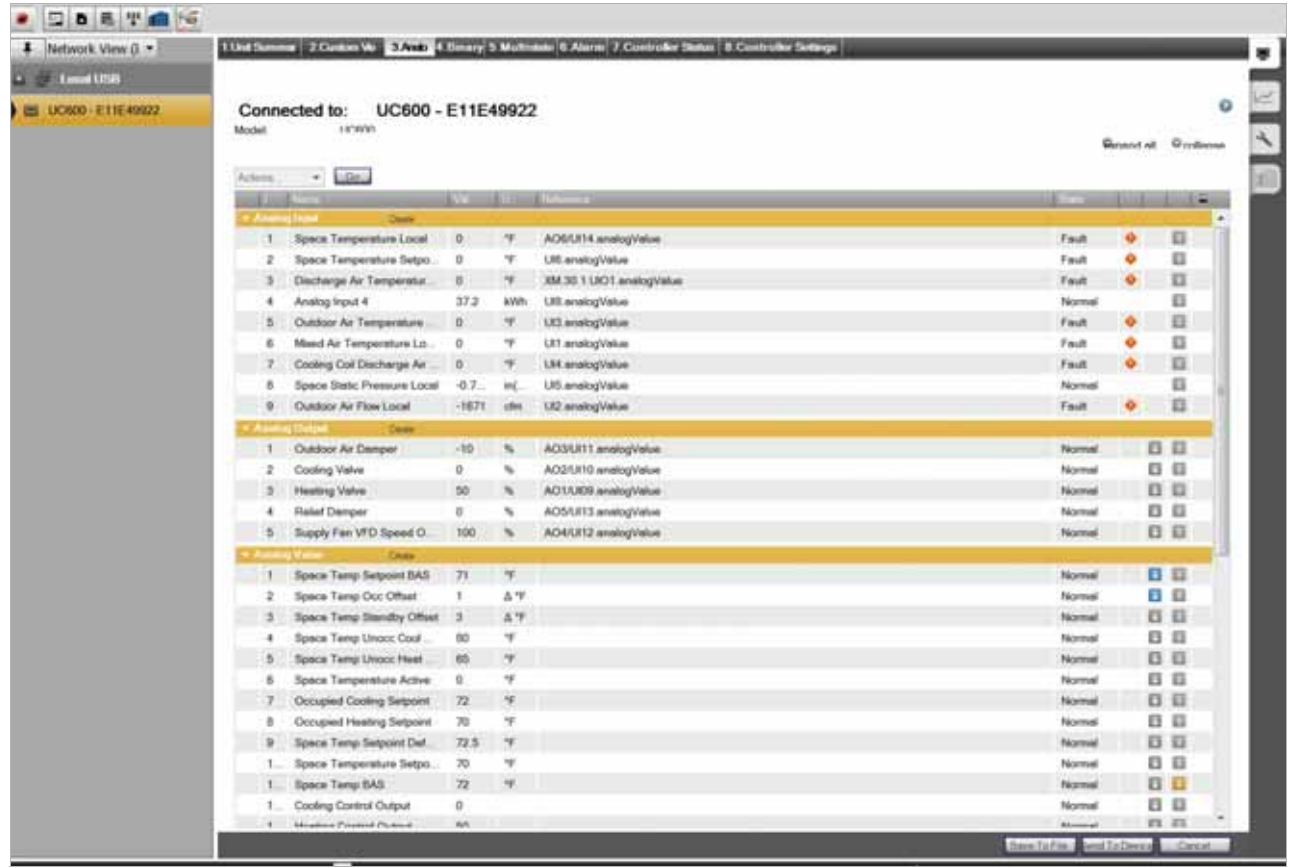

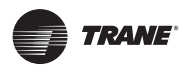

## **Backup**

When you commission a system, it is strongly recommended that you create a backup file of the initial configuration settings. If necessary, the backup file can be restored at a later date.

The backup procedure stores TGP2 files, all object configuration, setup files, and BACnet identification files. In addition, the data log configuration is stored in the backup file (data excluded).

**To back up files from the controller:**

- 1. Click the **Backup Wizard** icon **in** the upper left corner of the TU window. The **Welcome to the Backup Wizard** opens.
- 2. Click **Next.** The **Choose From Available Devices** dialog box appears.
- 3. Select the controller from which you will be backing up files.
- 4. Click **Browse** to navigate to the directory where the backup file will be saved. Select a location. click **Save**, and then click **Next**.
- 5. Click **Start**. A dialog box containing a progress meter appears. When the backup process is complete, a confirmation message appears.
- 6. Click **Finish.**

## **Transfer Files (Restore)**

You can restore files on the controller with backup files in the event that the controller becomes corrupt or must be replaced.

**To restore files to the controller:**

- 1. Click the File Transfer Wizard icon in the upper left corner of the TU window. The Welcome **to the File Transfer Wizard** opens.
- 2. Click **Next.** The **Choose From Available Devices** dialog box appears.
- 3. Select the controller that you will be restoring files for.
- 4. Click **Next** and then click **Browse** to navigate to the directory to locate backup files.
- 5. Select the appropriate files and then click **Open**. The **File Transfer** dialog box appears.
- 6. Select the file in the dialog box, and then click **Next**.
- 7. Click **Start**. A dialog box containing a progress meter appears. When the transfer process is complete, a confirmation message appears.
- 8. Click **Finish**.
	- *Note: Backup files are controller dependent. Backup files made for a Tracer UC600 can only be restored on a Tracer UC600.*

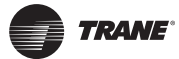

# **Setting Up and Maintaining Schedules**

Tracer UC600 supports three types of schedules: analog, binary, and multistate. Schedules can be set up and maintained in Tracer TU and the Tracer TD7 Display (see "*Tracer TD7 Display, Installation, Operation, and Maintenance, "BAS-SVX50")*.

Schedules are based on a series of "events" that occur on each day of the week. An event is a change in a value at a specific time that can occur during any day of the week.

Each day is independent of the others and always begins with the schedule default value. The schedule default value is applied to each day of the week and is the value that the schedule defaults to at 12:00 a.m. for any given day. In addition to the schedule default, a maximum of ten unique events can be defined for each day of week.

*Note: Scheduling requires installation of Tracer UC600 version 3.0 or higher firmware.* 

## **Creating a Weekly Schedule**

- 1. Open a session of Tracer TU.
- 2. Select **Utilities > Equipment > Scheduling**.
- 3. Expand one of the unused Schedule boxes.
- 4. Click the Edit icon **b** on the right of the Schedule box to activate the Name and Description fields [\(Figure](#page-54-0) 30).

#### <span id="page-54-0"></span>**Figure 30. Creating a new schedule**

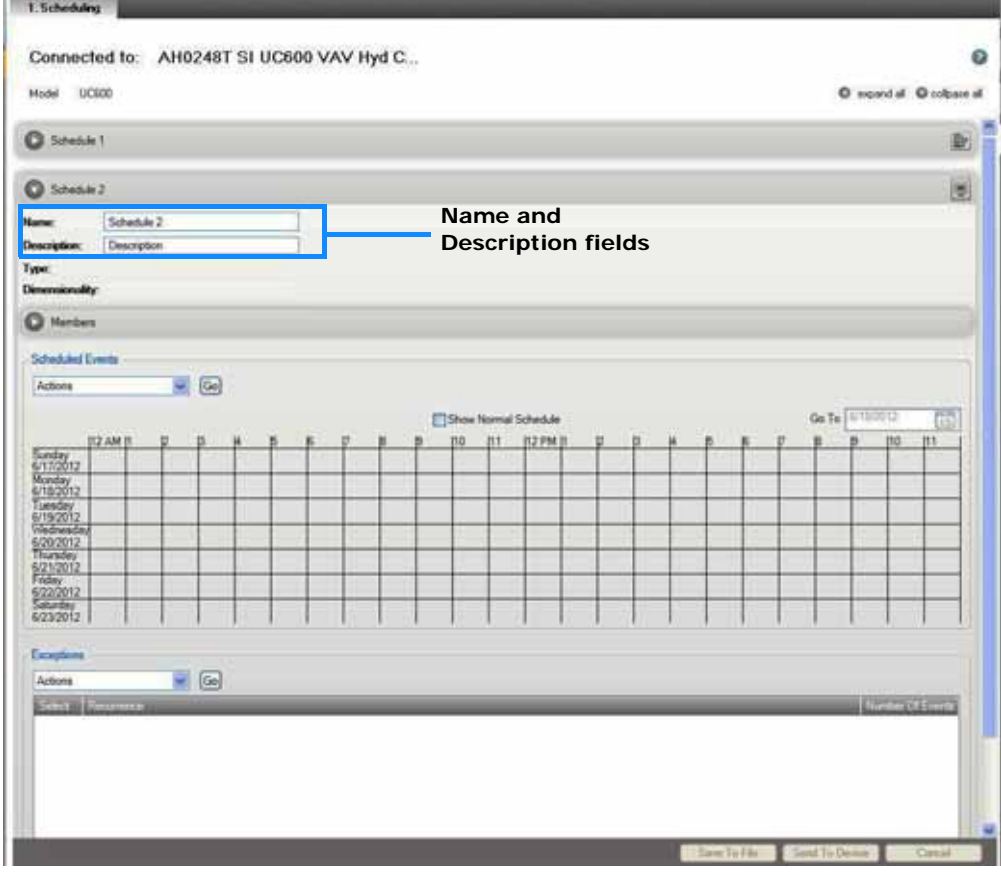

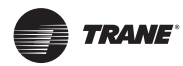

## **Configuring Tracer UC600 with Tracer TU**

- 5. Enter a schedule Name and Description. The Type and Dimensionality boxes will be populated based on the selections you make in the Members group box.
- 6. Expand the Members group box and select the Point Type (Analog, Binary, or Multistate) from the Point Type drop-down list.

The point list is filtered to exclude all points other than the selected type. All members must be the same type.

If you selected analog as the point type, specify a dimensionality from the drop-down list ([Figure 31](#page-55-0)). All analog members must have the same dimensionality.

#### <span id="page-55-0"></span>**Figure 31. Specifying member dimensionality**

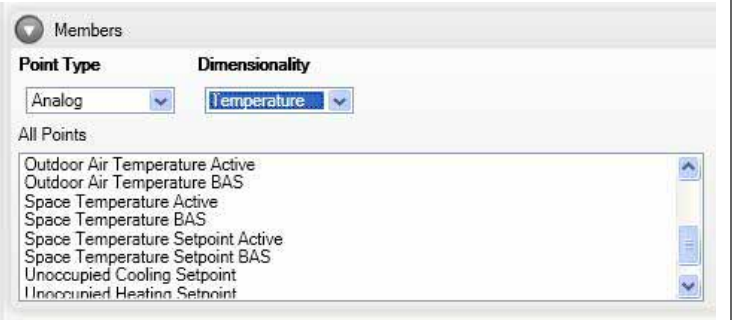

7. Use the arrow controls to select up to 10 members by transferring points from the **All Points**  box to the **Selected Points** box [\(Figure](#page-55-1) 32).

The first member added will filter the remaining list of available members to display only members with the same point type and units.

#### <span id="page-55-1"></span>**Figure 32. Adding members**

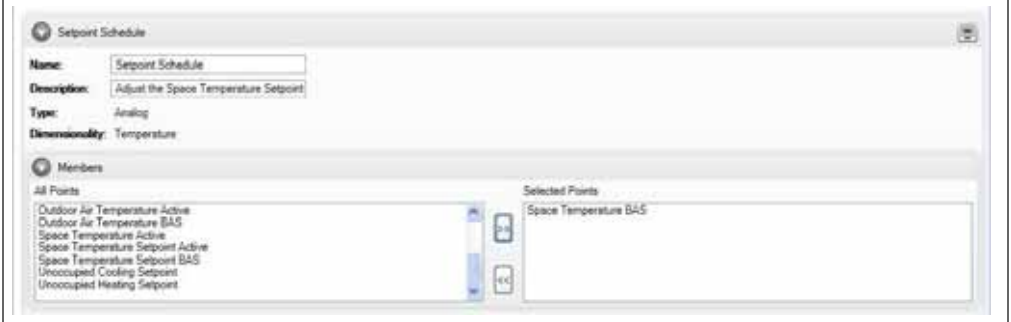

8. Click **Send to Device** to save the schedule. If working offline, click **Save to File,** which will save the schedule to the configuration file.

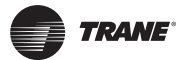

## **Changing the Schedule Default Value and Adding Events**

After creating a schedule and selecting the members, the next step is to determine the schedule default value and add weekly events. An event is defined as a time-value pair.

#### **About the Schedule Default Value**

- The default value is the relinquish default value of the first specified member. However, changing this value affects only the schedule. It does not affect the Relinquish Default value specified in that member's point configuration.
- The default value can be changed. (Changing the default value does not affect the actual configured default value of the point.)
- The default value goes into effect each day at 12:00:00 a.m, provided that no other event takes control at that time. It remains in effect until the first event occurs.
- If the schedule members are multistate points, the states of the first selected member are used for all members. You can select a default value from these states from the drop-down list.

### **Changing the Schedule Default Value**

1. Open the schedule that in which you want to make changes.

When a schedule is created, the only event in the schedule is the schedule default value. This value occurs every day at midnight and cannot be removed. If the schedule default value is edited, the value applies to each day in the schedule.

- 2. From the **Default Value** drop-down list select a different value.
- 3. Click **Go**. The new value is applied to the schedule.

#### **Figure 33. Changing the schedule default value**

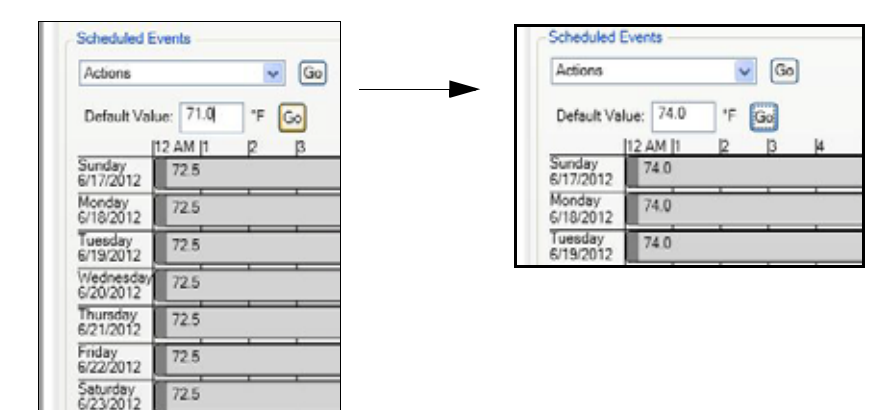

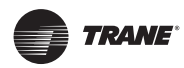

## **Adding Events**

1. From the **Actions** drop-down list, select **Add Event** then click **Go** to display the **Events** dialog box [\(Figure 34\)](#page-57-0).

Events for a particular day can be viewed by selecting the day of the week at the top of the **Add Events** dialog box ([Figure 35](#page-57-1)).

#### <span id="page-57-0"></span>**Figure 34. Selecting Add Event from Actions list**

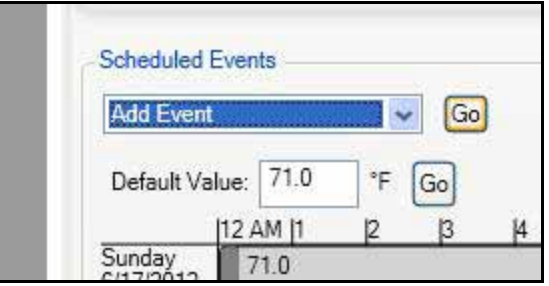

- 2. Follow the steps in the dialog box to add events to one or more days at a time. (Events are defined as time-value pairs.)
	- a. Select the day or days that share the event.
	- b. Set the start time and value.
	- c. Click **Add Events** to add the events to the schedule for the days selected.
	- *Note: Verify that the events are current for each day by selecting the day of the week at the top of the Add Events dialog box.*

#### <span id="page-57-1"></span>**Figure 35. Add Events dialog box**

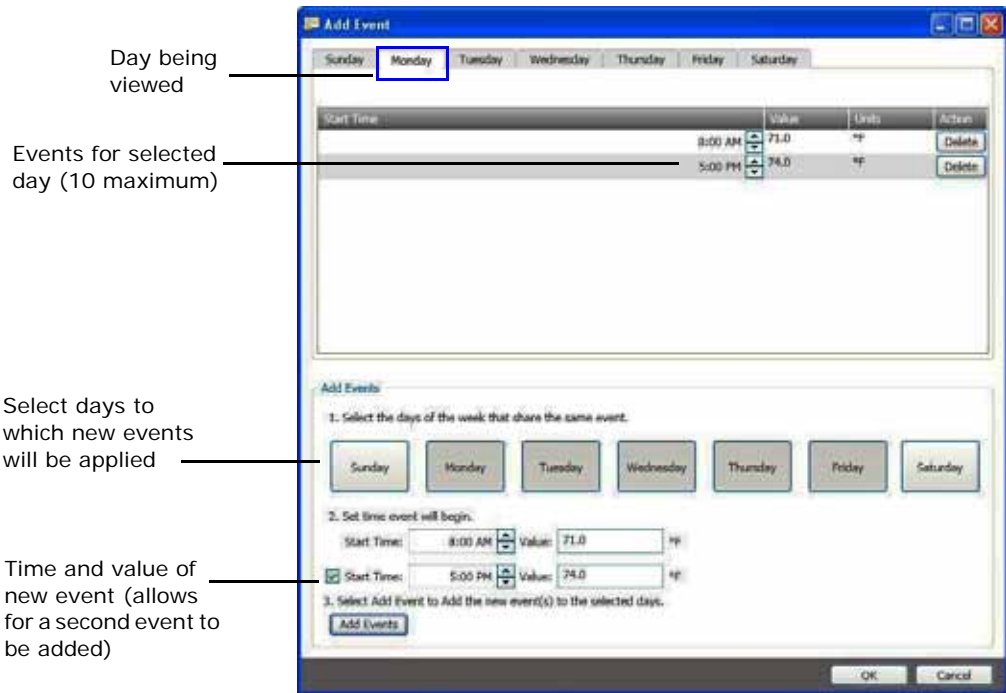

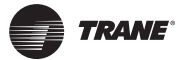

3. Repeat the above steps to add up to 10 events for each day of the week. Click **OK** to return to the Schedules page.

#### **To modify events on a particular day:**

Select a day in the Event Table from the Add Event dialog box. Use the arrow buttons to change the value. The new value is automatically saved.

#### **To delete an event:**

Select a day in the Event Table from the Add Event dialog box. Click the Delete button, which removes the event from the schedule for that particular day.

#### **Adding Exceptions to a Schedule**

After you have created a schedule and have added events, you can add exceptions for holidays and other special events. Each exception can also contain up to ten (10) of its own events. The UC600 can support up to 25 exceptions in a single schedule. However, it is not recommended to place more than one exception on a single day.

Exceptions contain their own set of events. Exceptions can be:

- Configured for a single date or to recur on a user-defined recurrence pattern such as the third Thursday of the month.
- Stacked on a single day, with the newest defined exception having the higher rank.

There are two main purposes for exceptions:

- To override an entire day.
- To extend or change a schedule's events over a normal daily schedule.

For a exceptions that last an entire day, you should define an exception event at midnight. The exception then takes control of the normal daily events for the entire day.

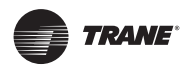

### **To add exceptions:**

- 1. Open the schedule to which you want to add exceptions.
- 2. From the **Actions** drop-down list Select **Add Exceptions**. Click **Go** to display the **Add Exceptions**  dialog box [\(Figure](#page-59-0) 36). (Or access from the Exception list page).

#### <span id="page-59-0"></span>**Figure 36. Adding exceptions**

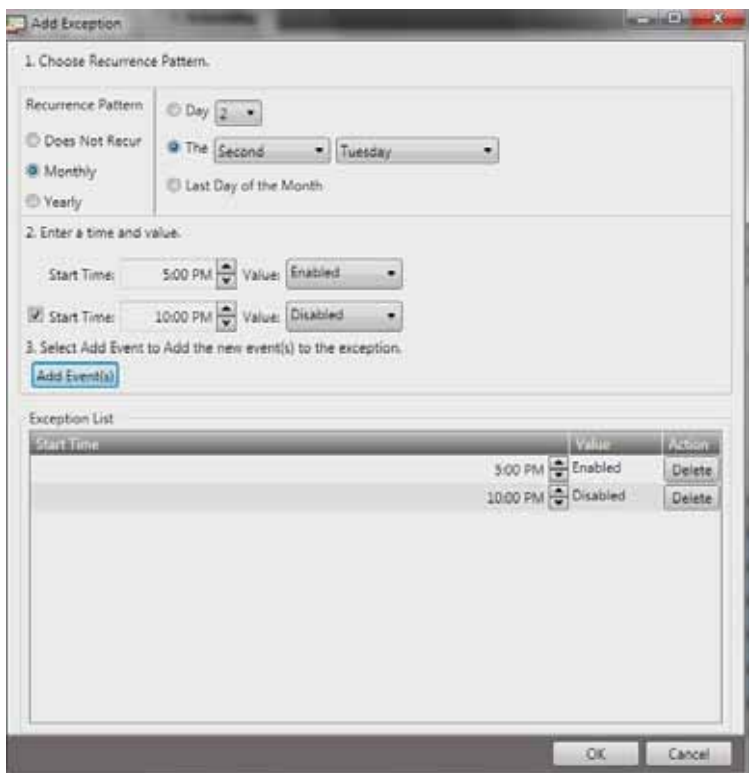

3. Select **Does Not Recur for a one-time exception** and then select the specific date in the **Occurs on Date** fly-out calendar on the right. Otherwise, select **Monthly** or **Yearly** recurrence options and specify the appropriate recurrence pattern on the right.

*Note: Exceptions that occur on the same date each year, such as Christmas Day and New Year's Day, are examples of exceptions that should be set as recurring.* 

- 4. Enter the Start Time and Value. A second event can be added by selecting the corresponding check box.
- 5. Click **Add Event(s)**.

The event(s) appear in the Exceptions list at the bottom of the dialog box.

- 6. Repeat steps 4 and 5 to add more events for an exception. Up to 10 events can be added.
- 7. Click **OK** when you have finished adding all exceptions and events.

*Note: It is best practice to add an event at midnight to ensure that the exception is in control of the events for the entire day.* 

[Figure 37, p. 61](#page-60-0) shows a typical schedule (resultant) with events and exceptions applied. Exceptions that do not recur are identified by a downward pointing arrow **in the lie and Exceptions that do recur** are identified by an circular arrow **in the late** icon.

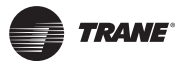

Click on day in the resultant to view all exceptions applied to the day from the highest priority to the lowest, with normal events at the bottom.

### <span id="page-60-0"></span>**Figure 37. Typical schedule (resultant) with events and exceptions**

#### **Weekly View**

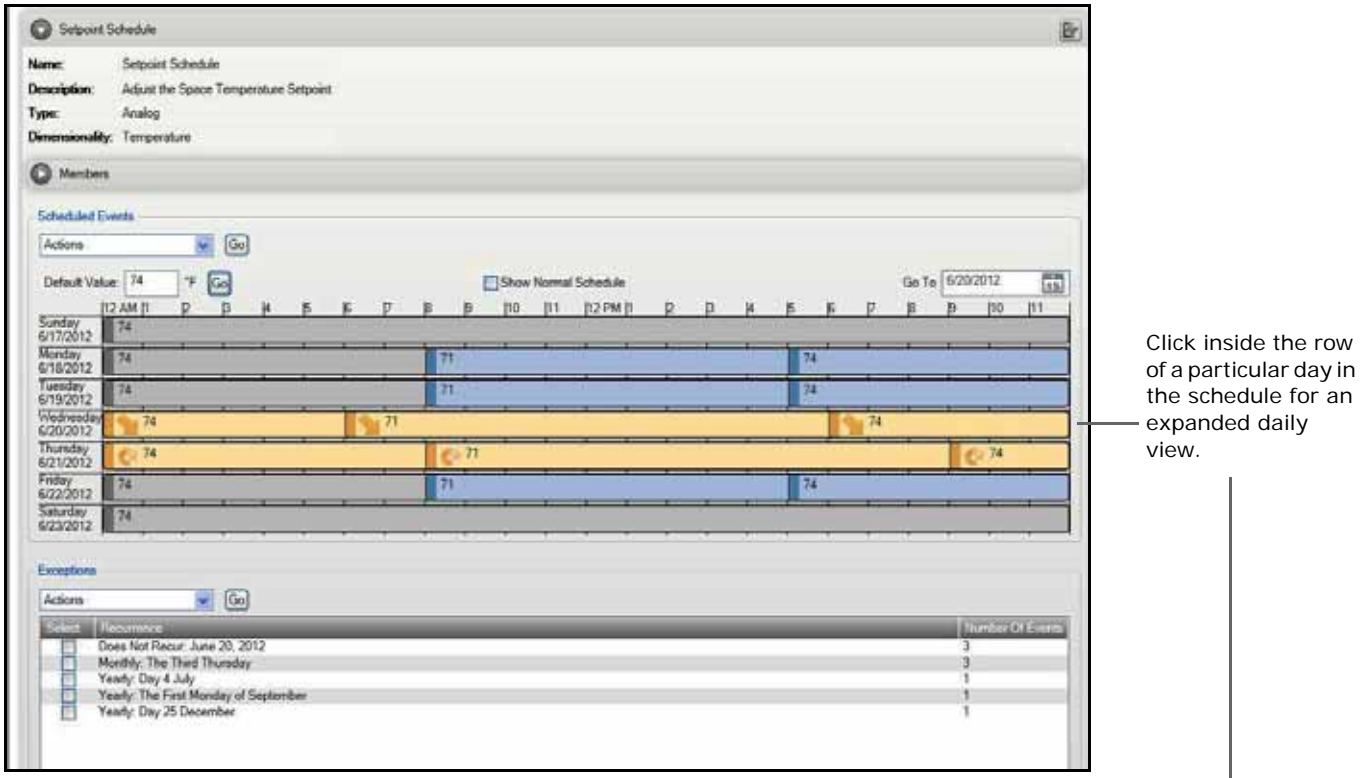

#### **Expanded View (Thursday)**

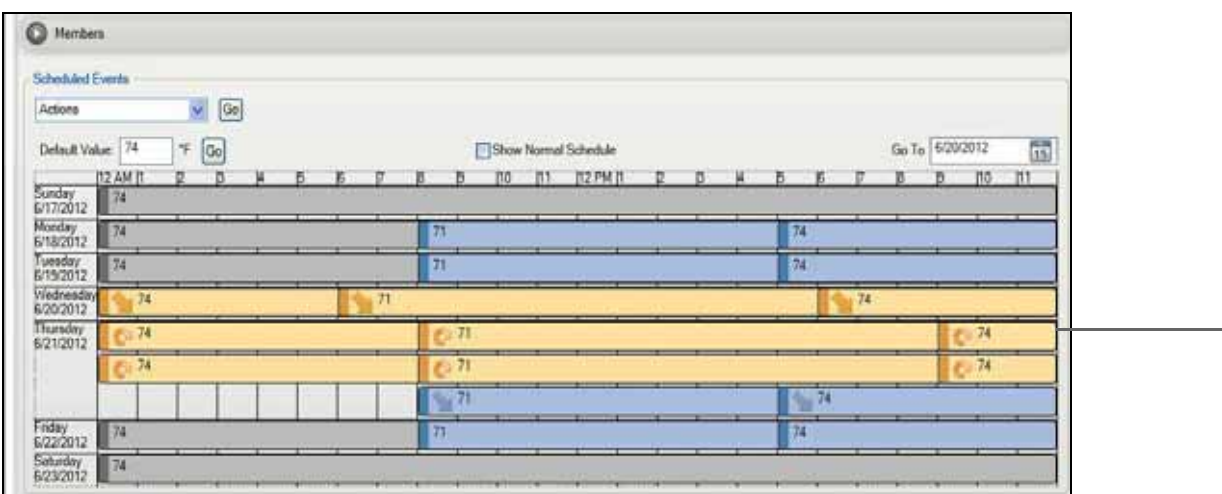

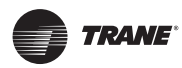

## **Modifying Exceptions**

- 1. Open the schedule containing the exception you want to modify.
- 2. Select an exception from those listed in the Exceptions group box.
- 3. From **Actions** drop-down list, select **Modify Selected Exception**, then click **Go.**

#### <span id="page-61-0"></span>**Figure 38. Modifying exceptions**

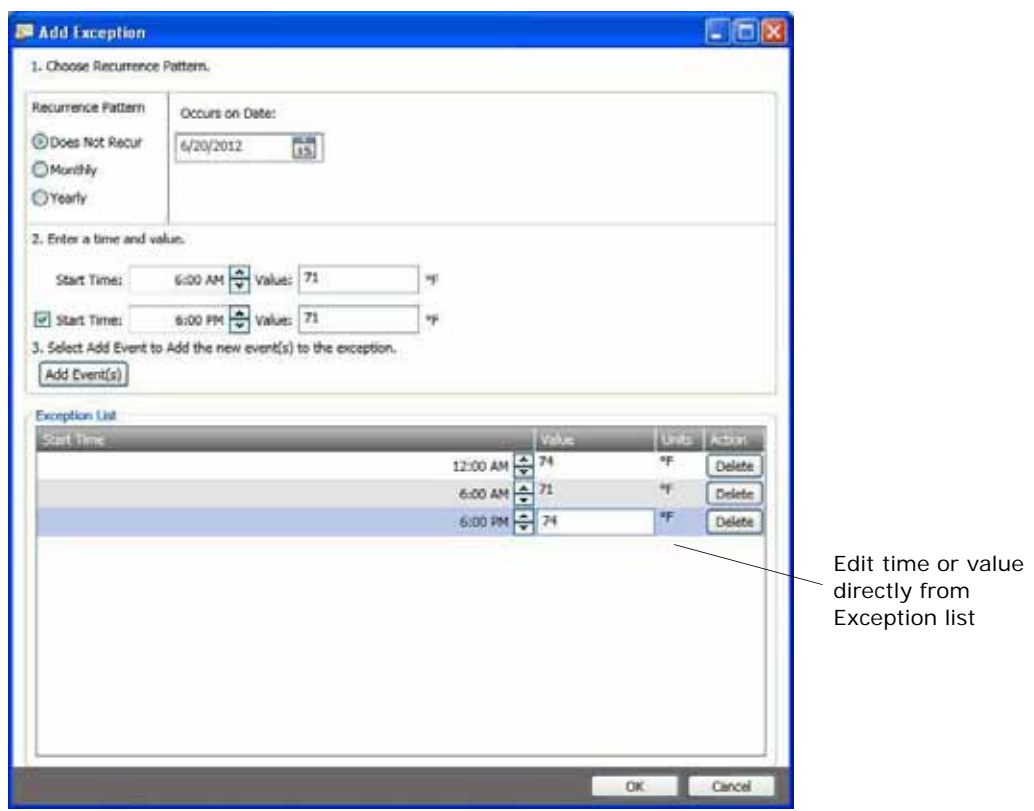

- 4. Do one of the following to modify the exception:
	- **•** Change the start time and / or the value of an event.
	- **•** Add an event.
	- **•** Delete an event.
- 5. Click Add Event(s).
- 6. Repeat above steps as necessary.
- 7. Click OK when you have finished modifying the events.

## **Deleting Events**

- 1. Open the schedule from which you want to delete events.
- 2. From the **Actions** drop-down list in the Events group box, select **Modify Events** and then click **Go**.
- 3. Click the tab of the first day of the week to which the event belongs.
- 4. Click the Delete button in the row of the event you want to delete [\(Figure](#page-61-0) 38).

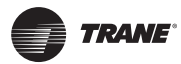

- 5. Repeat for all other affected days.
- 6. Click OK to return to the schedule.

## **Deleting Exceptions**

- 1. Open the schedule containing the exception you want to delete.
- 2. Select an exception from those listed in the Exceptions group box.
- 3. From the **Actions** drop-down list, select **Delete Selected Exception** and then click **Go**.

#### **Figure 39. Deleting an exception**

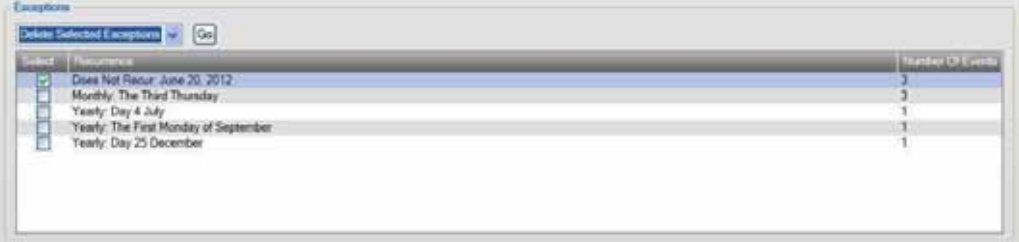

### **Deleting a Schedule**

- 1. Select **Utilities > Equipment > Scheduling** to display the Schedules screen.
- 2. Expand the Schedule box containing the schedule you want to delete.
- 3. From the **Actions** drop-down list in the Scheduled Events group box, select **Delete Schedule** and then click **Go (**[Figure](#page-62-0) 40).

#### <span id="page-62-0"></span>**Figure 40. Deleting a schedule**

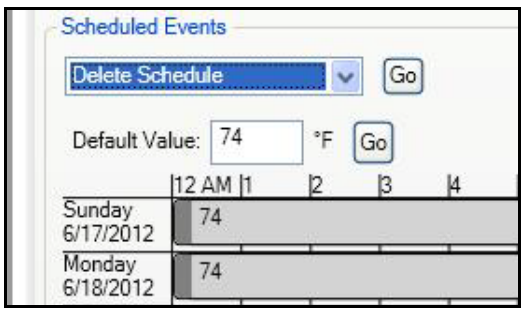

The schedule is deleted. You can then create a new schedule with a new set of members.

## **Custom Graphics**

Graphics can be viewed in Tracer TU by accessing the TD7 operator display user interface.

To access, navigate to the Unit Summary screen. Click the **Operator Display User Interface** button located on the bottom left portion of the page. It is not necessary to be connected to a Tracer TD7 Display to view the interface.

*Note: In order to view the TD7 operator display user interface, you must be connected to the UC600 using a USB cable.* 

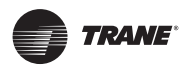

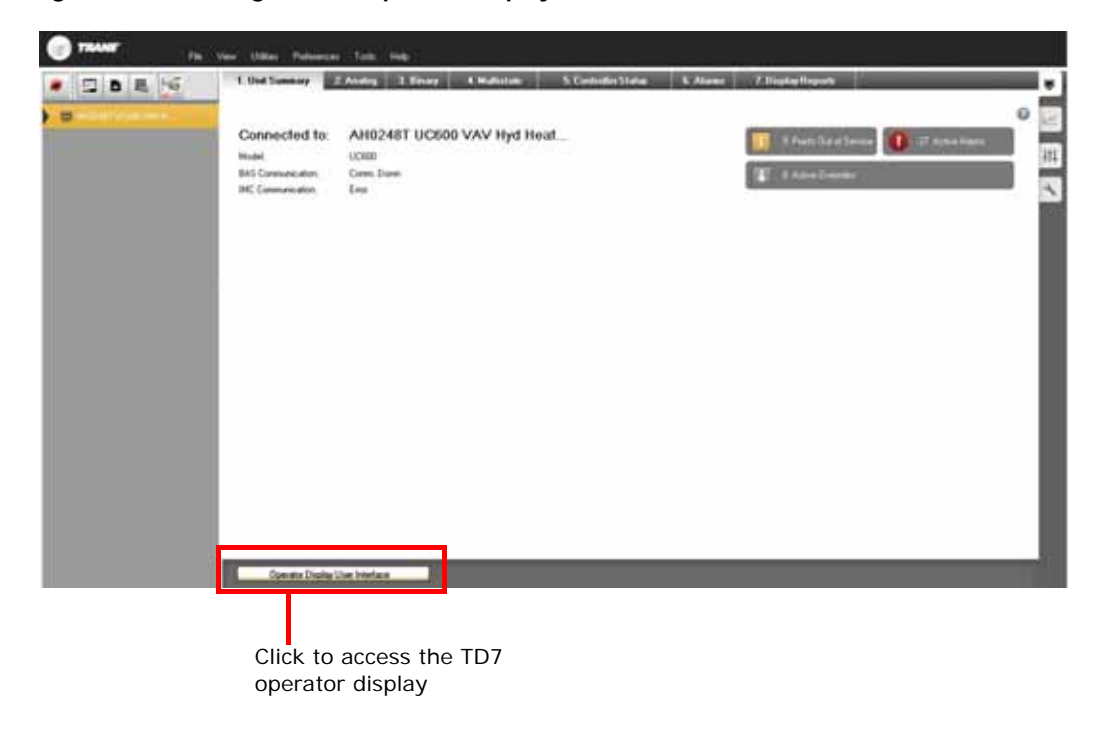

**Figure 41. Accessing the TD7 operator display user interface**

Custom graphics are created and loaded using Tracer Graphics Editor (TGE). See the TGE online help for more information. Standard graphics are available in the most recent Pre-Packaged Solutions (PPS) library at *[https://home.ingerrand.com/our%20businesses/ClimateSolutions/Sales/](https://home.ingerrand.com/our%20businesses/ClimateSolutions/Sales/prepackaged/Pages/Home.aspx.) [prepackaged/Pages/Home.aspx.](https://home.ingerrand.com/our%20businesses/ClimateSolutions/Sales/prepackaged/Pages/Home.aspx.)* 

Graphics allow you to:

- Perform overrides
- Assign a graphic as your home page
- Link to the Alarms page
- Link to a schedule
- Link to the All Points Report and Custom Reports
- Link to another graphic

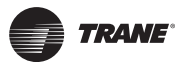

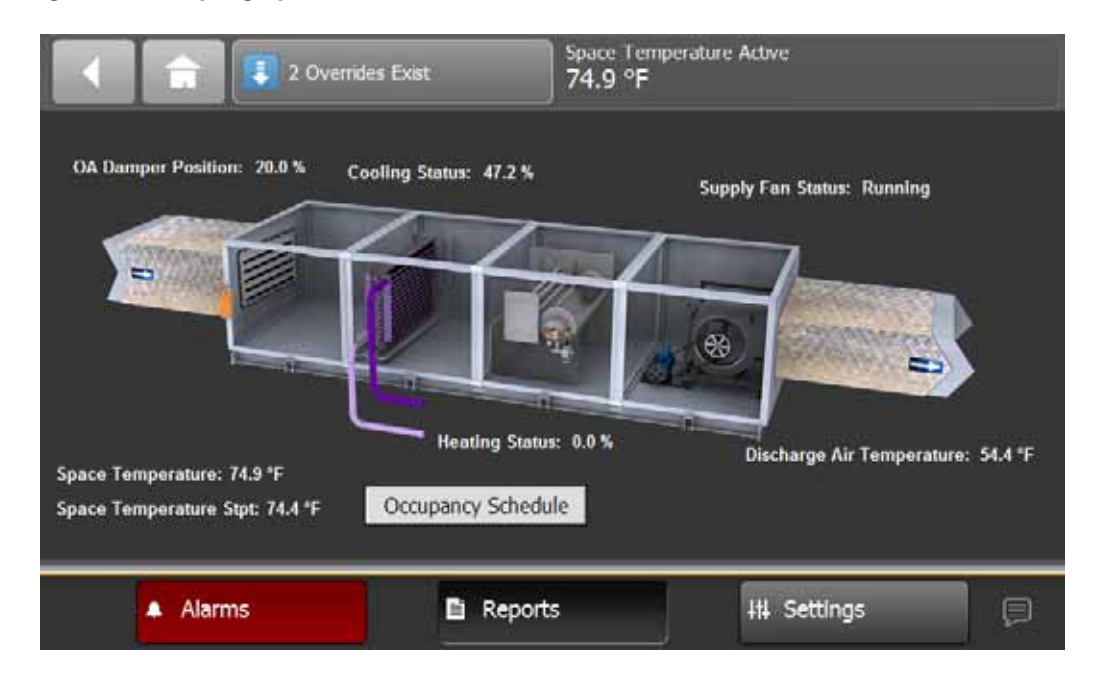

#### **Figure 42. Sample graphic**

## **Graphics Best Practices**

Individual graphic files cannot exceed 2 megabytes (Mbs). Files that exceed 2 Mbs will cause slow controller performance and increased graphic loading times.

Observe the following best practices:

- Use a program such as Microsoft Paint to save graphics using the following recommended formats: png, jpg, or gif. File formats such as bitmap (bmp) result in much larger files sizes.
- Open the image using Microsoft Paint, and resize the image to smaller dimensions.
- If the image file was created by Centralized Graphics or another graphics specialist, request a new image with a file size under 2 Mb.
	- *Note: Verify that the image quality is acceptable after saving in one of the recommended formats. JPG and GIF file formats use image compression which can reduce the quality of the image.*

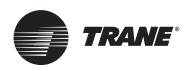

# **Commissioning/Troubleshooting in a Powered State**

This section provides instructions for testing the Tracer UC600 points after making connection and applying power (indicated in each figure by the terminal connector and the Tracer U600 label). The step numbers or method numbers in each figure correspond to the information in each table. (Refer to [Table 2, p. 9](#page-8-0) for a list of device connections.)

The following equipment is required in order to test inputs and outputs:

- Digital multimeter (DMM)
- Small flat-bladed screwdriver

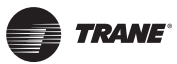

## **Commissioning/Troubleshooting in a Powered State**

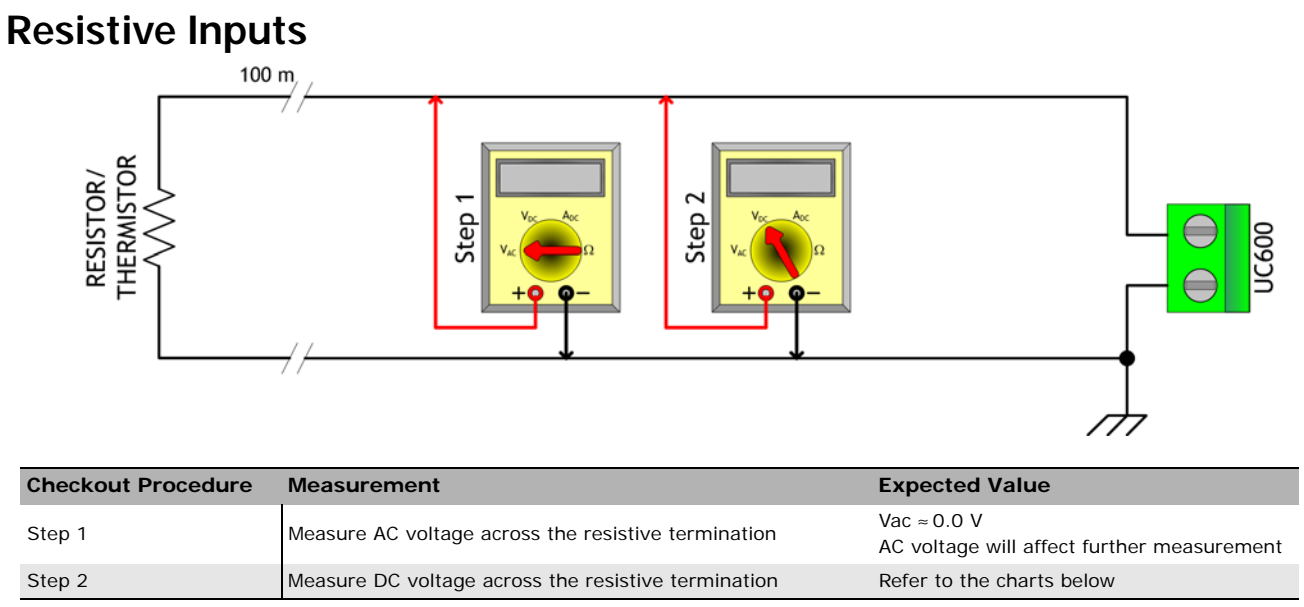

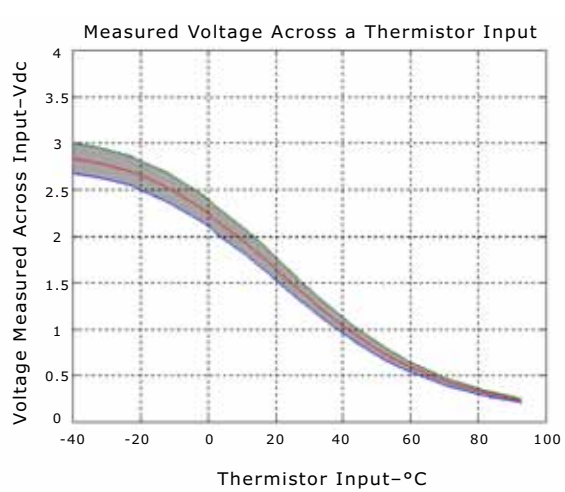

Charts show measurements across thermistor input and resistive input.

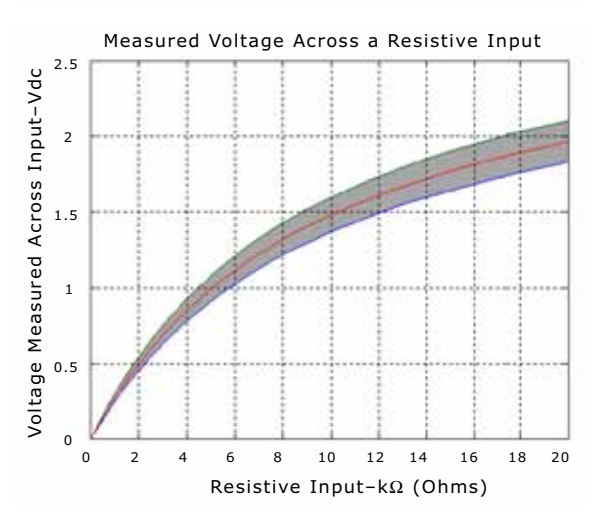

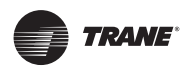

## **Commissioning/Troubleshooting in a Powered State**

# **Voltage Inputs**

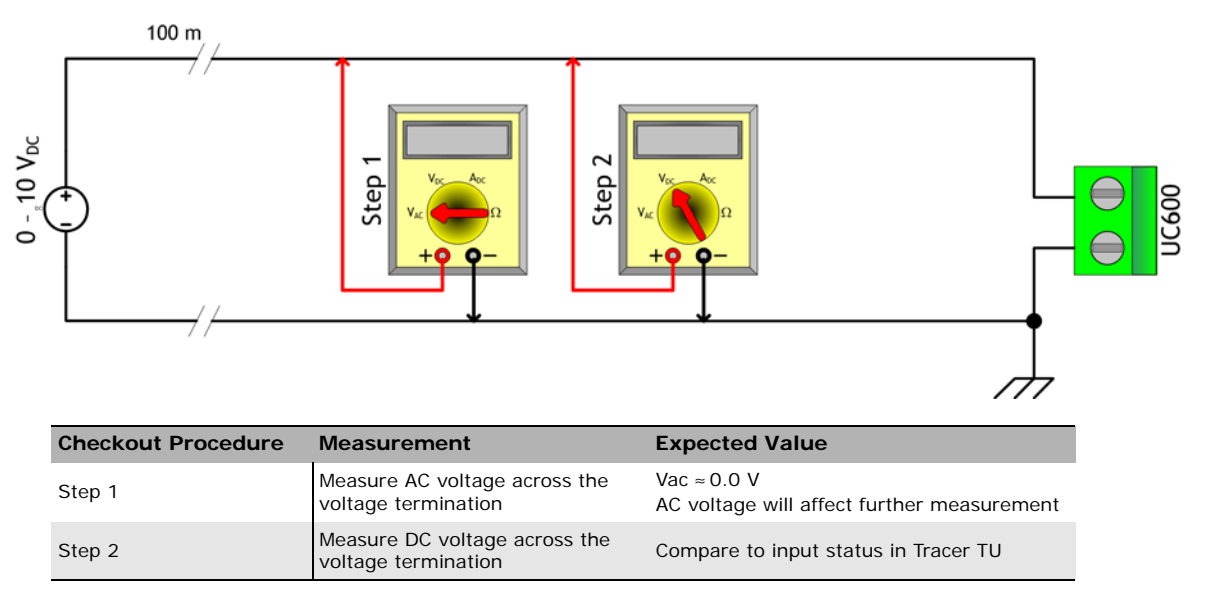

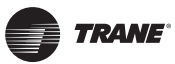

# **Current Inputs - Methods 1 or 2**

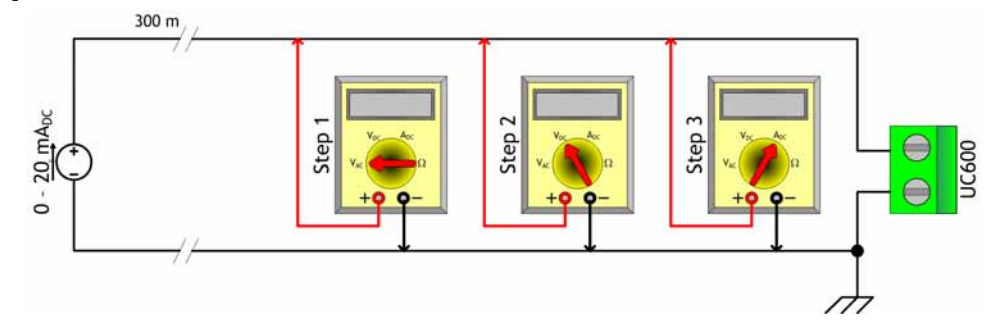

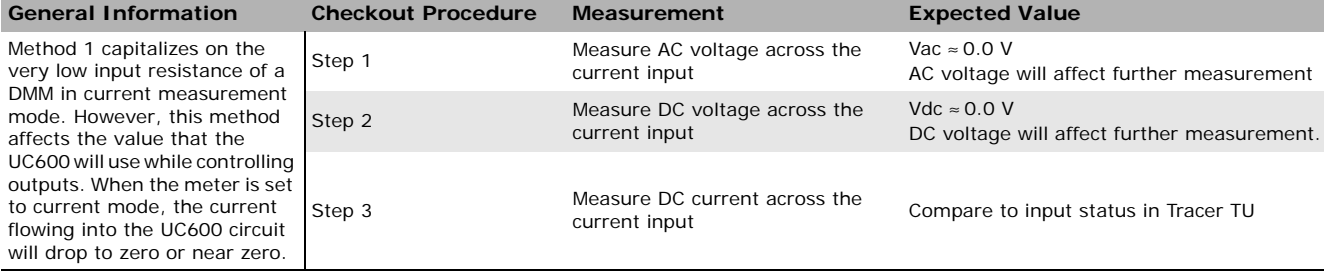

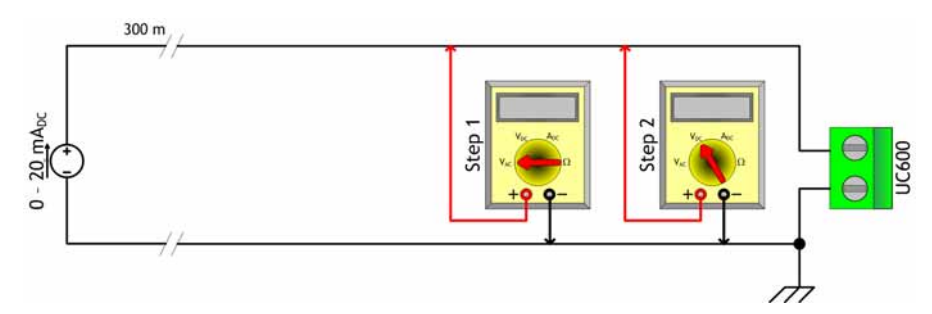

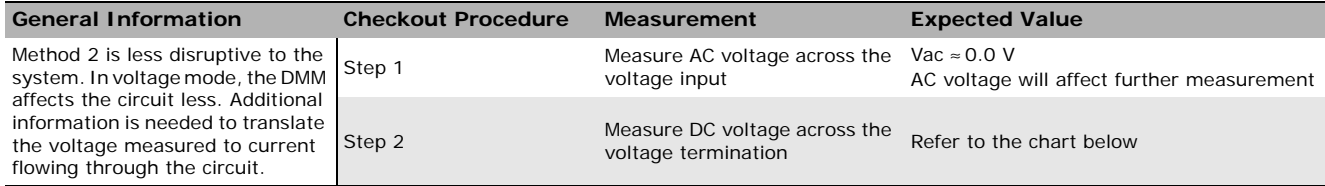

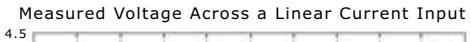

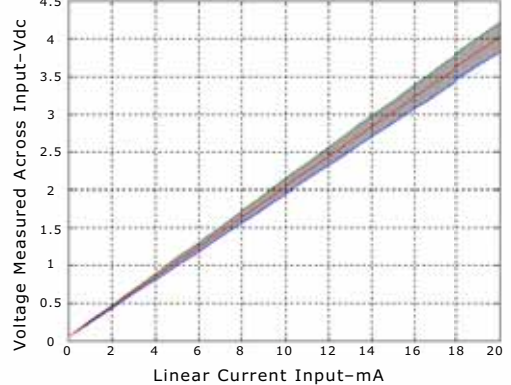

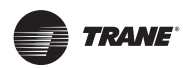

# **24 Vac Measurement**

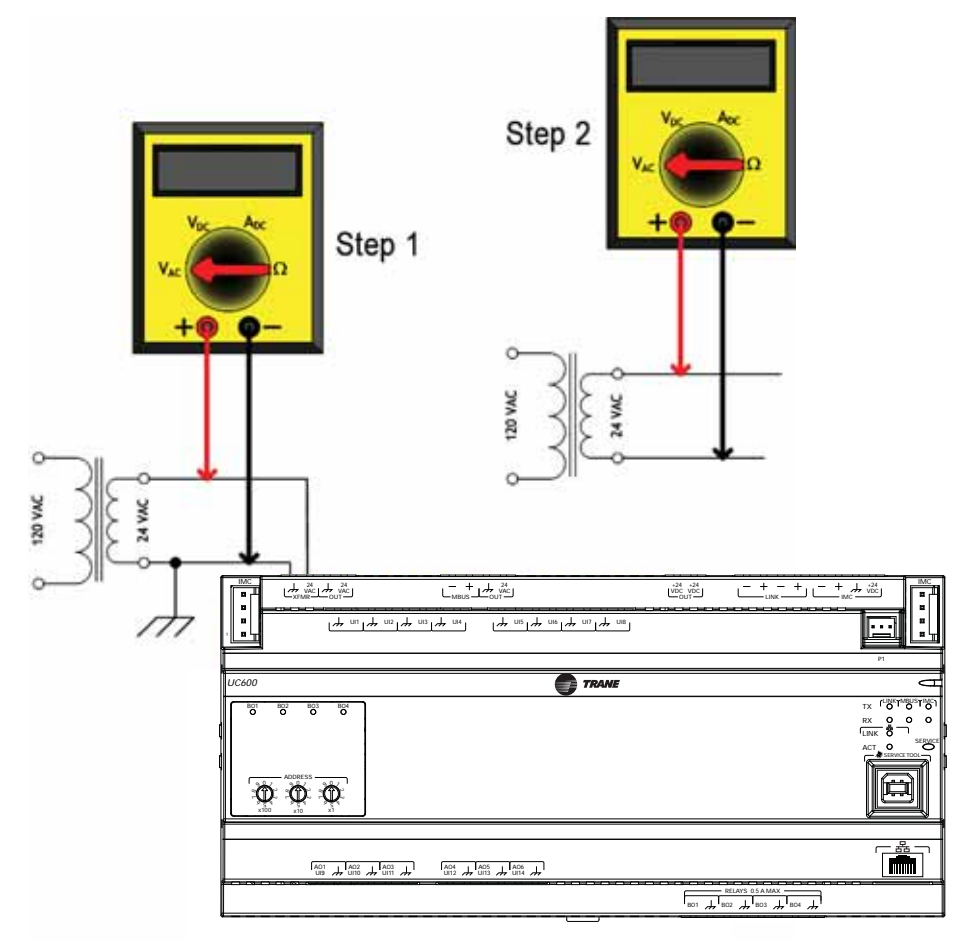

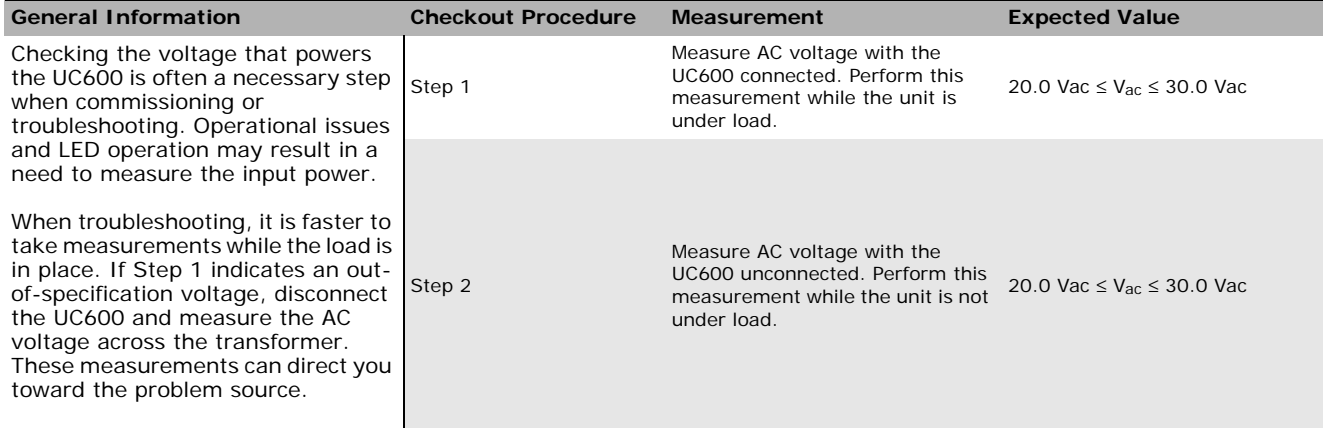

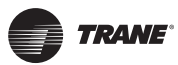

# **Binary Inputs, 24 Vac Detect- Methods 1 or 2**

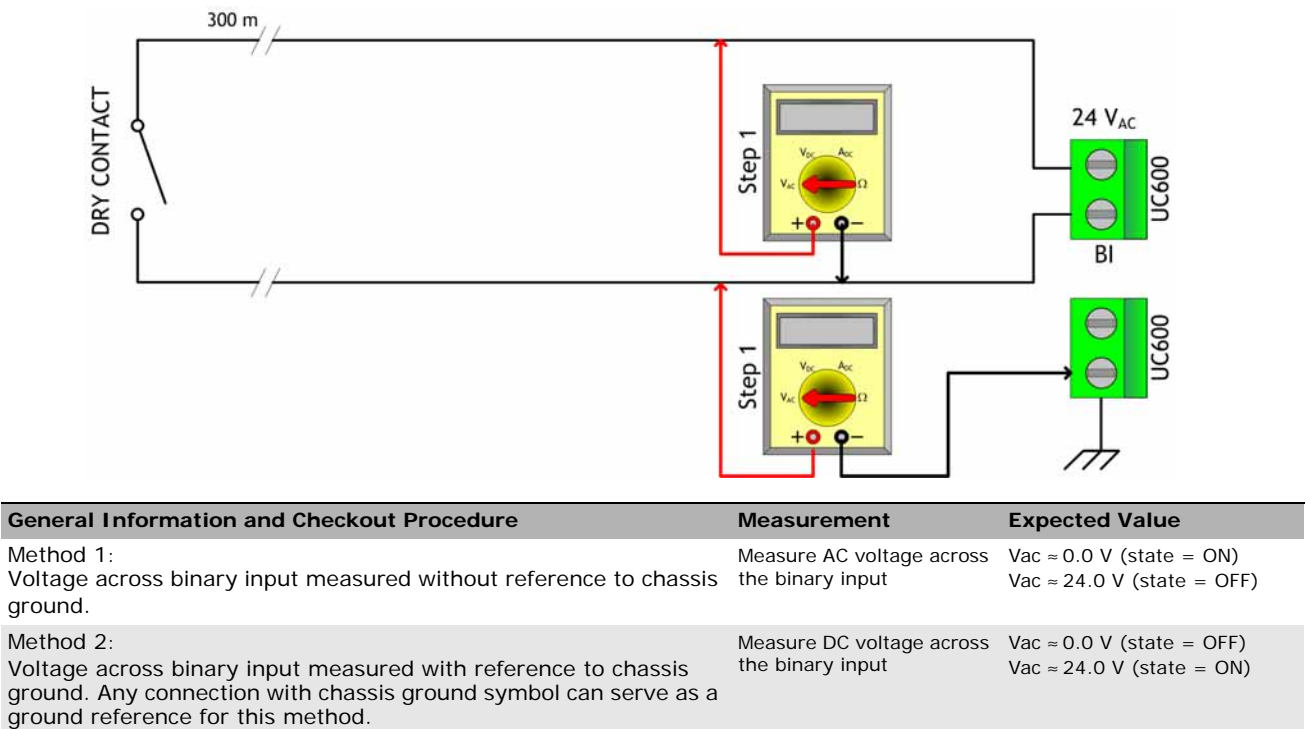

# **Binary Inputs- Based on Analog Output Connection**

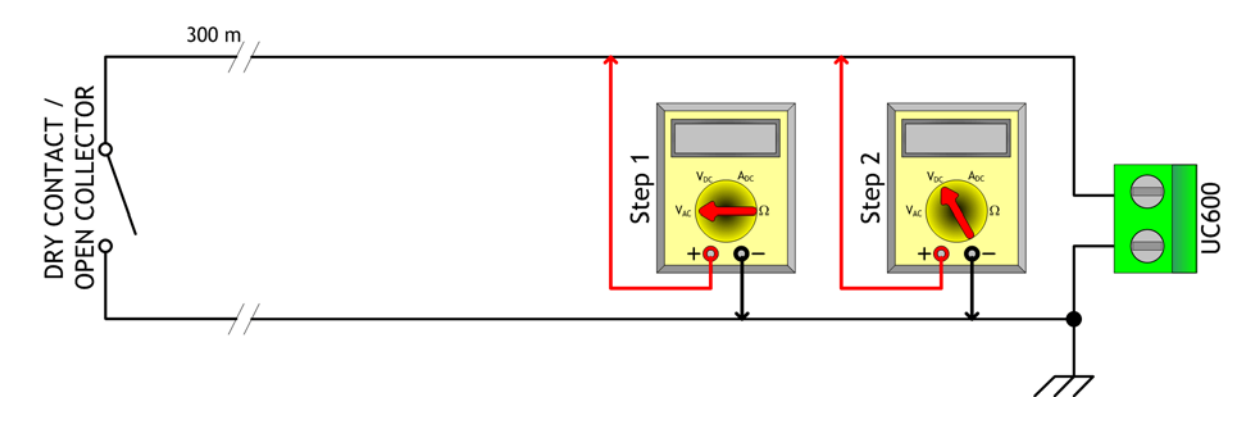

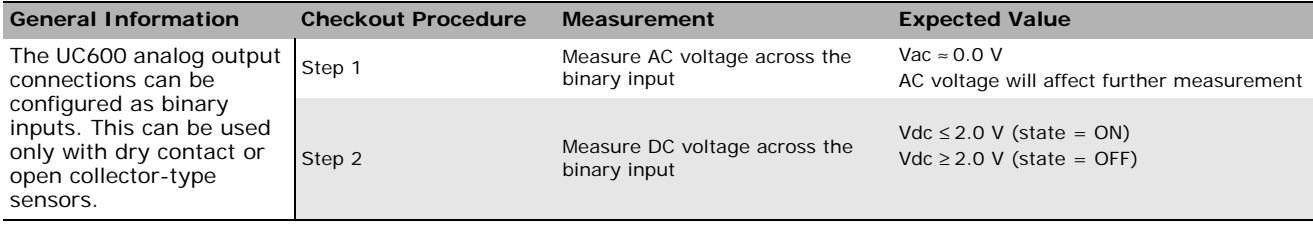

# **Open-collector Based Binary Sensors**

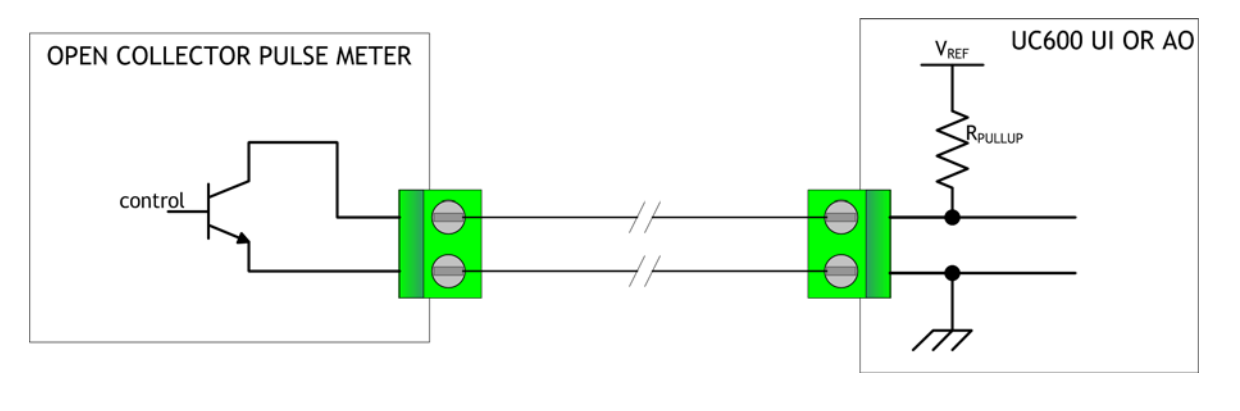

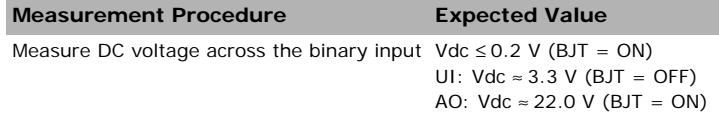

Open-collector based binary sensors use a bipolar junction transistor (BJT). This is a threeterminal device in which emitter-to-collector current is controlled by base current as the switching device in place of a relay. The term, o*pen-collector,* refers to the collector connection on the transistor itself. Open-collector circuits are used for their low fatigue rate and quick response relative to relay-based outputs.

The circuit within the pulse meter is completed when adding a pull-up resistance and reference voltage. On the UC600, both universal input (UI) and analog output (AO) circuits add the necessary resistance and voltage without external parts.

*Note: The reference voltage must always be DC.* 

The voltage across the pulse meter terminals will bounce between Vsat (saturation voltage) of the transistor in the pulse meter and the Vref (reference voltage) provided by the UI or AO circuits of the UC600. Most bipolar transistors have a Vsat of less than 0.2 Vdc.

The DMM sampling rate may be too slow to measure pulse meter output transitions.

*Note: Check the specifications of the DMM. It may be necessary to use an oscilloscope to measure the transition voltages.*
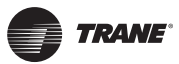

### **Commissioning/Troubleshooting in a Powered State**

# **Voltage Analog Output**

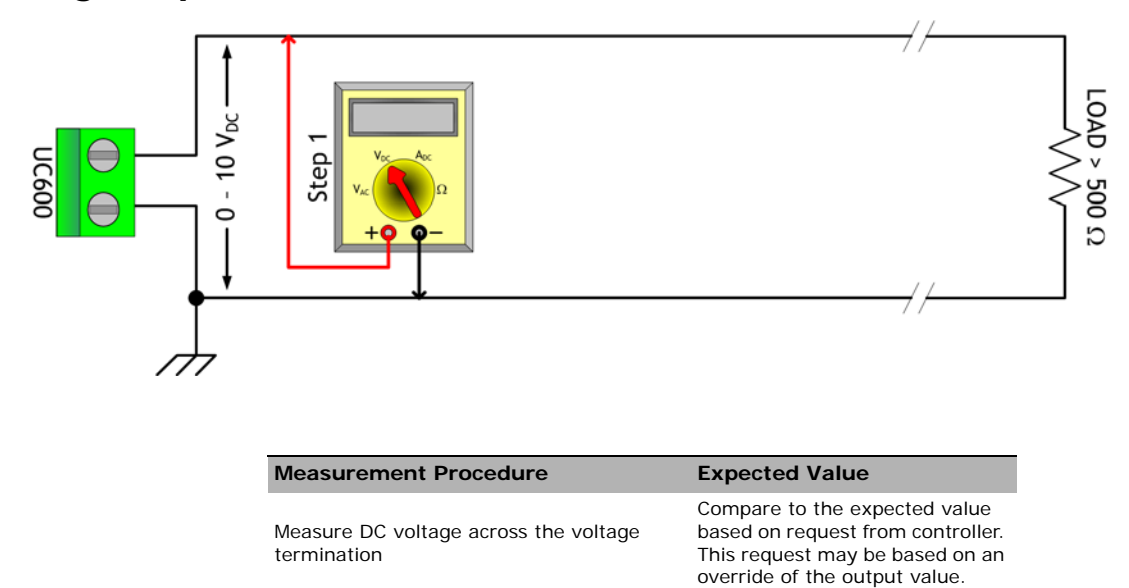

# **Current Analog Output- Methods 1 or 2**

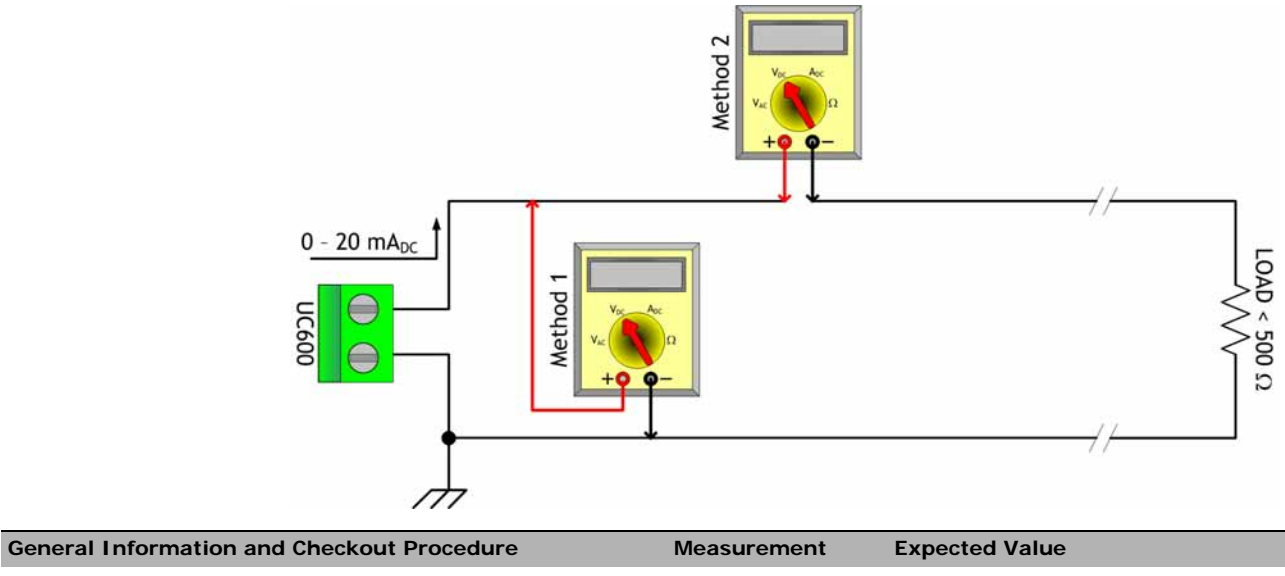

### Method 1: **Shorting the current output-** this method leaves the circuit intact, however, it will cause the vast majority of the current to flow through the meter instead of the load (*NOTE LOAD RESISTANCE*).

#### Method 2:

**Measuring current directly-** this method is most the typical way to measure current and has the advantage of leaving the load in the loop. However, the circuit must be broken when using this method.

Measure DC current across the current termination

#### Measure DC current across the current termination

Compare expected value based on request from controller. This request may be based on an override of the output value.

Compare expected value based on request from controller. This request may be based on an override of the output value.

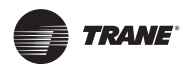

# **Ground Measurements**

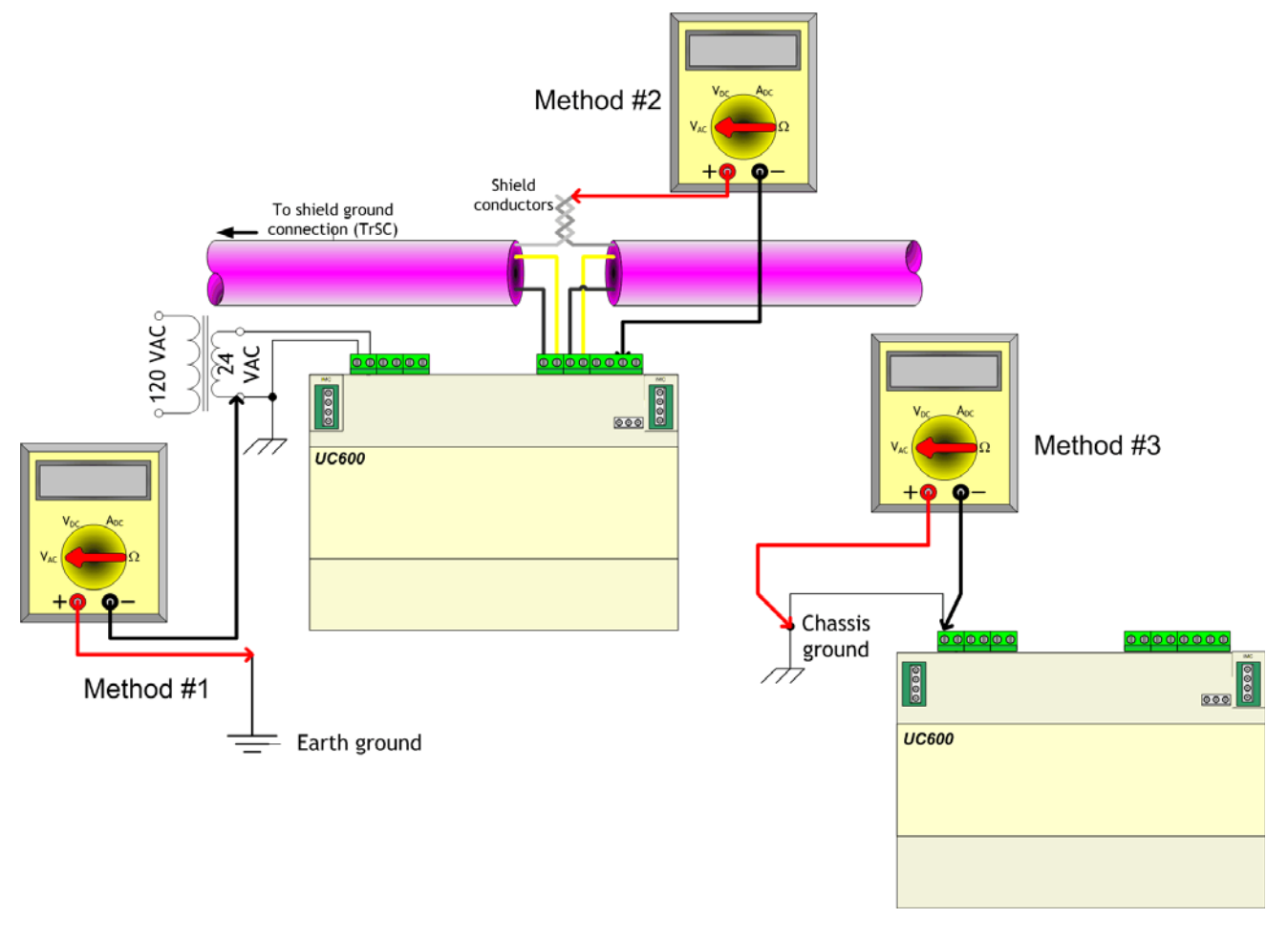

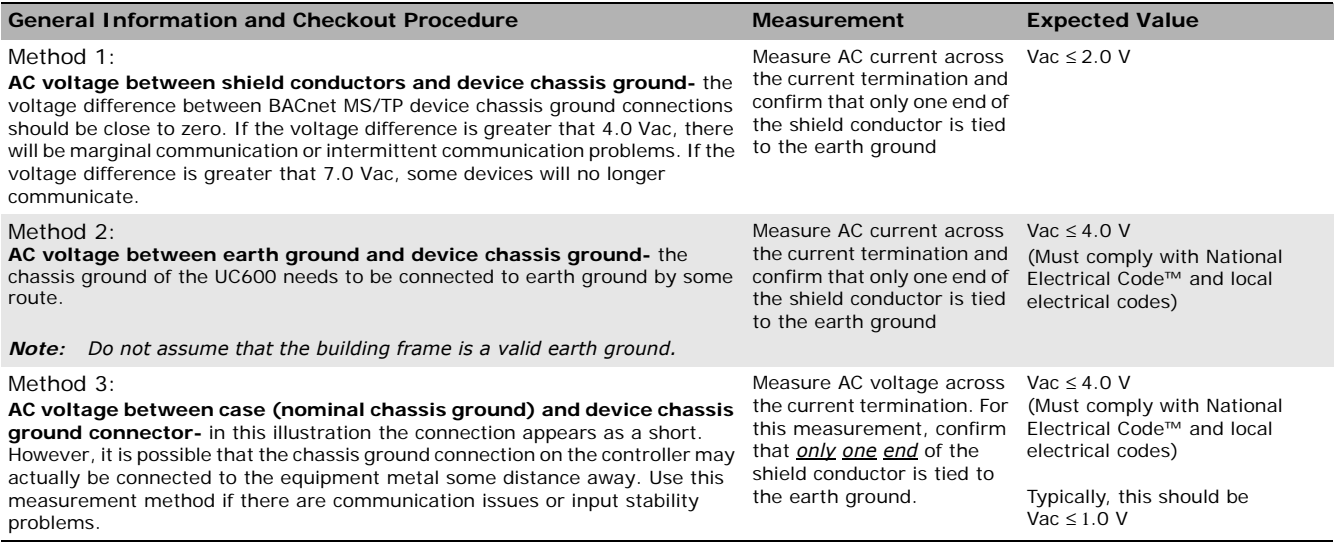

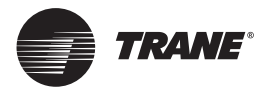

# **Other Resources**

For more detailed information, refer to the following documentation:

- *Tracer SC System Controller Installation and Setup* (BAS-SVX31)
- *BACnet Best Practices and Troubleshooting Guide* (BAS-SVX51)
- *Tracer Graphical Programming 2 (TGP2) Editor Online Help*
- *Tracer Graphical Programming (TGP2) Application Guide* (BAS-APG008)
- *Tracer TU Online Help*
- *Tracer TU Service Tool Getting Started Guide* (TTU-SVN01)
- *Tracer UC600 Installation Instructions* (X39641178-01)
- *Tracer XM30 Expansion Module Installation Instructions* (X39641148-01)
- *Tracer XM32 Expansion Module Installation Instructions* (X39641174-01)
- *Tracer Expansion Module Installation, Operation, and Maintenance* (BAS-SVX046)
- *Tracer UC600 Protocol Implementation Conformance Statement (PICS)*, (BAS-PRG010)

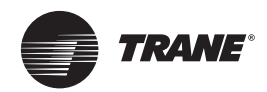

# **Appendix A: Configuring Tracer UC600 for BACnet/IP**

Tracer UC600 controllers with firmware versions 5.0 or higher now support the BACnet/IP protocol. This appendix provides Tracer UC600 configuration information to enable communication using the BACnet/IP protocol.

# <span id="page-75-1"></span>**Device ID Assignment for Trane BACnet/IP Devices**

Each unit controller must have a unique BACnet device ID. Tracer SC automates the device ID assignment process for Trane unit controllers by calculating a unique device ID for each unit controller and then saving the device ID to memory in each device.

Manual configuration (soft set) of the BACnet device ID requires the use of Tracer TU or the free Tracer BACnet Setup tool. See ["Configuring Tracer UC600," p. 46](#page-45-0).

For devices communicating over BACnet/IP, Tracer SC calculates the device ID using the BACnet network number defined for Ethernet port 1 and the unit controller rotary switch value. The Tracer SC rotary switch value is not used in the device ID calculation for IP devices.

BACnet/IP device IDs are calculated using the following two sets of values:

- The BACnet network number Ethernet port number 1
	- Tracer SC defaults the BACnet IP network number as 1, and under most circumstances it is not changed.
- The unit controller rotary switch value (1 to 999).

The values are joined together to form the BACnet device ID for the unit controller.

The following example in [Table 13](#page-75-0) illustrates this process.

<span id="page-75-0"></span>**Table 13. Calculating the BACnet/IP device ID**

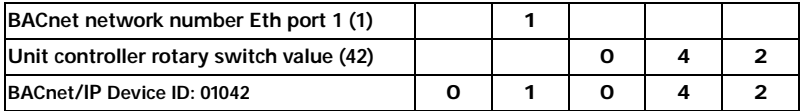

# **Ethernet Network Wiring Specifications**

The Ethernet port supports 10BaseT and 100BaseT Ethernet networks and requires Cat5, Cat5e, or Cat6 rated communication wire. The maximum rated distance between nodes on the network is 100 m. The minimum distance between two devices is 0.5 m.

- *Note: Cable installations must comply with both national and local codes. Plenum-rated cable is available to meet NEC Article, which addresses flame resistance and smoke emission for signal cables.*
- *Important: Due to the high precision required when performing Ethernet wire terminations, Trane recommends that only qualified technicians with the proper equipment handle all terminations and splicing.*

# **BACnet/IP Network Configuration on the Tracer SC**

*Important: IP configuration must be completed before device discovery and installation.*

Tracer UC600 supports BACnet BBMD functionality. If the Tracer UC600 is not located on the same IP subnet as the Tracer SC, BACnet BBMD functionality must be enabled on the IP network.

The BACnet network number on Tracer SC Ethernet port defaults to 1 and should be suitable for most installations. The BACnet configuration tab of the Tracer SC user interface can be used to change the default BACnet network number if needed. For more information, see the "*Tracer SC IOM*," *BAS-SVX31*.

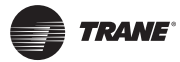

## **Enabling BBMD Functionality on the IP Network**

The following instructions provide example configuration settings when both the Tracer-App and the Tracer SC-Base both reside on separate subnets and a BBMD is required for both.

#### **To configure the Tracer SC-App:**

- 1. Log on to the Tracer SC-App controller.
- 2. Navigate to the **Identification and Communications** section on the Tracer SC Installation page.
- 3. Click the **IP Configuration** tab and then click **Edit**.
- 4. Click the **Use the Following Address** radio button and enter the following:

IP address — 192.168.1.10

Subnet Mask — 255.255.255.0

Default Gateway — 192.168.1.254

- 5. Click **Save**. An error message appears stating that Tracer SC will restart. Click OK.
- 6. Return to the Identification and Communications page. Click the **BACnet Configuration** tab, then click **Edit**.
- 7. Select the check box in the **This Tracer SC is a BACnet Broadcast Management Device (BBMD)** field.
- 8. Click **Save**.

**To configure the Tracer SC-Base:**

- 1. Log on to the Tracer SC-Base controller.
- 2. Navigate to the Identification and Communications section on the Tracer SC Installation page.
- 3. Click the **IP Configuration** tab and then click **Edit**.
- 4. Click the **Use the Following Address** radio button and enter the following:

IP address — 192.168.1.20

Subnet Mask — 255.255.255.0

- 5. Click **Save**. An error message appears stating that the Tracer SC will restart. Click **OK**.
- 6. Return to the Identification and Communications page. Click the **BACnet Configuration** tab and then click **Edit**.
- 7. Select the check box in the **This Tracer SC is a BACnet Broadcast Management Device (BBMD)** field.
- 8. Click **Save**.

To set up a BDT table, see "Setting Up a BDT" p. 81.

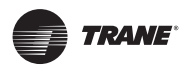

# **Setting Up Tracer UC600 BACnet Communication With Tracer TU**

The procedures in this section describe how to initially connect to Tracer TU through a USB cable, and then make the necessary BACnet/IP configurations in the Protocol group box on the controller settings screen. Upon completion, you can connect to Tracer TU and view Tracer UC600 using the BACnet/IP protocol. For more configuration tasks, see "Configuring Tracer UC600", p. 46.

*Note: Tracer TU V8.6 or higher must be installed on Tracer UC600 to enable BACnet/IP communication. Tracer UC600 firmware must be at V5.0 or higher.* 

Perform the following tasks in the order in which they are shown.

- Establish a direct connection to Tracer TU.
- Configure IP information
- Configure BACnet information
- Return to the Tracer TU **Startup Task Panel** to connect using the BACnet/IP protocol (see ["Establishing a Network Connection with Tracer TU," p.](#page-78-0) 79).

#### **Establishing a Direct Connection with Tracer TU**

#### **To establish a direction connection:**

- 1. Connect a USB cable between the technician PC and the USB service port of the Tracer UC600. The **Startup Task Panel** dialog box appears.
- 2. Select the **Direct Connection** radio button [\(Figure](#page-77-0) 43).
- 3. Click **Connect**.

<span id="page-77-0"></span>**Figure 43. Establishing a direct connection** 

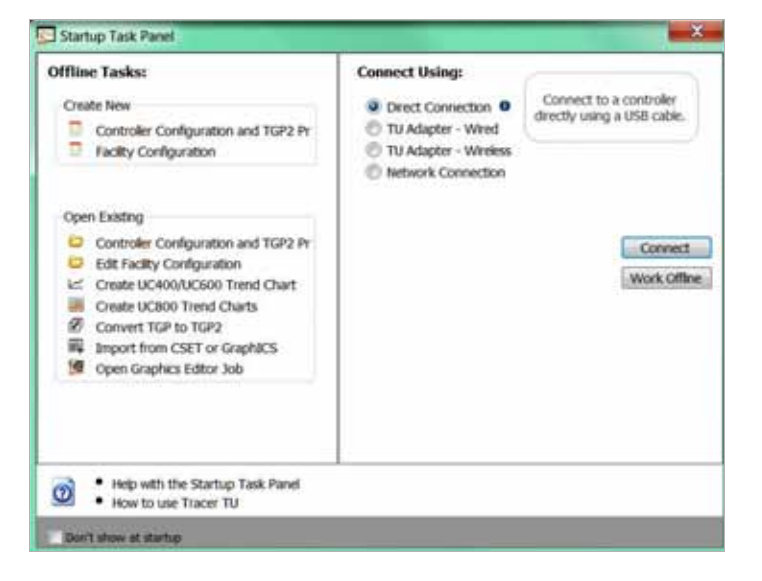

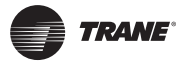

### <span id="page-78-0"></span>**Establishing a Network Connection with Tracer TU**

The following procedure describes how to establish a BACnet/IP network connection with Tracer UC600. IP and BACnet configuration tasks must be performed prior to this procedure.

**To establish a network connection:**

- 1. In the **Startup Panel** dialog box, select the **Network Connection** radio button.
- 2. From **Facility** drop-down list (inside the **Connect to** frame), select **IP Ethernet 1 network.**  *Note: If you need to add a facility, see ["Connecting Using Tracer SC," p. 42.](#page-41-0)*

#### **Figure 44. Establishing a network connection**

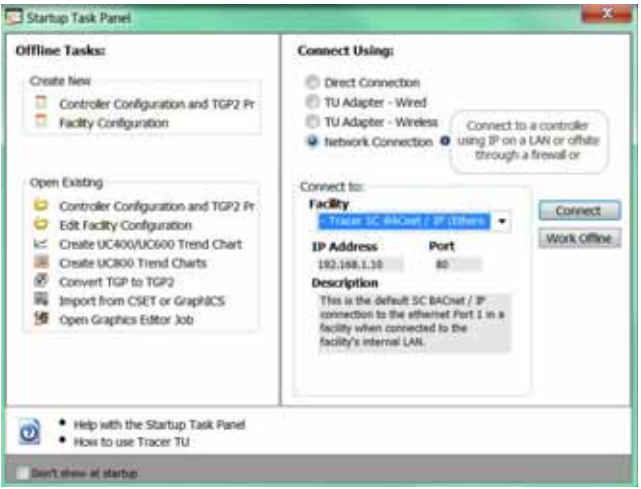

### <span id="page-78-1"></span>**Configuring IP Information**

- 1. Navigate to **Utilities > Status > Controller Settings**. The **Controller Settings utility** opens.
- 2. Click **Protocol** to display a list of protocols that Tracer UC600 uses to communicate with other controllers.
- 3. Configure the Tracer UC600 with either a specified static IP address or, if necessary, configure it to automatically acquire its IP address from the network's Dynamic Host Configuration Protocol (DHCP) server. A hostname can be assigned to the device if a dynamic address is being used (See [Figure](#page-79-1) 45, p. 80).
- 4. In the Security frame, select whether to enable HTTP communications (port 80) for remote communication. (See ["Security," p.](#page-80-1) 81 for more information).
	- *Note: At this time the Tracer TD7 display option is not available when connecting with the BACnet/IP protocol. This option will be available in a future Tracer UC600 firmware upgrade.*
- 5. Click **Send to Device**.
- 6. Proceed to the ["Configuring BACnet Information," p.](#page-79-0) 80.

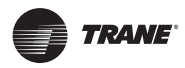

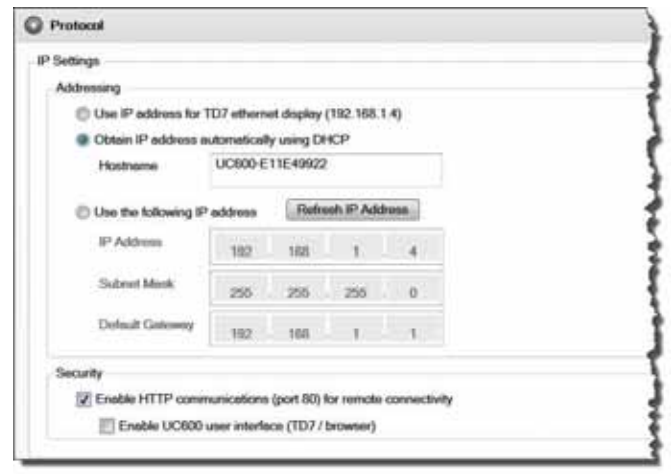

#### <span id="page-79-1"></span>**Figure 45. Configuring IP information**

## <span id="page-79-0"></span>**Configuring BACnet Information**

- 1. Navigate to the **BACnet Settings** frame.
- 2. In the Device ID section, use the current device ID or select the **Use Software Device ID** check box and enter the device ID. (For more information about device IDs, see "Device ID Assignment [for Trane BACnet/IP Devices," p.](#page-75-1) 76.
- 3. In the Protocol section, select the **Enable BACnet/IP Communications** radio button, and then assign a UDP Port number. All devices on a BACnet/IP network must have the same UDP port number.
- 4. Determine whether the Tracer UC600 must be a BBMD. If the device is BBMD, set up a BDT (See ["Setting Up a BDT," p.](#page-80-0) 81.
- 5. After all edits are complete, click **Send to Device**.
- 6. To return to the **Startup Task Panel**, disconnect from Tracer TU and then reconnect.

#### **Figure 46. Configuring BACnet information**

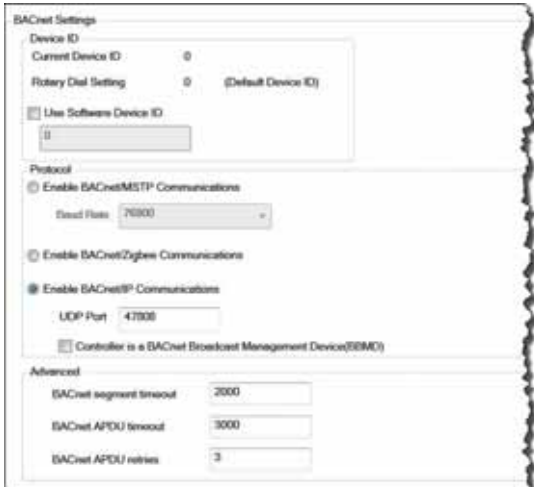

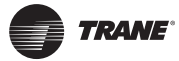

### <span id="page-80-0"></span>**Setting Up a BDT**

The BACnet protocol requires the use of IP broadcast messages. IP routers do not pass broadcast messages from one subnet to another. BACnet BBMD functionality is used to forward broadcast messages across IP routers to BACnet devices on the remote subnet. BBMDs are not required if all BACnet/IP devices reside on the same subnet.

A broadcast distribution table (BDT) is part of the BBMD functionality. A BDT contains the list of IP addresses that identify each BBMD in the BACnet network. All BBMDs should have exactly the same entries in their BDT and must include their own IP address.

*Important: Only one BBMD per IP subnet is allowed.*

**To set up a BDT for Tracer UC600:**

- 1. Start a session of Tracer TU.
- 2. Navigate to **Utilities > Status > Controller Settings**. The **Controller Settings utility** opens.
- 3. Click **Protocol** to display a list of protocols that the UC600 uses to communicate with other controllers. Select the **Controller is a BACnet Broadcast Management Device (BBMD)** check box. (See [Figure](#page-80-2) 47.)

#### <span id="page-80-2"></span>**Figure 47. Setting up a BBMD and BDT**

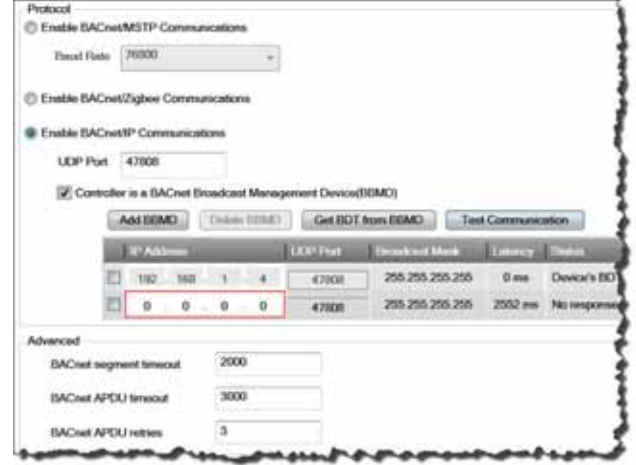

- 4. Click **Add BBMD**.
- 5. In the provided fields, enter the IP address of the BBMD device on the remote network.
- 6. Repeat the BBMD assignment process for all BBMD devices in the BACnet network.
- 7. Click **Test Communication** to verify.

## <span id="page-80-1"></span>**Security**

Tracer UC600 network security can be enhanced by limiting user access over the IP network, restricting access to HTTPS only, and disabling the user interface through a Web browser. The customer's IT staff should be consulted when setting up enhanced security.

#### **Local Network (Firewall) Security**

Trane controllers do not have built in firewalls and, therefore, rely on the network security infrastructure for protection. Trane recommends placing all IP-enabled devices behind the corporate firewall. When properly configured, firewalls will improve network security.

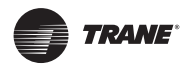

## **Appendix A: Configuring Tracer UC600 for BACnet/IP**

### **Disable HTTP Communications**

HTTP is used for Tracer TU network connections and future UC600 BACnet/IP display options. Tracer TU can also connect directly through the USB port, with a Tracer SC, or another Tracer UC600 on the IP network.

For added security, HTTP Port 80 should be disabled if other connection options are viable (see [Figure 45, p. 80](#page-79-1)). This will prevent others from accessing the Tracer UC600 with a Web browser or other HTTP applications. HTTP Port 80 is disabled with the Tracer TU service tool as described in ["Configuring IP Information," p. 79.](#page-78-1)

### **Disable Tracer UC600 User Interface (TD7)**

If direct Tracer TU network addressing is needed, then access to the user interface through a Web browser should be disabled. (See [Figure 45, p. 80\)](#page-79-1). This is done with the Tracer TU service tool as described in ["Configuring IP Information," p. 79](#page-78-1).

*Note: At this time the Tracer TD7 display option is not available when connecting with the BACnet/ IP protocol. This option will be available in a future Tracer UC600 firmware upgrade.* 

# **Declaration of CE Conformity**

The EU Declaration of Conformity is available from your local Trane Sales Office.

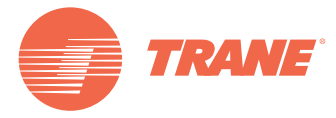

Trane optimizes the performance of homes and buildings around the world. A business of Ingersoll Rand, the leader in creating and sustaining safe, comfortable and energy efficient environments, Trane offers a broad portfolio of advanced controls and HVAC systems, comprehensive building services, and parts. For more information, visit www.Trane.com.

Trane has a policy of continuous product and product data improvement and reserves the right to change design and specifications without notice.

© 2016 Trane All rights reserved BAS-SVX45F-GB March 2016

We are committed to using environmentally conscious print practices that reduce waste.

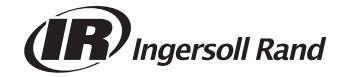